# **SIMLAB RT1.0**

*O F F I C I A L U S E R S M A N U A L*

# **CONTENTS**

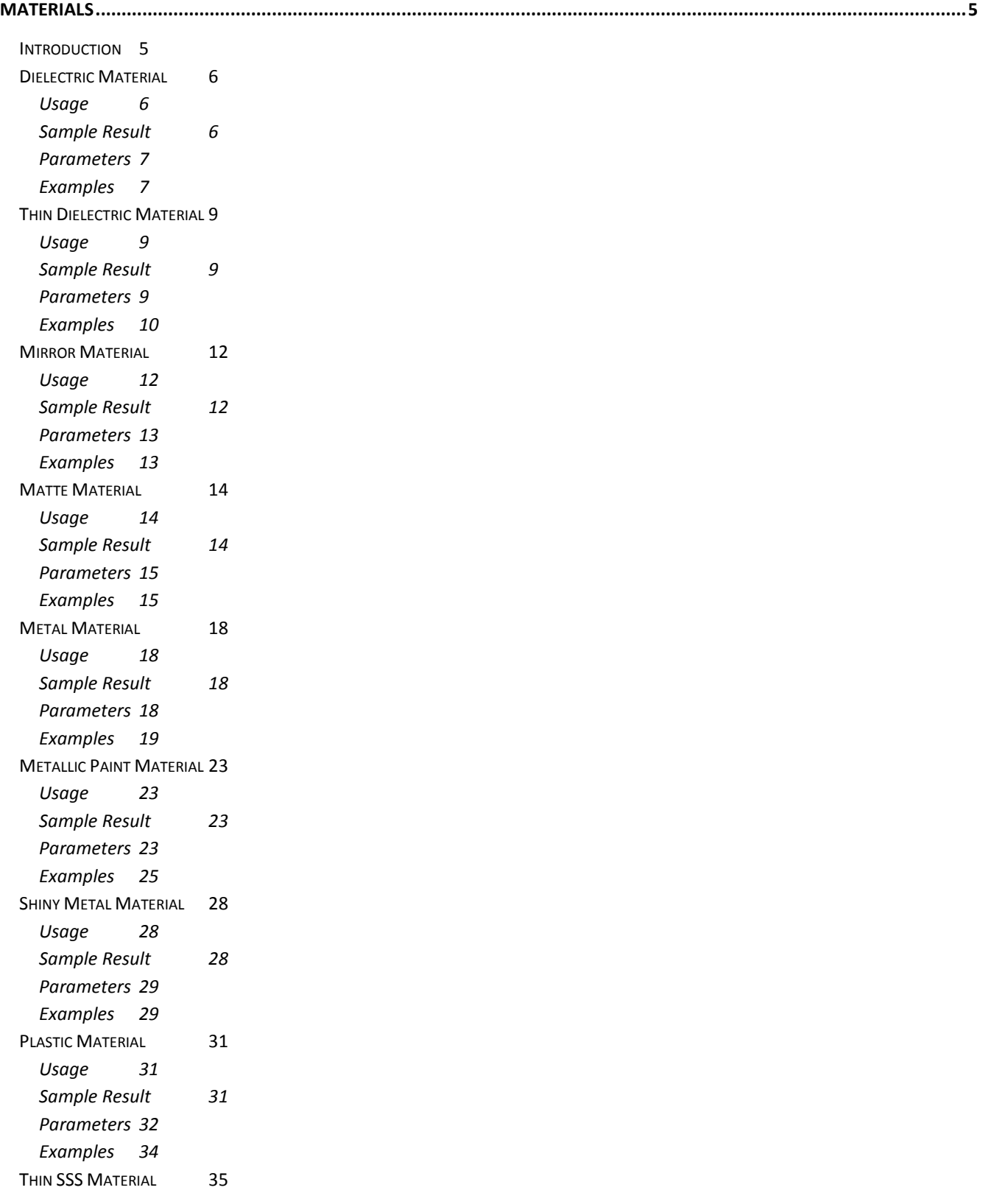

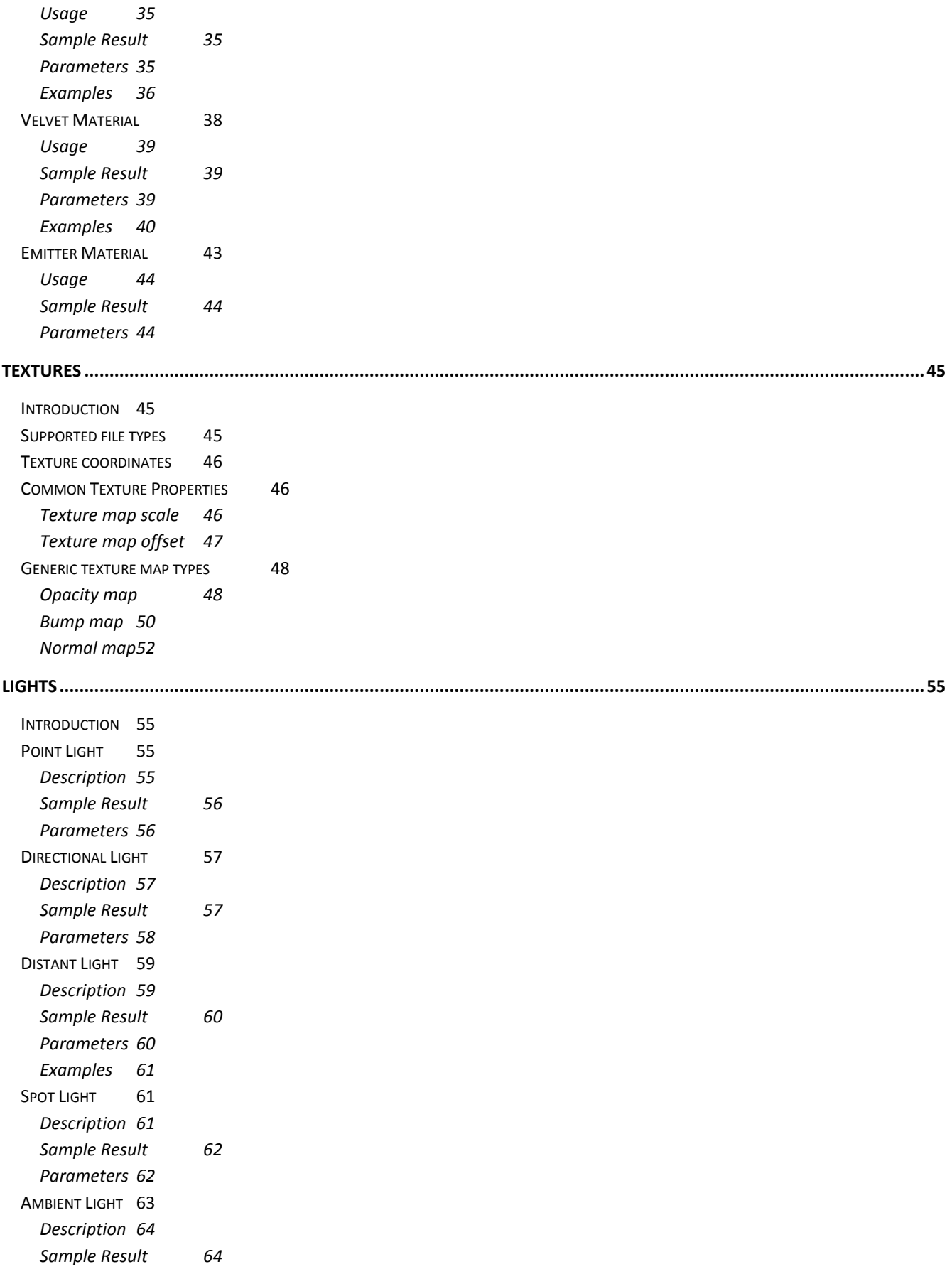

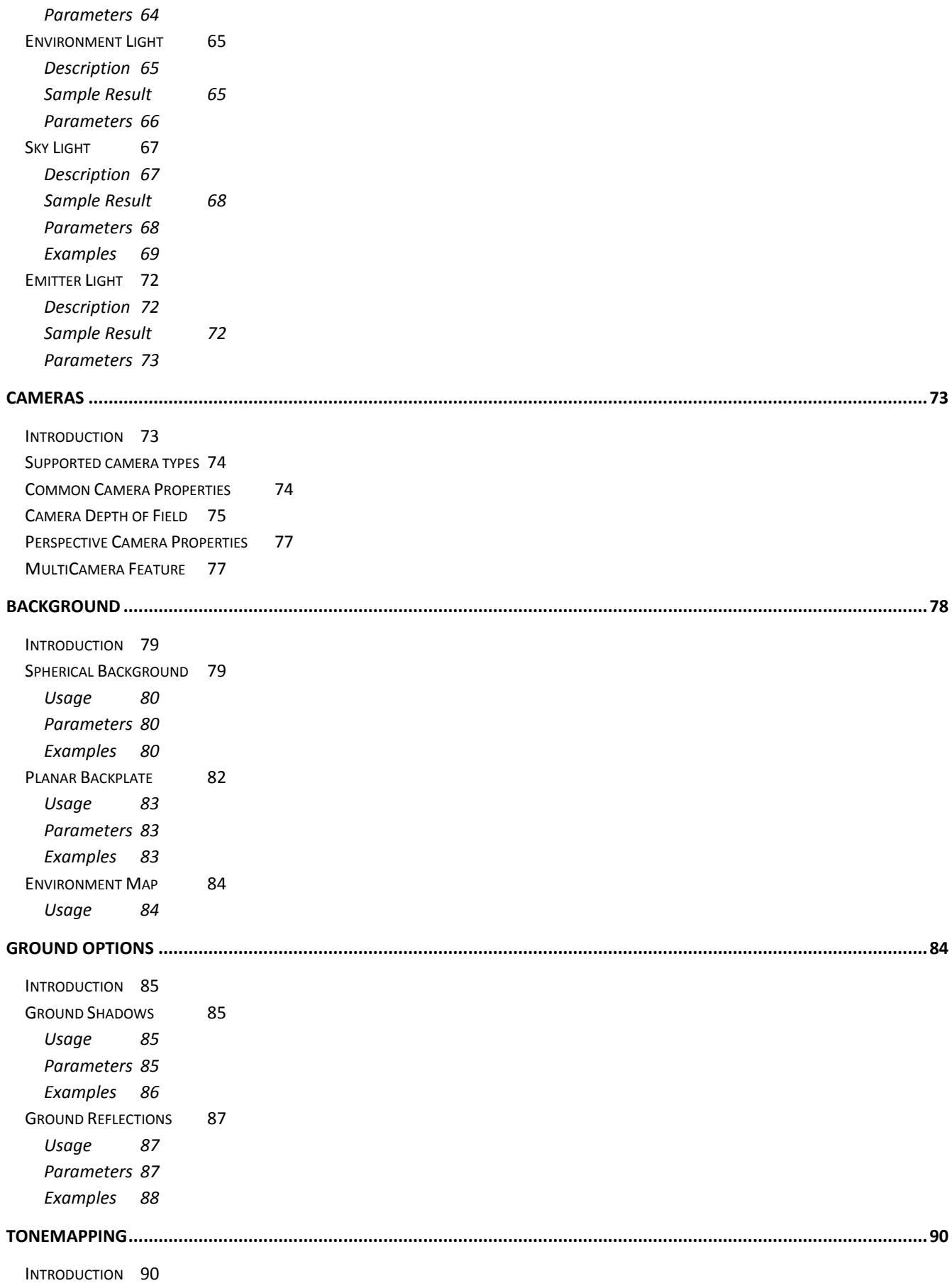

S[UPPORTED TONE MAPPING TYPES](#page-90-2) 90

LINEAR**ERROR! BOOKMARK NOT DEFINED.**

*Parameters Error! Bookmark not defined.*

*Examples Error! Bookmark not defined.*

R[EINHARD](#page-91-0) 91

*[Parameters](#page-91-1) 91*

U[NCHARTED](#page-91-2) 2 91

*[Parameters](#page-91-3) 91*

# **MATERIALS**

#### <span id="page-5-1"></span><span id="page-5-0"></span>**INTRODUCTION**

SimLab RT supports physically based materials, with advanced parameters to allow both beginning and seasoned artists to get their desired photo-realistic results.

This section lists currently supported SimLab RT materials, gives an example of each material, its parameters, and usage of each parameter.

For each material parameter, the range that SimLab RT expects is listed in the parameters table. This allows anyone who wants to utilize SimLab RT as their rendering engine to understand the expected input, and what does it mean.

Appearance modeling is an active research area; SimLab RT follows latest trends to get best possible materials efficiency and accuracy, in addition to adding more materials with new releases.

The following materials are discussed in the following pages:

Dielectric Thin Dielectric Mirror Matte Metal Metallic Paint Shiny Metal Plastic Thin SSS Velvet Emitter

It is worth noting that default values can be set explicitly or implicitly just by ignoring the parameter altogether in the material definition. This means that any parameters that are not provided explicitly shall take their default values.

We always like to hear feedback about which parameters you feel are missing, and which materials should be added next. In addition we'd like to know which parameters deserve further illustration in this manual.

#### <span id="page-6-0"></span>**DIELECTRIC MATERIAL**

#### <span id="page-6-1"></span>USAGE

Dielectric material is used to simulate glass, transparent plastic, transparent liquids, and materials of similar nature.

A dielectric material has an index of refraction (called eta or IOR) which corresponds to the index of refraction of the material inside the object.

Since the surface of the object on which dielectric material is applied divides between two different indexes of refraction, it is called an "interface". So with a dielectric material, user has the ability to specify outside and inside index of refractions, where outside IOR maps to the one outside the object surface, and inside IOR is the one on the opposite side.

As an example, for surfaces interfacing air, etaOutside is 1, and etaInside is whatever IOR the material has, for glass that would be 1.5-1.65 (depending on glass type) and for water is 1.33. More specifically:

If surface is a boundary between glass and air, need to set: etaOutside =  $1.0$  and etaInside =  $1.5$ If surface is a boundary between glass and water, need to set: etaOutside = 1.5, etaInside = 1.33

Most objects will be interfacing air, so etaOutside is usually set to 1.

#### <span id="page-6-2"></span>SAMPLE RESULT

The image to the right is generated with dielectric material and default parameters. Notice that if a parameter is not set explicitly, it will be automatically assigned the default value.

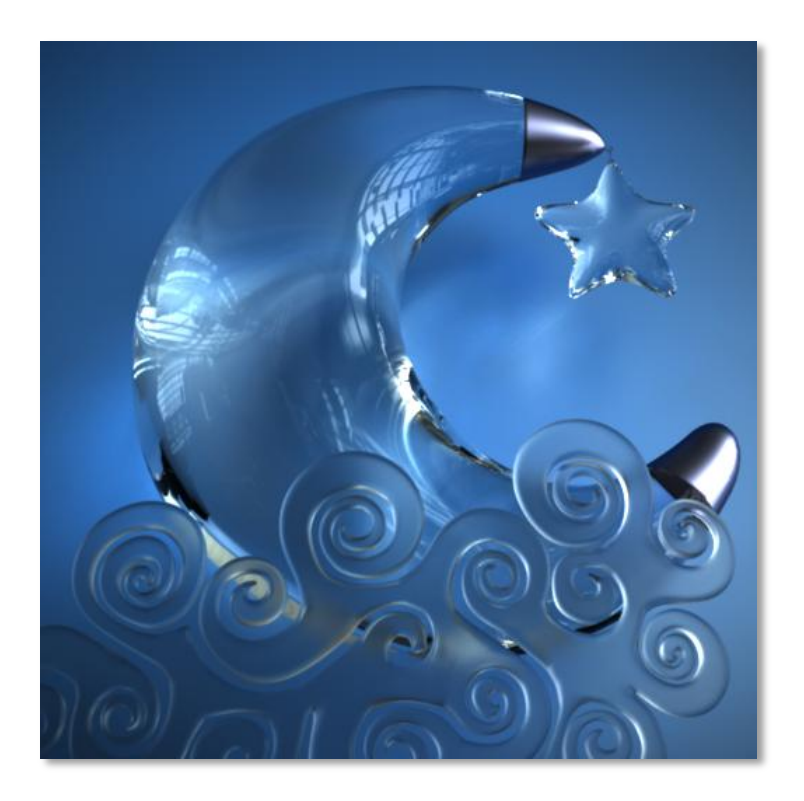

#### <span id="page-7-0"></span>PARAMETERS

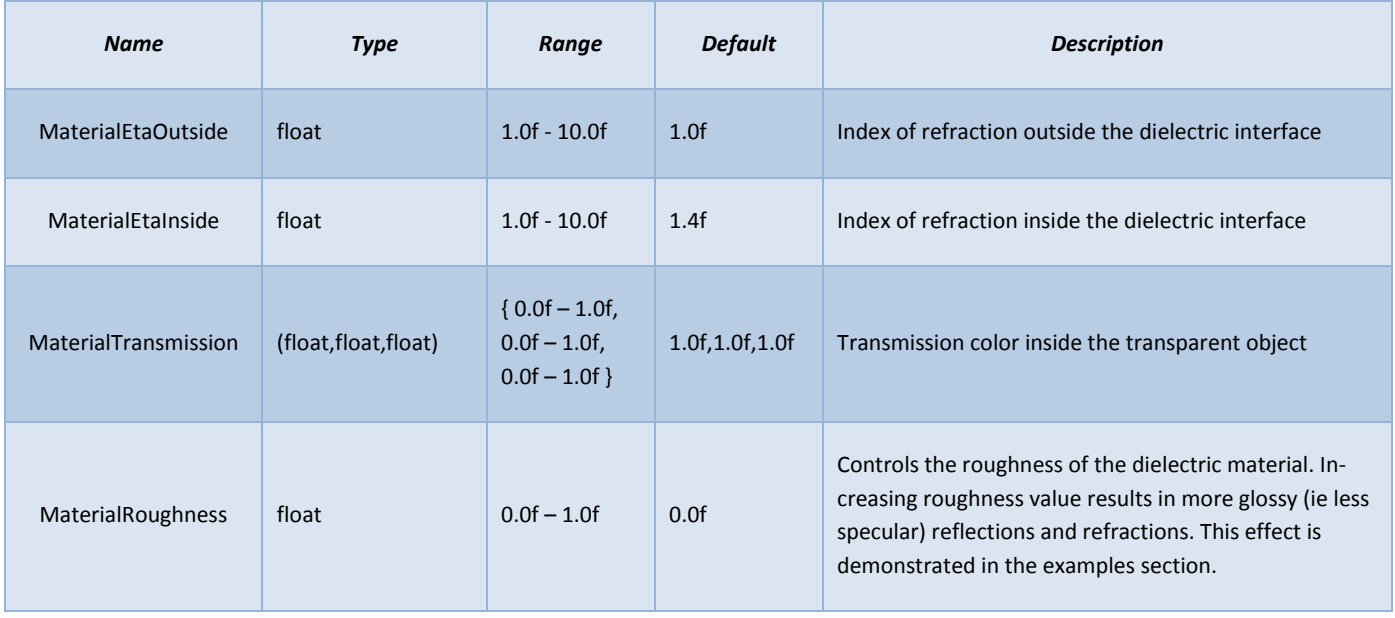

*(Parameters in bold have samples in the examples section below)*

# <span id="page-7-1"></span>EXAMPLES

Following set of examples are rendered with varying transmission colors of the dielectric material

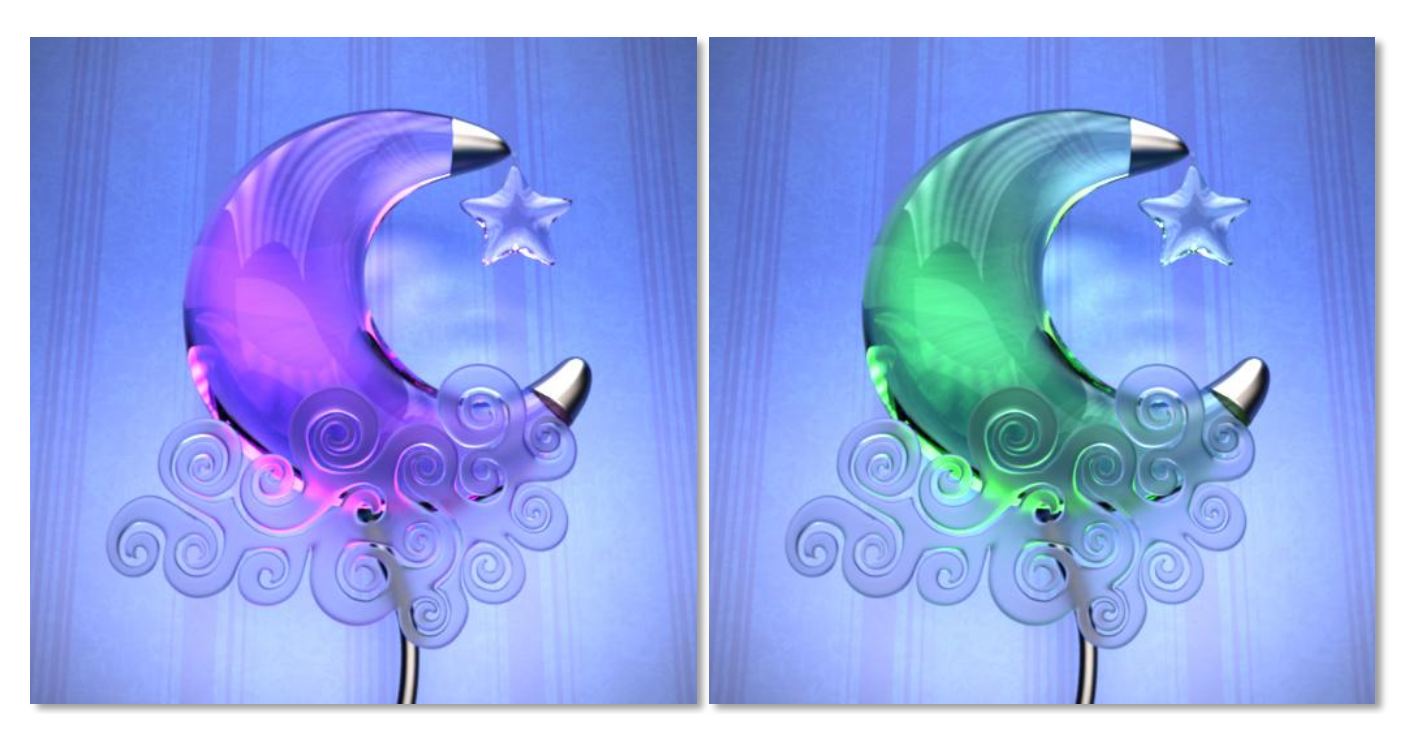

*Example 1 - Transmission: ( 0.8, 0.3, 0.8 ) Example 2 - Transmission: ( 0.3, 0.8, 0.3 )*

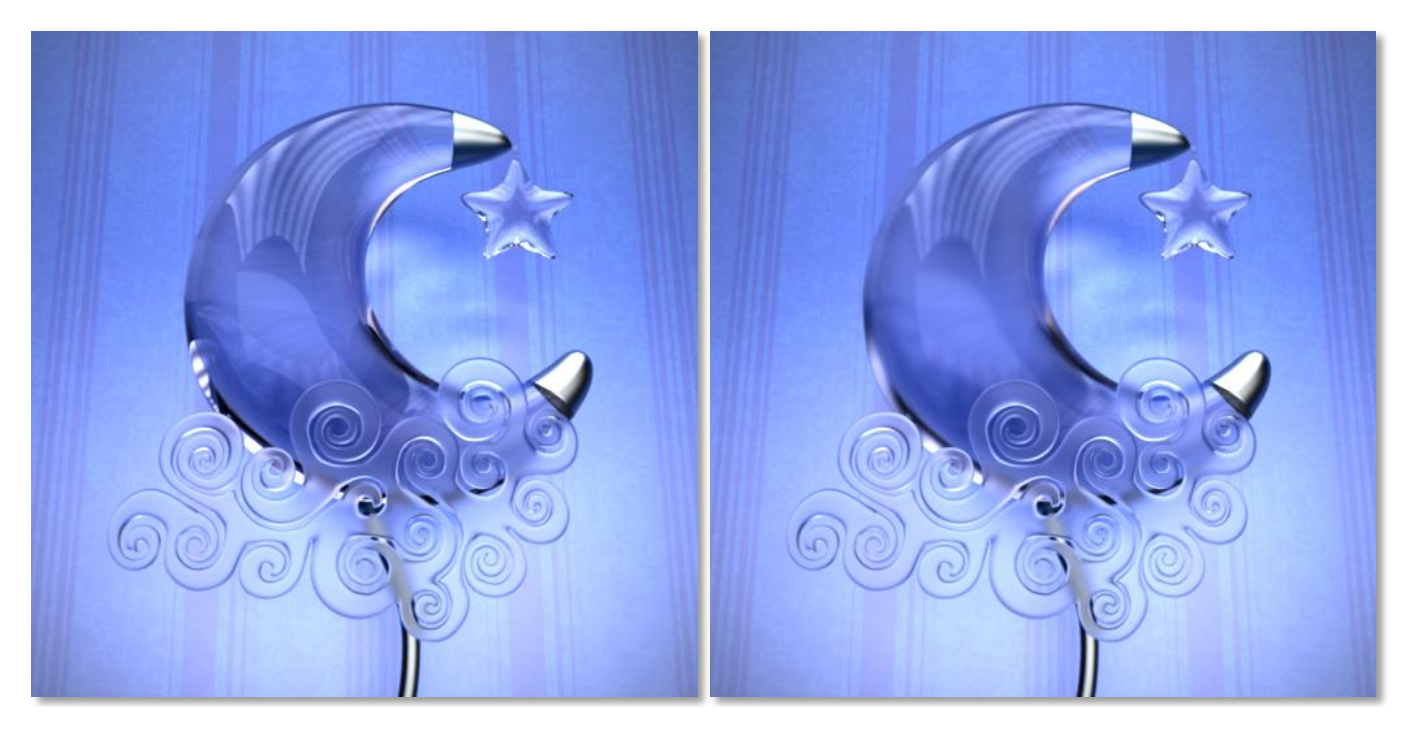

The following set of examples display the effect of roughness on the dielectric material

*Example 3 –* Roughness: 0.0 Transmission: (0.4, 0.4, 0.5)

*Example 4 -* Roughness: 0.1 Transmission: (0.4, 0.4, 0.5)

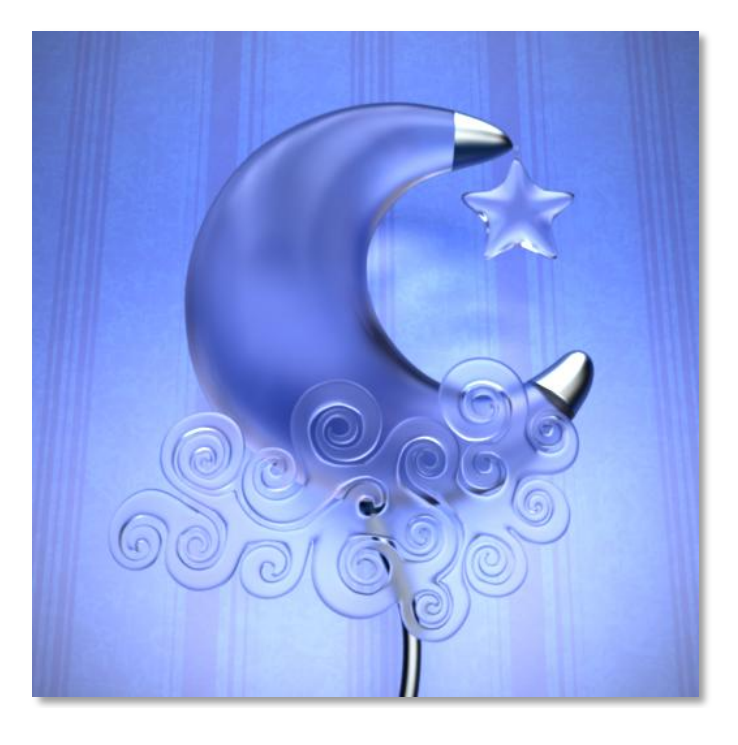

*Example 5 –* Roughness: 0.4 Transmission: (0.4, 0.4, 0.5)

#### <span id="page-9-1"></span><span id="page-9-0"></span>**THIN DIELECTRIC MATERIAL**

#### USAGE

Thin dielectric material is used to approximate thin glass, by assuming that rays do not get refracted inside the glass. This material should, in general, be applied to an object with a single open boundary (i.e. a surface of glass which has no thickness).

Thin dielectric material is similar to a dielectric material in that it takes a transmission color and an index of refraction for the material. The provided IOR (or eta) is used only to calculate the Fresnel effect for reflection, and not to perform any actual refraction of rays, and outside IOR of the dielectric material is assumed to be 1.0f (ie air or vacuum). In addition, thin dielectric material takes a thickness parameter to simulate the decreased radiance of the ray as it passes through the medium.

#### <span id="page-9-2"></span>SAMPLE RESULT

The image to the right is generated with thin dielectric material and default parameters. Notice that if a parameter is not set explicitly, it will be automatically assigned the default value.

<span id="page-9-3"></span>Notice how the material appears to be made of a thin shell which is the distinctive property of this material compared to regular glass.

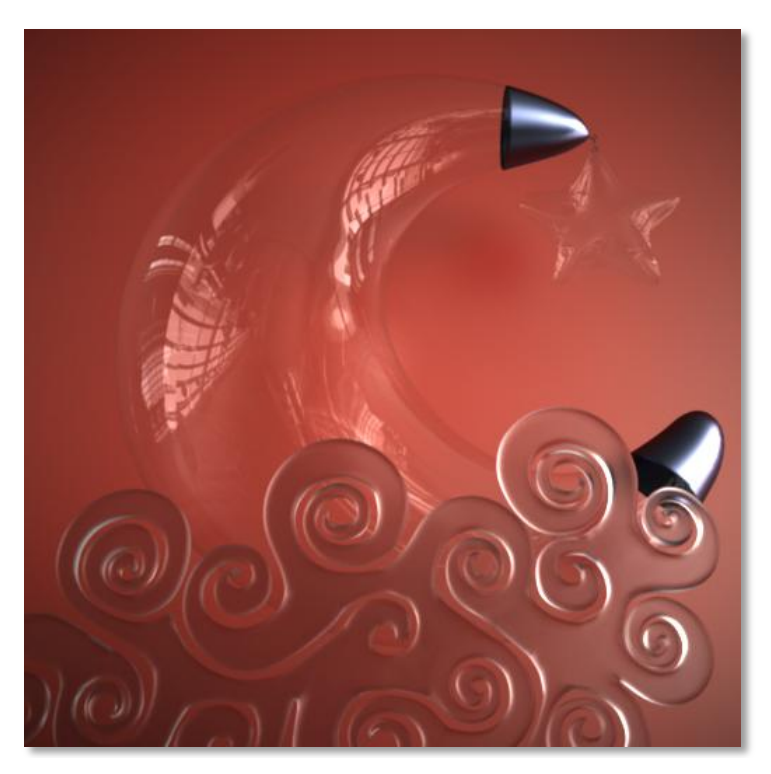

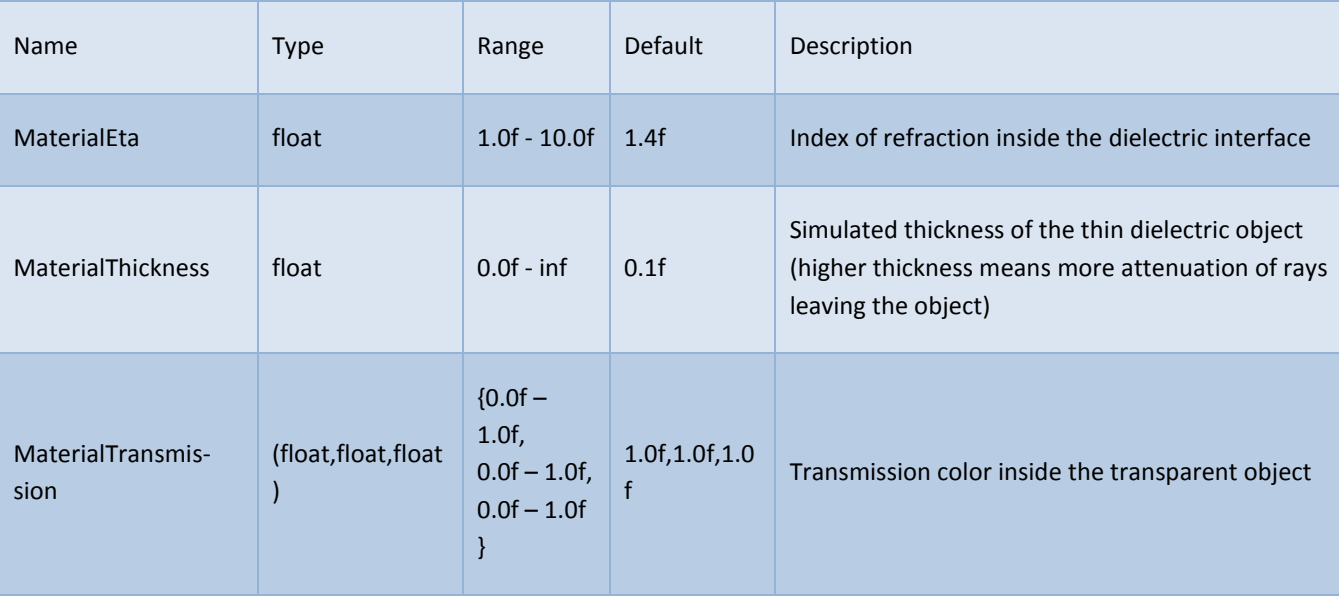

*(Parameters in bold have samples in the examples section below)*

# <span id="page-10-0"></span>EXAMPLES

Following examples are rendering with varying thin dielectric material thickness values. Notice in the following examples the lack of refraction inside the object when thin dielectric material is utilized

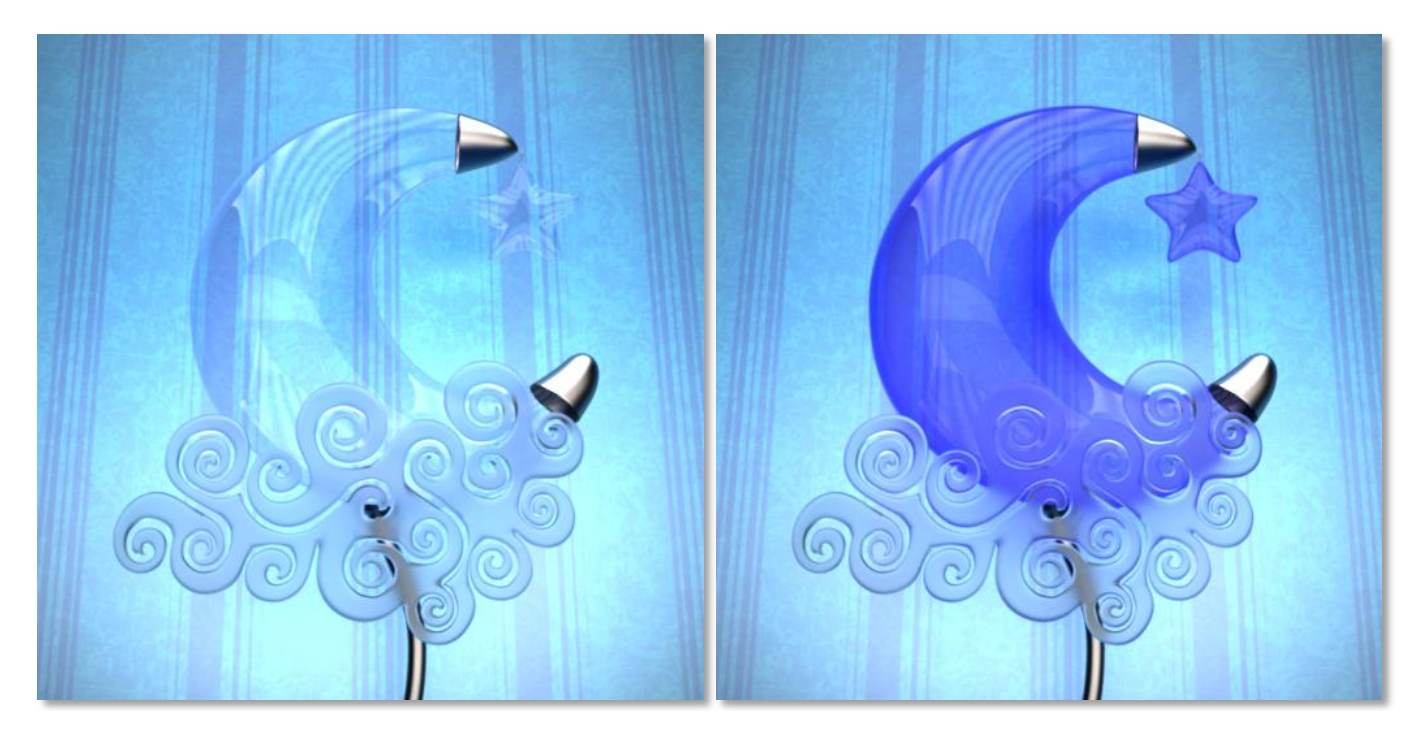

*Example 1 –* Thickness: 0.01 *Example 2 –* Thickness: 0.1

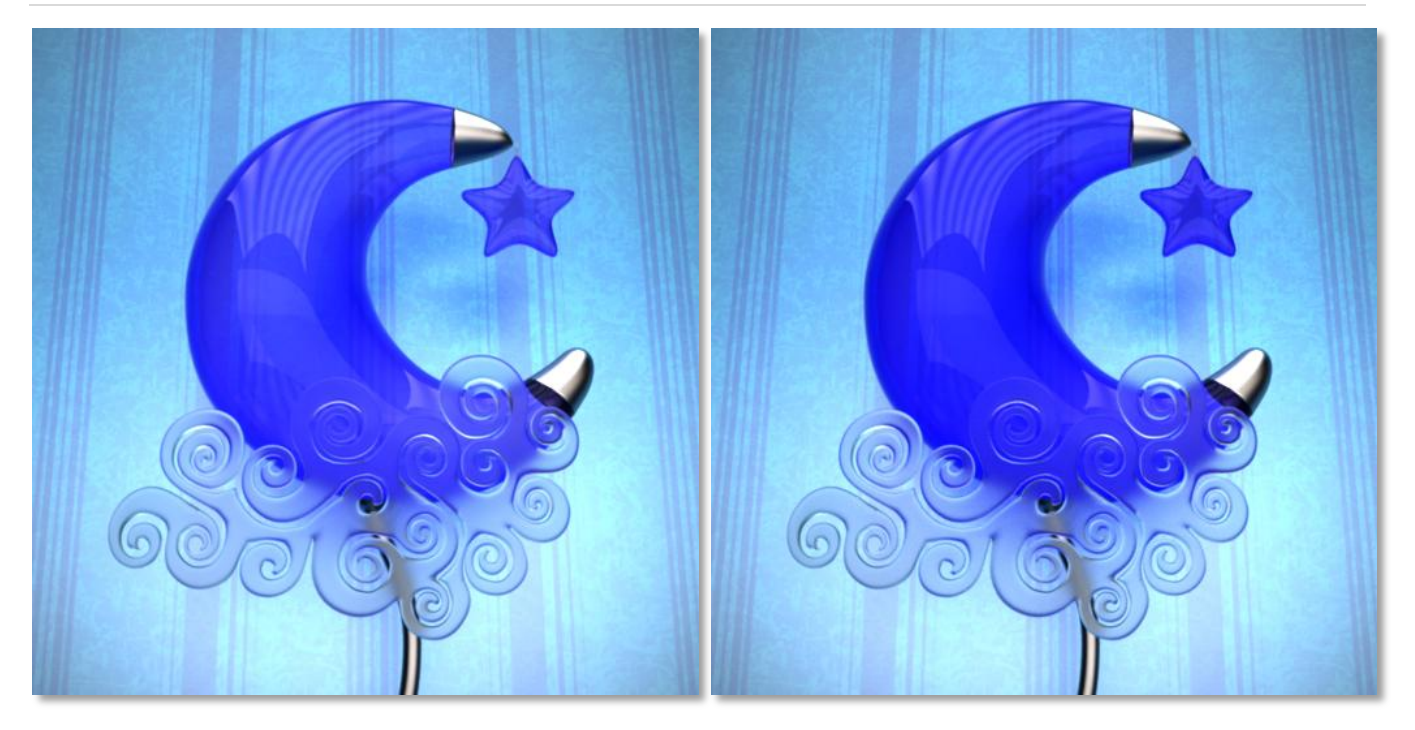

<span id="page-11-0"></span>

*Example 3 –* Thickness: 0.2 *Example 4 –* Thickness: 0.3

#### <span id="page-12-0"></span>**MIRROR MATERIAL**

#### USAGE

As the name implies, mirror material simulates mirrors with optional reflectance color. It reflects incoming rays about the normal (which can be modulated through a bump or normal textures)

There is no need for an index of refraction for mirror material since all rays are reflected without regards to Fresnel's equation.

Reflectance of the mirror material is a color that determines the appearance of the material and modulates the reflected light.

#### <span id="page-12-1"></span>SAMPLE RESULT

The image to the right is generated with mirror material and default parameters. Notice that if reflectance is not set explicitly, it will be automatically assigned the default value (that is, white color)

<span id="page-12-2"></span>In the image below, the crescent mostly reflects the environment, and on the edges is reflecting the background object.

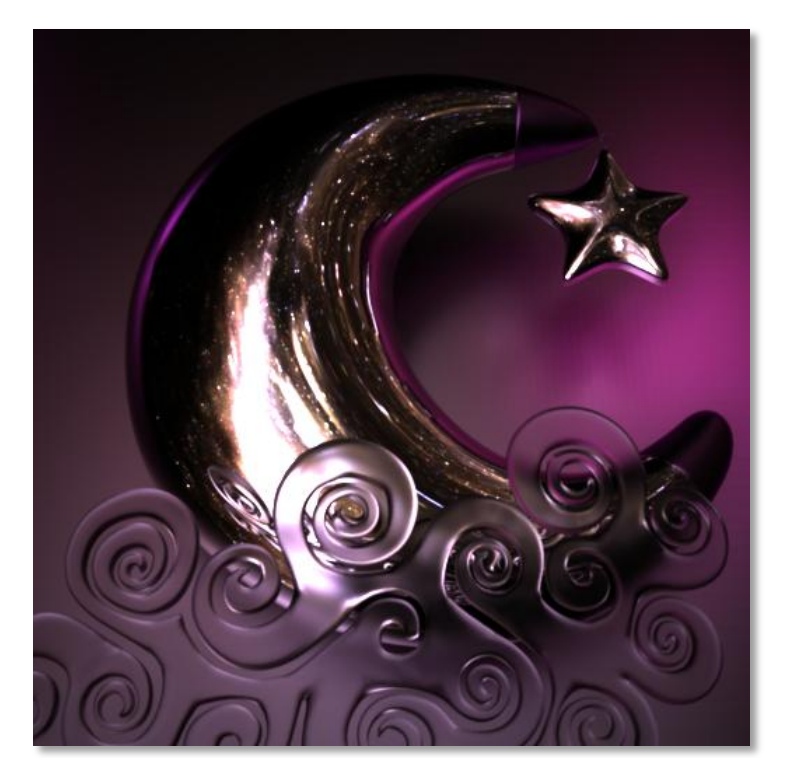

#### PARAMETERS

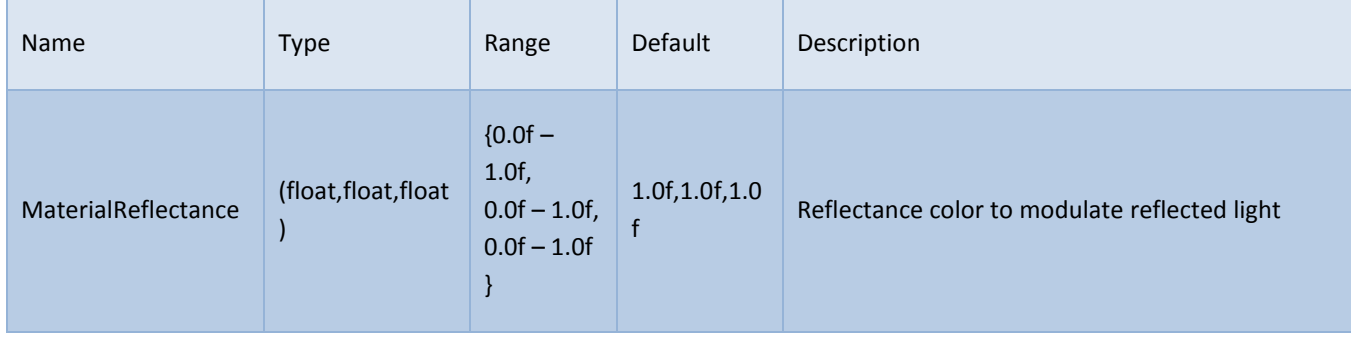

#### *(Parameters in bold have samples in the examples section below)*

# <span id="page-13-0"></span>EXAMPLES

Following examples are rendered with varying reflectance colors.

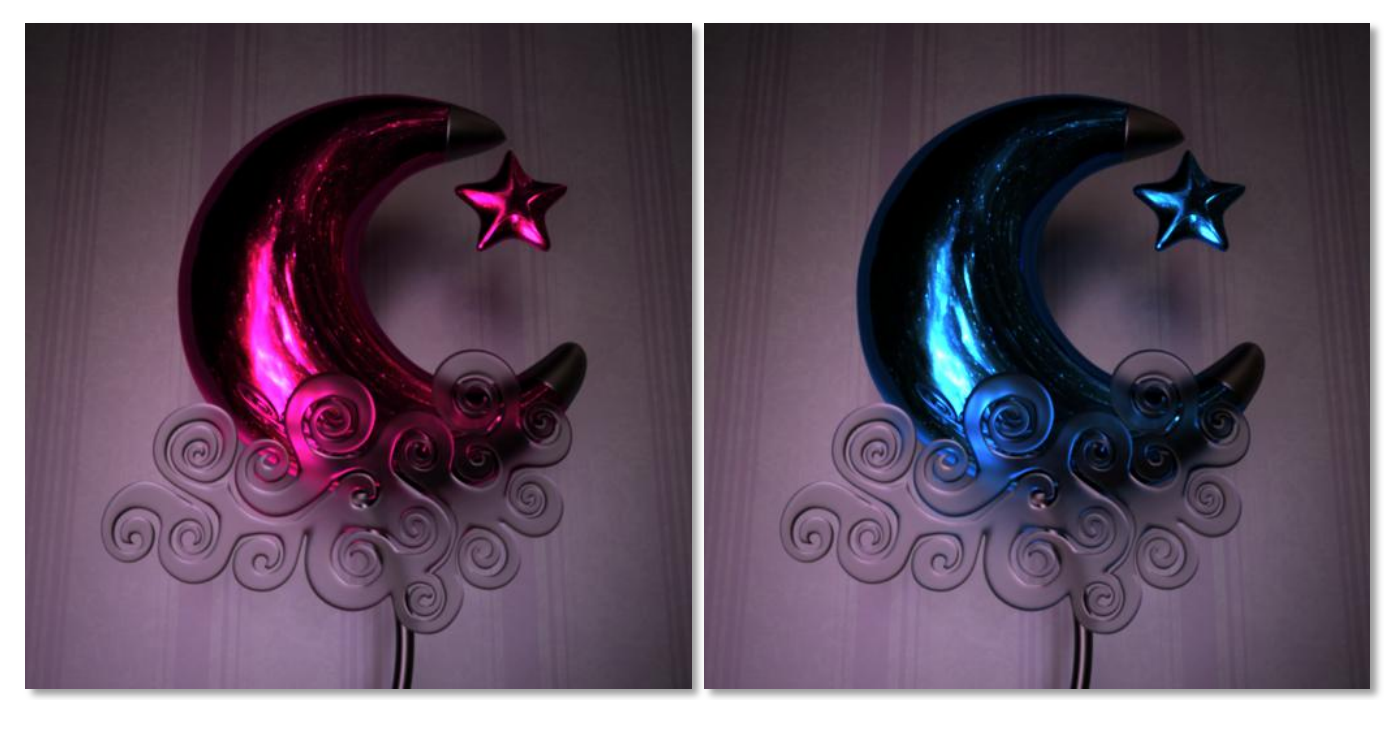

*Example 1 –* Reflectance: (0.9, 0.1, 0.5) *Example 2 –* Reflectance: (0.1, 0.5, 0.9)

#### <span id="page-14-1"></span><span id="page-14-0"></span>**MATTE MATERIAL**

#### USAGE

Matte material (also known as Lambertian) is a diffuse material which reflects incoming light into all directions. It can be used to simulate various materials including walls, stones, rubber, non-reflective wood, and similar materials.

The most pronounced property of Matte material is the lack of specular or glossy reflections, so any real world material which lacks these types of reflections can be best simulated through matte material.

The sigma option of matte material controls how dusty the material looks. Low sigma values give rubbery feel, whereas high sigma gives dusty feeling to the material similar to stones and alike.

#### <span id="page-14-2"></span>SAMPLE RESULT

The image to the right is generated with matte material and default parameters, with an addition of yellow reflectance texture that gives the materials its color.

<span id="page-14-3"></span>Notice that if any parameter is not set explicitly, it will be automatically assigned the default value of that parameter.

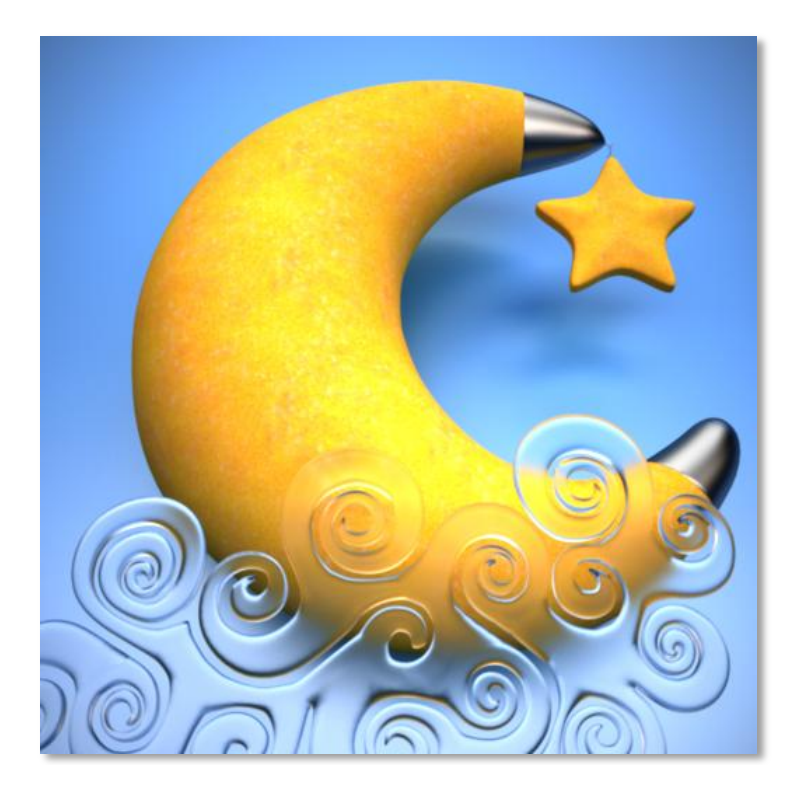

## PARAMETERS

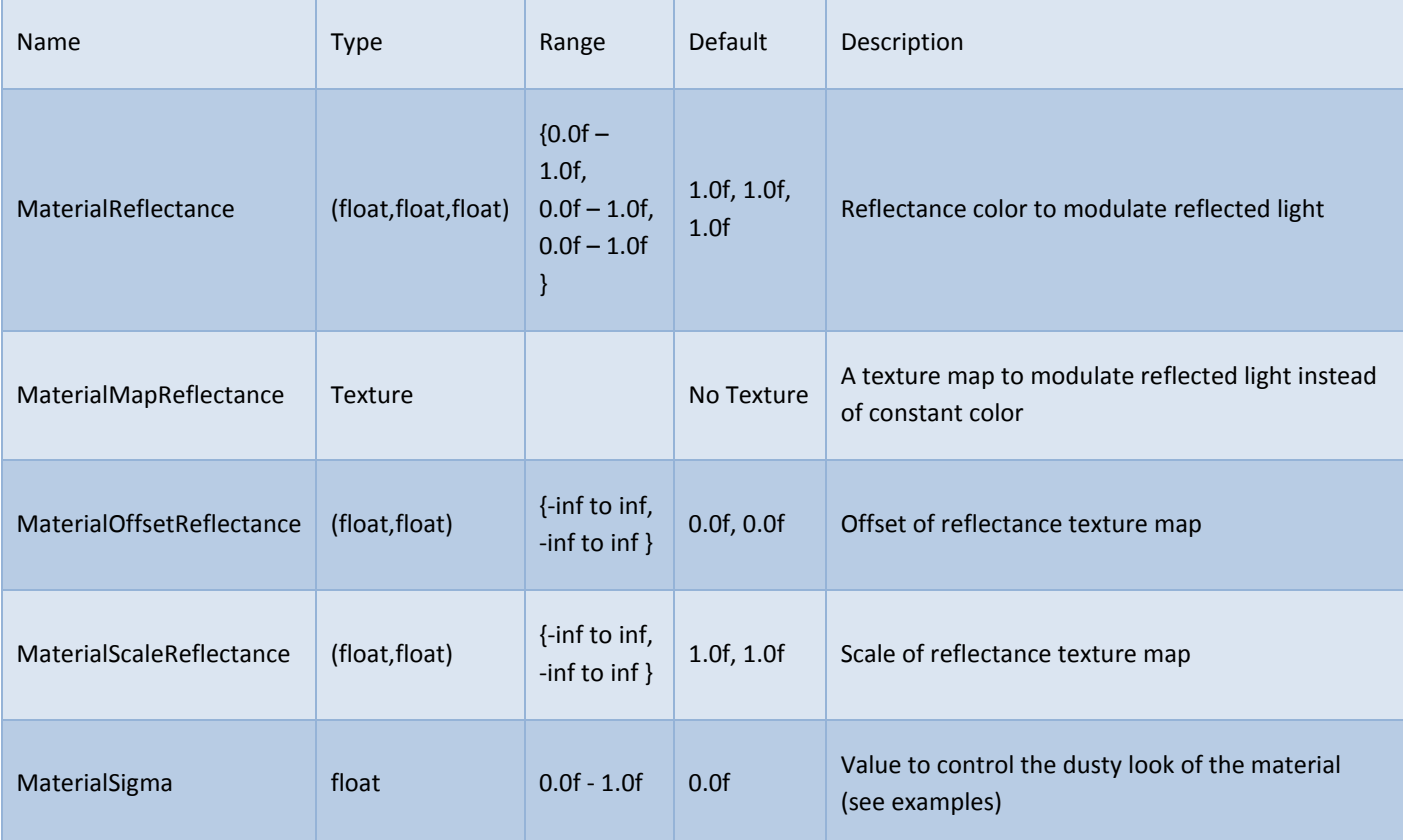

#### *(Parameters in bold have samples in the examples section below)*

# <span id="page-15-0"></span>EXAMPLES

Following examples are rendered with varying matte material sigma value.

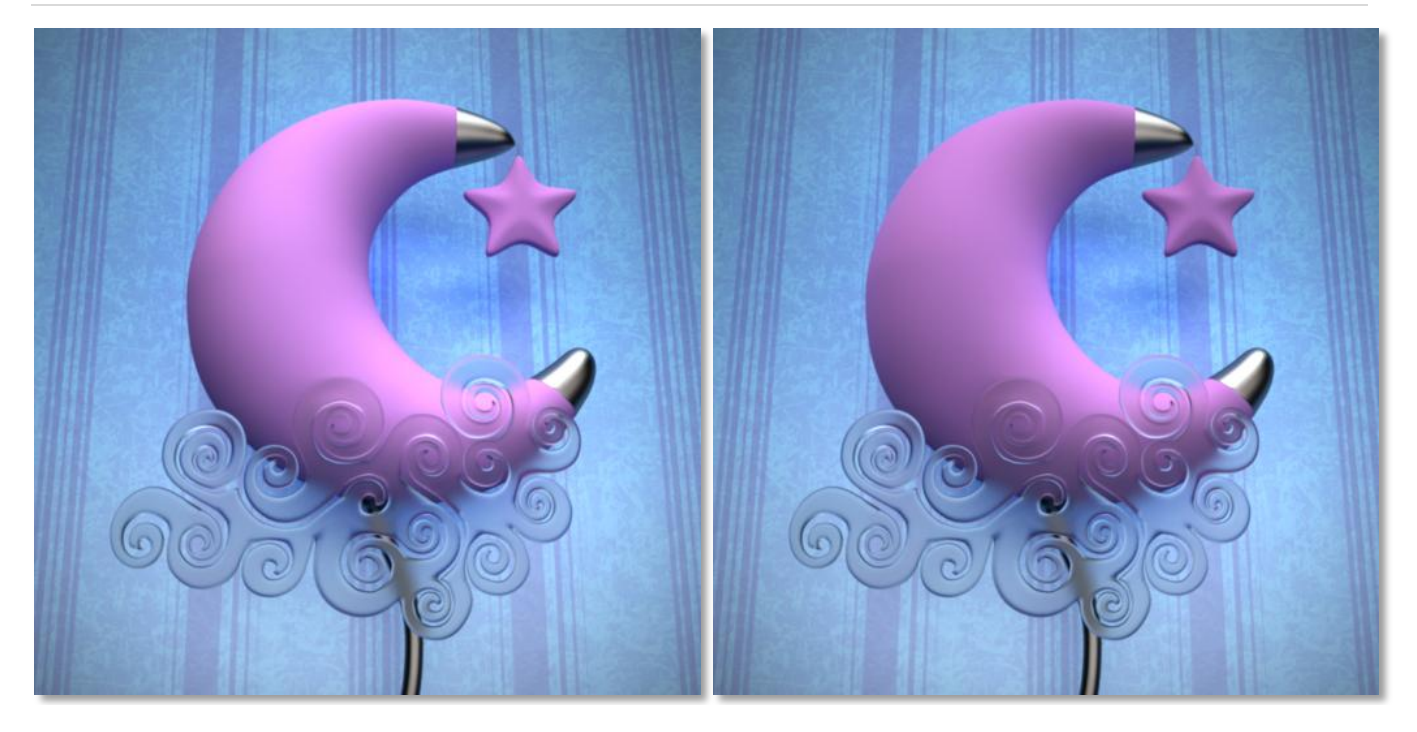

*Example 1 –* Sigma: 0.0 Reflectance: (0.9, 0.6, 0.98)

*Example 2 -* Sigma: 0.5 Reflectance: (0.9, 0.6, 0.98)

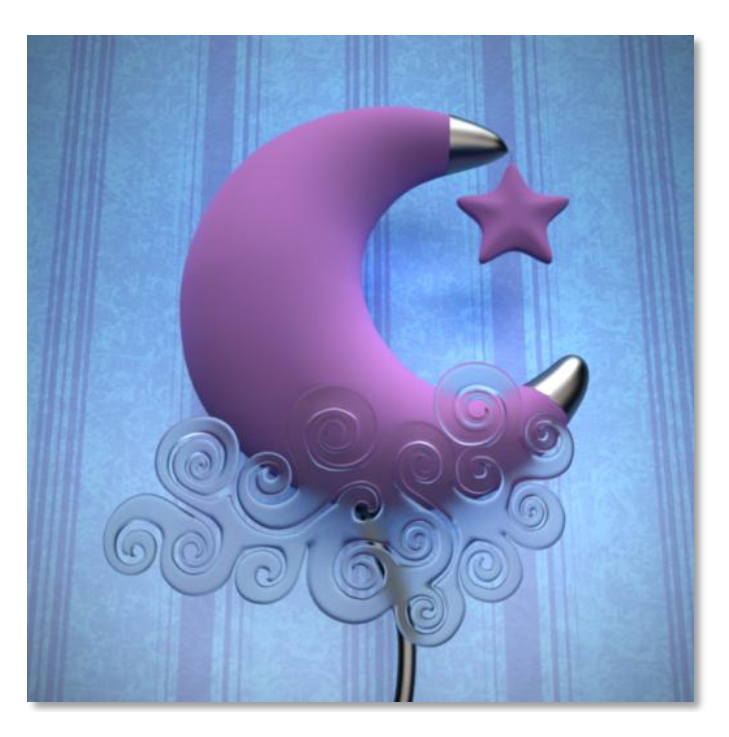

*Example 3 –* Sigma: 1.0 Reflectance: (0.9, 0.6, 0.98)

#### <span id="page-18-0"></span>**METAL MATERIAL**

#### USAGE

Metal material is used to generate metallic materials of various types, for the model to be truly physically based, it requires few parameters to be set by the user according to the desired metal.

Metallic materials have controllable roughness parameter, which controls the glossiness of the reflections. As an example, old metals have a higher roughness value as a result of aging, and therefore don't reflect as much as a new object with the same material.

The parameters which need to be physically set for metals include real and imaginary parts of the index of refraction, the examples section includes samples of these parameters and a method to obtain them for other metals. As can be seen in the examples section, utilizing these parameters can largely increase the believability of these metals, and is therefore recommended to use physical measurements. Another common method in case these measurements could not be obtained, is to start from a similar looking metal, and adjust reflectance color only to get closer to the desired result.

#### <span id="page-18-1"></span>SAMPLE RESULT

The image to the right is generated with metal material and chrome metal parameters as described in the examples section (notice that default parameters correspond to Aluminum material):

<span id="page-18-2"></span>Notice that if any parameter is not set explicitly, it will be automatically assigned the default value of that parameter.

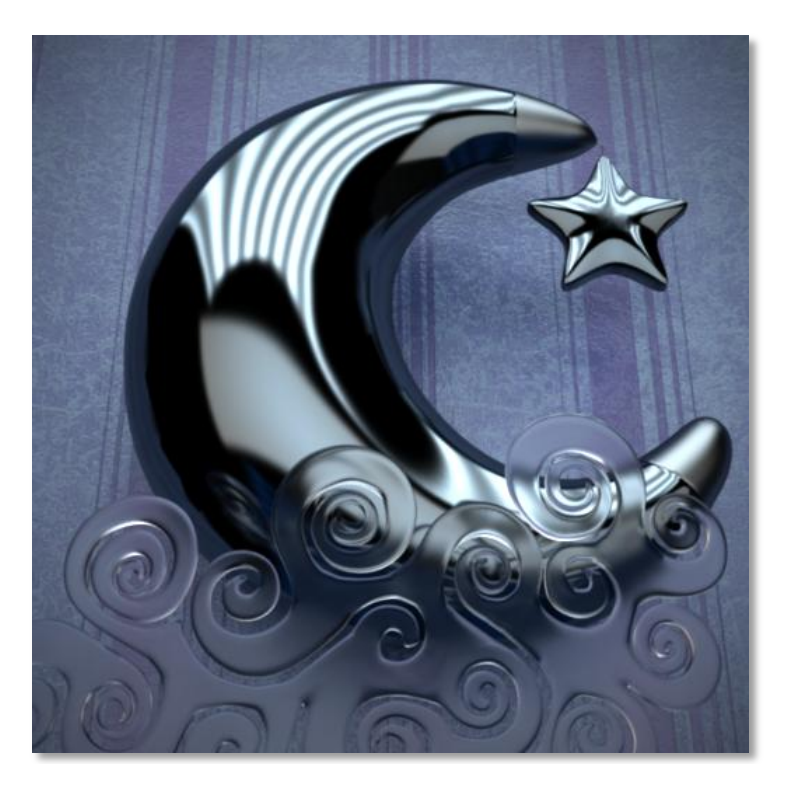

*(Parameters in bold have samples in the examples section below)*

<span id="page-19-0"></span>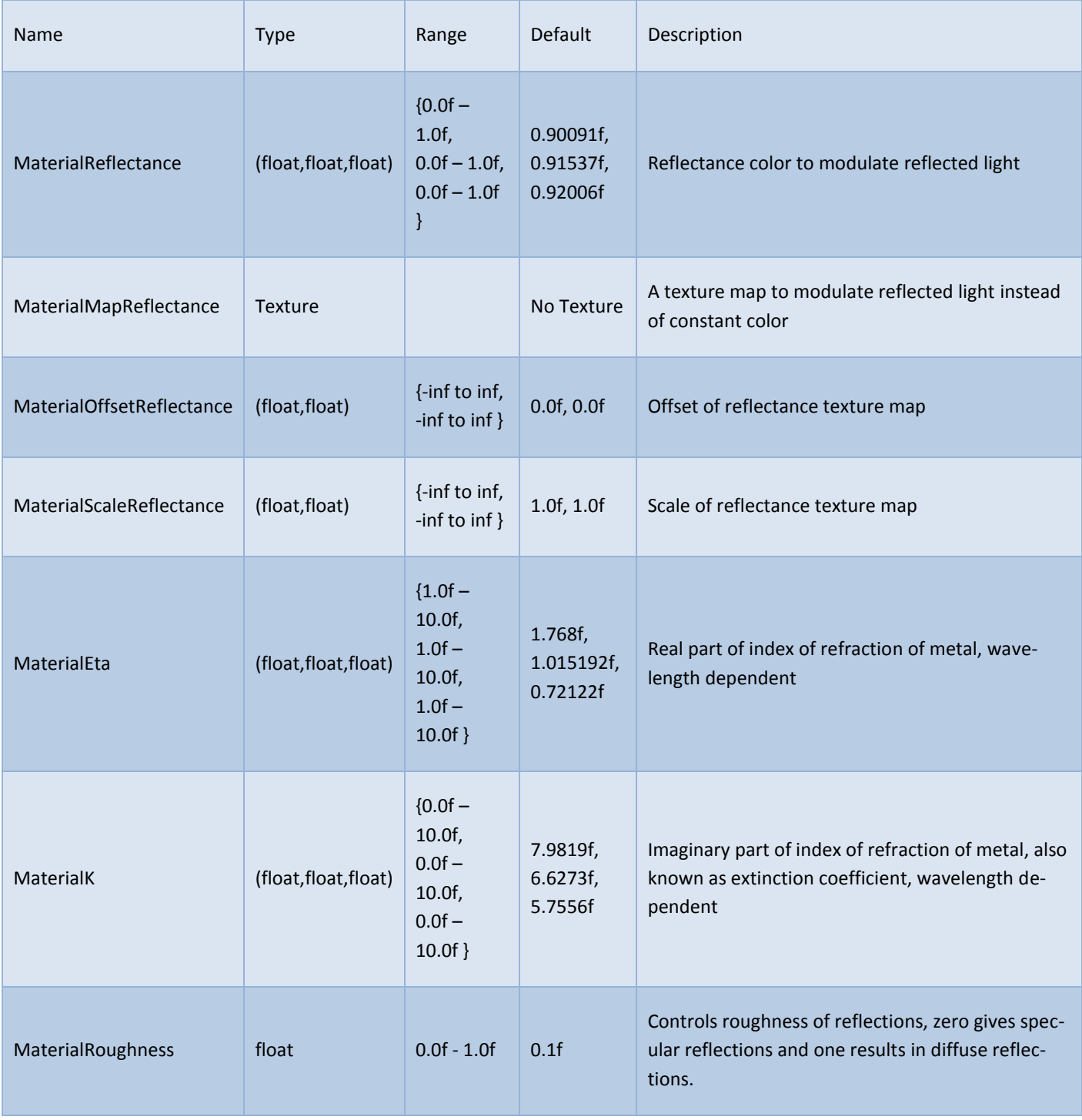

Notice that eta and k above are both wavelength dependent. It would be best to match these properties with physically measured values of the metal. To do that, notice that main wavelengths are:

Wavelength of red light : 680 nm (0.680 um)

Wavelength of green light : 550 nm (0.550 um)

Wavelength of blue light : 475 nm (0.475 um)

The wavelengths above can be entered into a chart or a tool that gives eta and k values of the desired material corresponding to the specified wavelength.

For example, the tool at [refractiveindex.info](http://refractiveindex.info/) gives the following values for Gold:

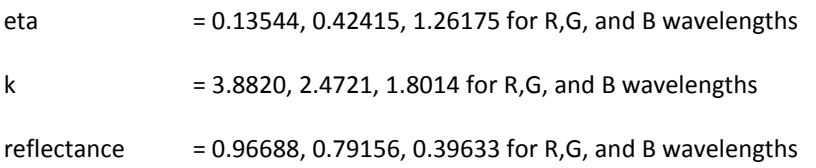

The table below was generated in a similar fashion

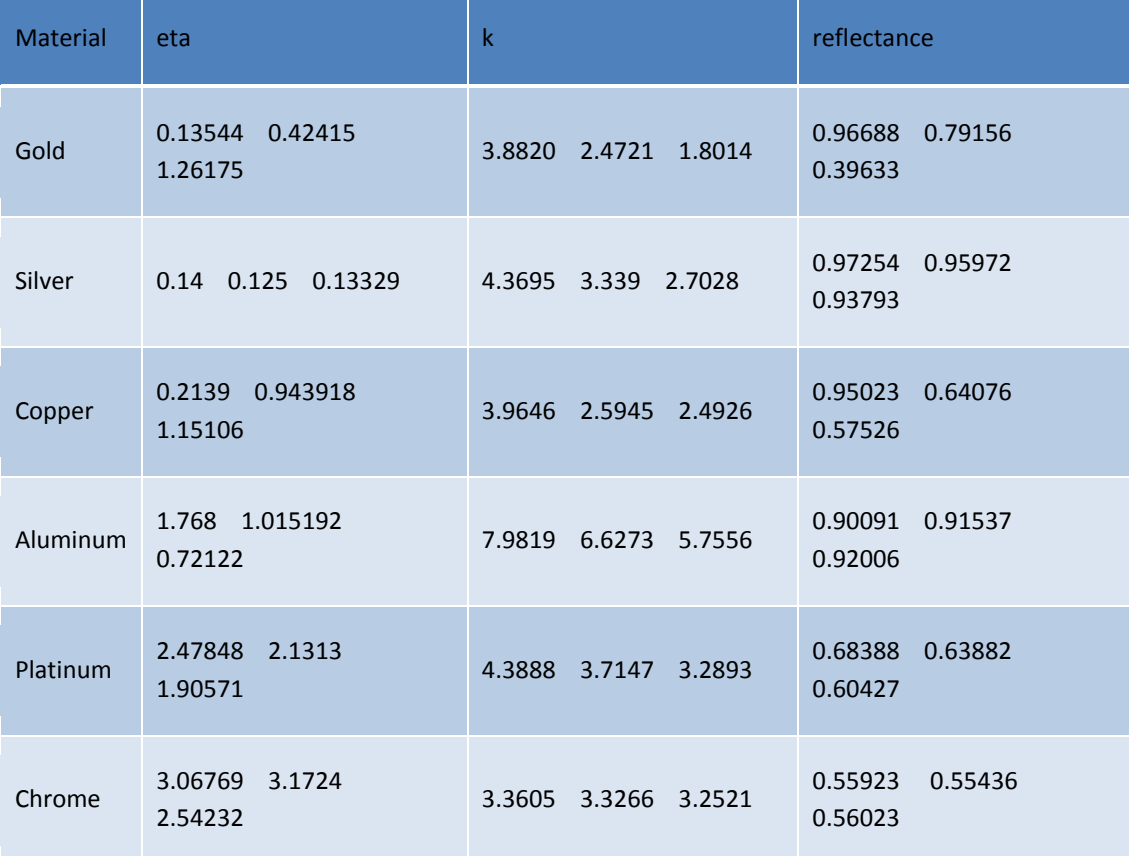

Following examples are rendered with varying metal material parameters taken from the list above, roughness values was chosen based on desired visual appearance

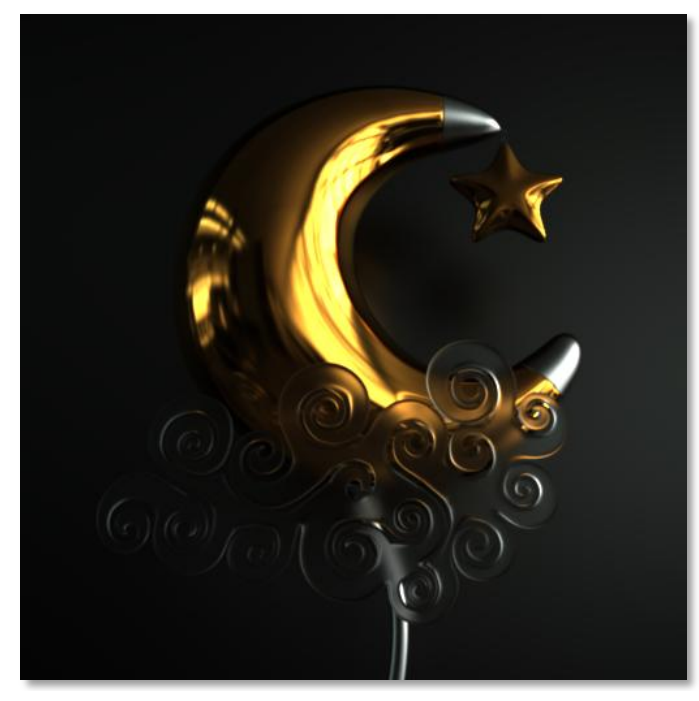

*Example 1 –* Gold Metal

- Eta: (0.13544, 0.42415, 1.26175)
- K: (3.8820, 2.4721, 1.8014)
- Reflectance: (0.96688, 0.79156, 0.39633)
- Roughness: 0.1

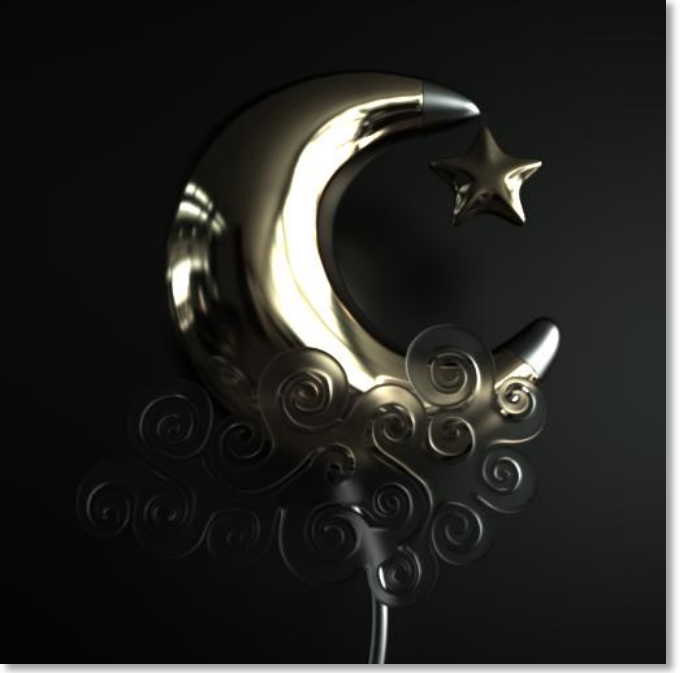

#### *Example 2 –* Silver Metal

- Eta: (0.14, 0.125, 0.13329)
- K: (4.3695, 3.339, 2.7028)
- Reflectance: (0.97254, 0.95972, 0.93793)
- Roughness: 0.1

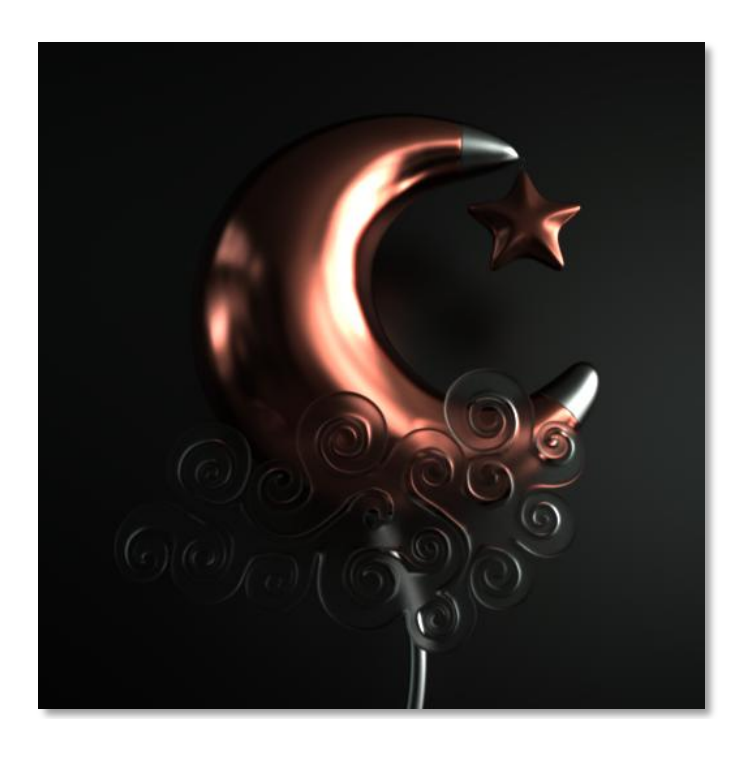

#### *Example 3 –* Copper Metal

- Eta: (0.2139, 0.943918, 1.15106)
- K: (3.9646, 2.5945, 2.4926)
- Reflectance: (0.95023, 0.64076, 0.57526)
- Roughness: 0.3

#### <span id="page-23-1"></span><span id="page-23-0"></span>**METALLIC PAINT MATERIAL**

#### USAGE

Metallic paint material is great for simulating materials with a colored layer coated by a dielectric layer. In addition, it has settings to add and control reflective flakes distribution within the dielectric layer.

According to the above, metallic paint material has lots of controls to make it such a powerful material. The settable parameters cover all three layers (base,coat, and flakes), where the flakes layer is optional and can be easily removed by setting flakes coverage to zero.

The coat layer has settings for color, depth (to control layer absorption), and index of refraction. Flakes layer has settings for coverage, color, and size. In addition the user has the ability to add variation to flakes depth and angle, so that not all flakes have the same depth or same angle from normal. Base layer has one settable parameter corresponding to its color.

It is worth mentioning that the flakes layer is generated by a smart proprietary algorithm that does not need to generate textures nor require complex calculations. As such, flakes are rendered with an efficient algorithm, requiring no addition storage or any texture coordinates to be applied to the object.

#### <span id="page-23-2"></span>SAMPLE RESULT

<span id="page-23-3"></span>The image to the right is generated with metallic paint material with default settings, notice that default color of metallic paint is set to red. Only flakes size parameter was modified to match object scale.

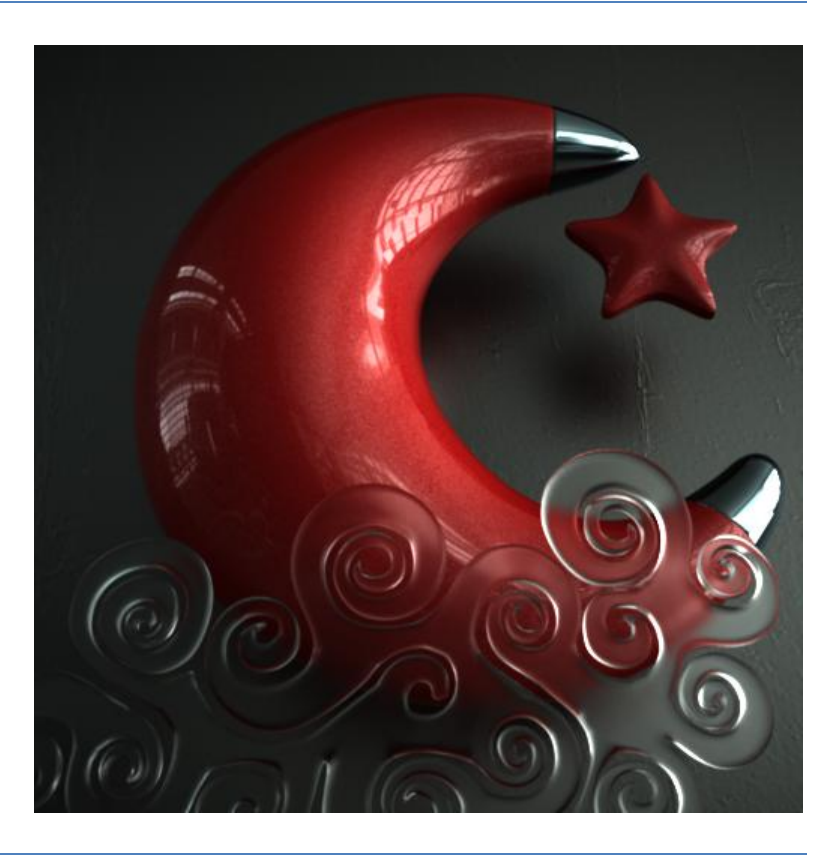

*(Parameters in bold have samples in the examples section below)*

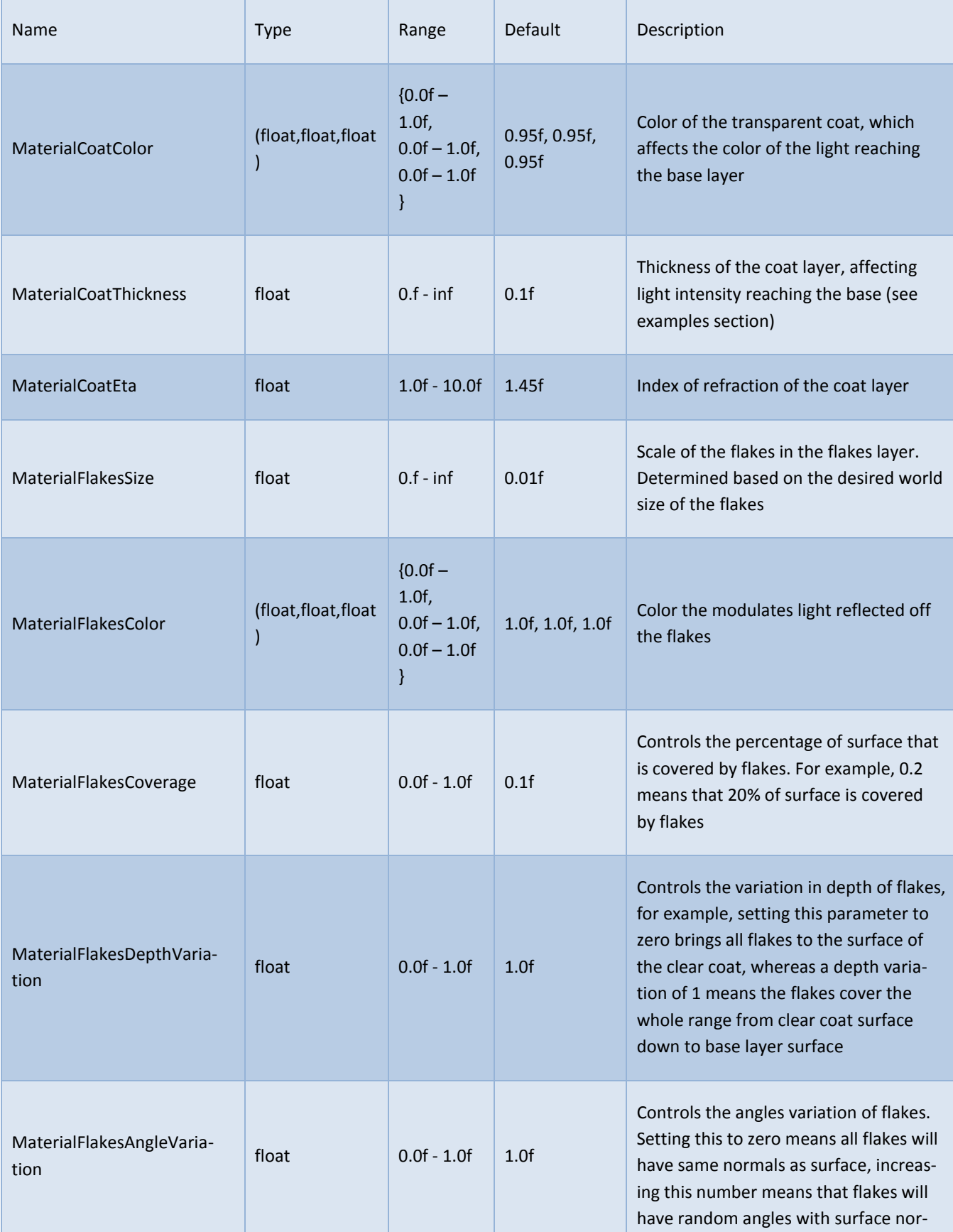

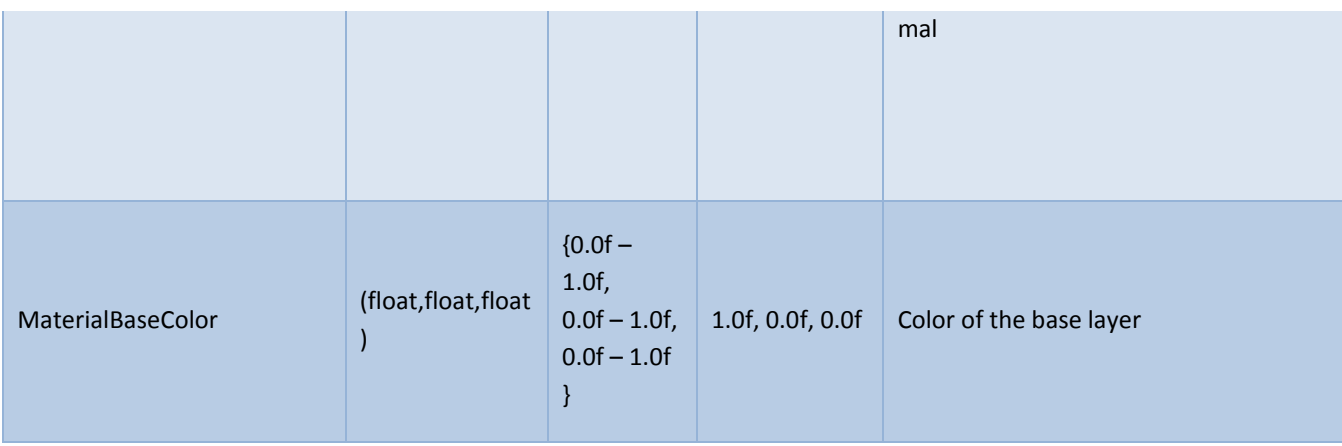

#### <span id="page-25-0"></span>EXAMPLES

The examples in this section are rendered with varying metallic paint material parameters. In the following set of examples notice how changing the size of the flakes affect the look of the glitter in the material

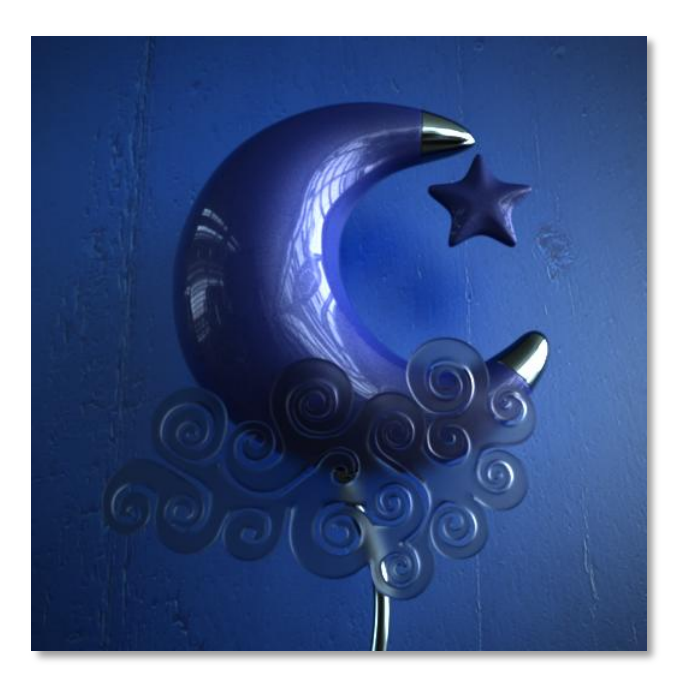

*Example 1 –* FlakesSize: 0.0001 baseColor: (0.1411, 0.2235, 0.8784)

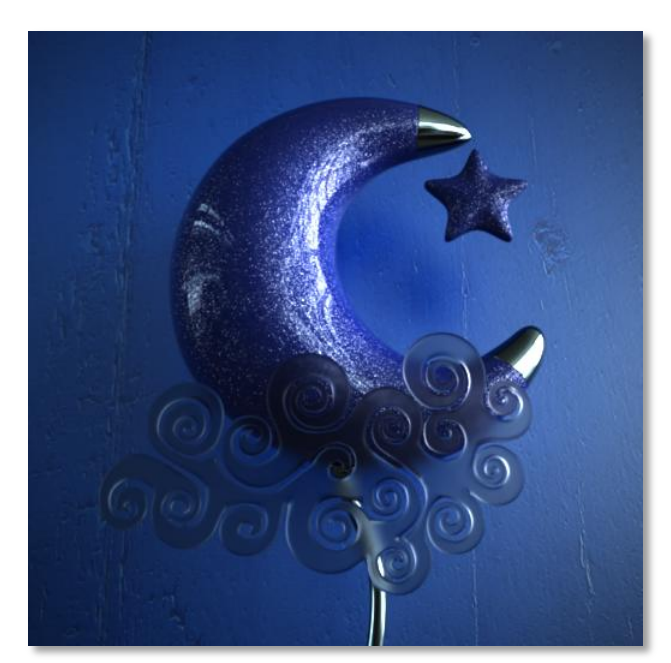

*Example 2 –* FlakesSize: 0.001 baseColor: (0.1411, 0.2235, 0.8784)

In the following examples, notice how increasing the thickness of the coat layer darkens the light reflected off the material (both base and flakes look darker)

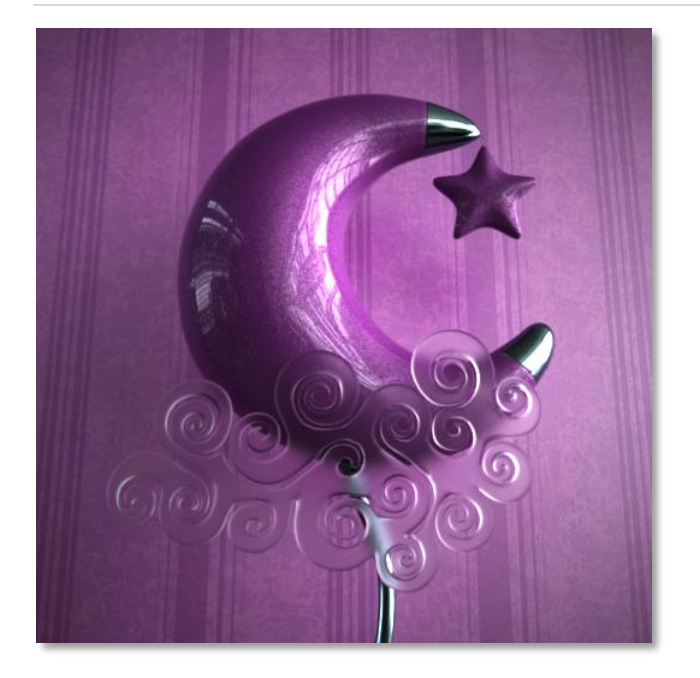

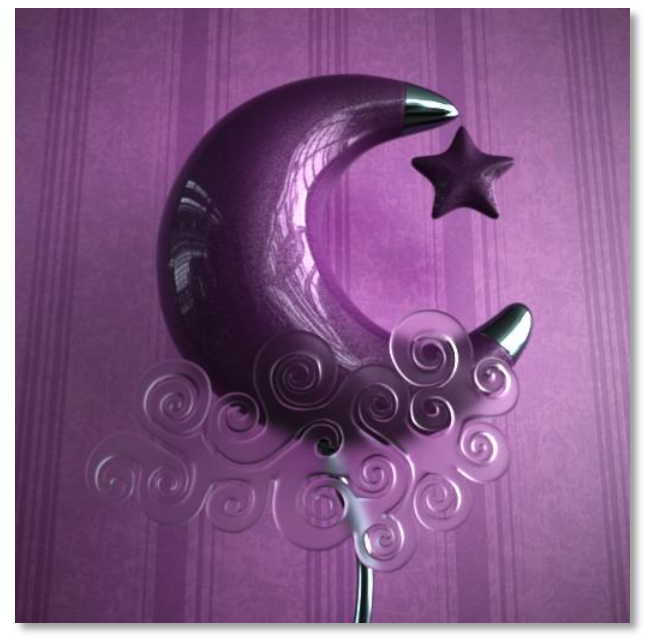

*Example 1 –* coatThikness: 0.1 *Example 2 –* coatThikness: 1.0

The other common properties in the previous renders are:

- coatColor: (0.95f, 0.95f, 0.95f)
- flakesSize: 0.0003
- baseColor: (0.8411, 0.2235, 0.8784)

The following example shows the effect of changing the flakes color, in addition, the flakes coverage is increased, so flakes cover 20% of object surface:

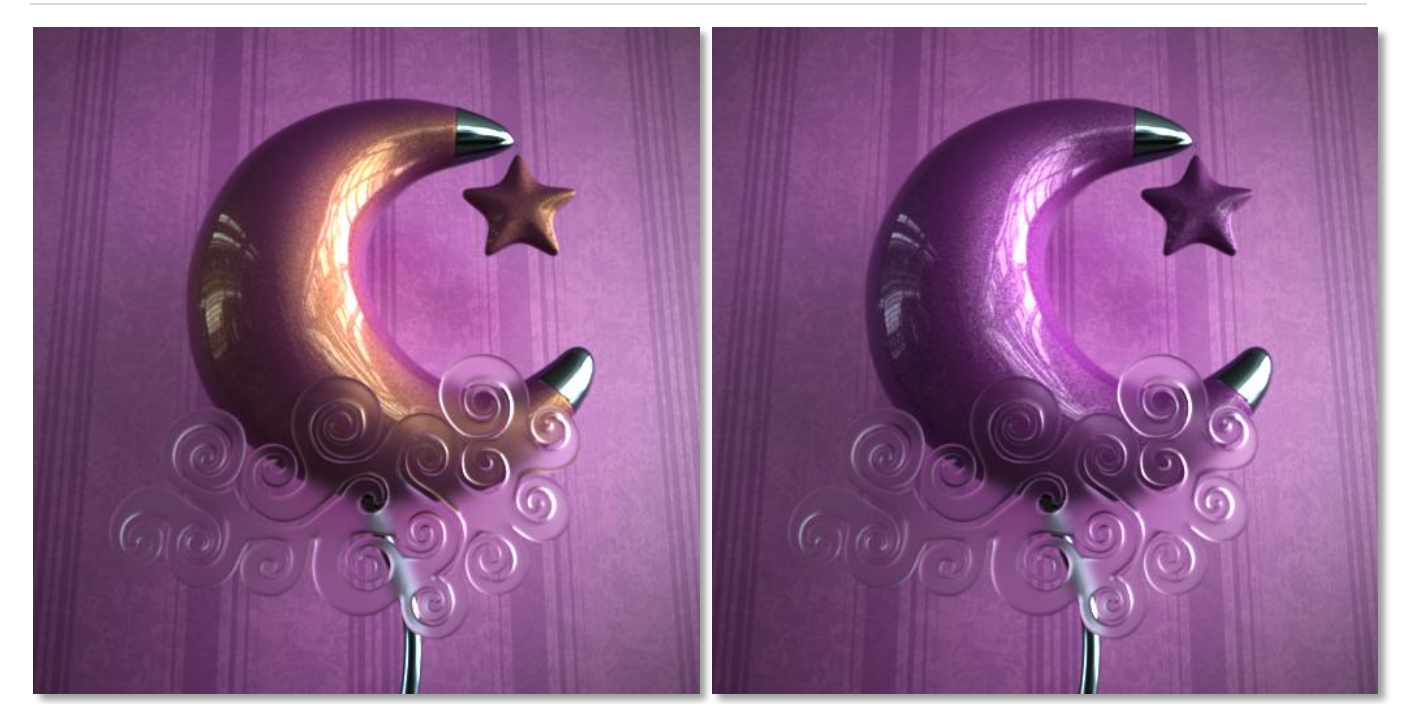

*Example 1 –* flakesColor: (1.0f, 0.9f, 0.0f) *Example 2 –* flakesColor: (1.0f, 1.0f, 1.0f)

The other common properties in the previous renders are:

- coatColor: (0.95f, 0.95f, 0.95f)
- flakesSize: 0.0003
- <span id="page-27-0"></span>baseColor: (0.8411, 0.2235, 0.8784)

#### <span id="page-28-0"></span>**SHINY METAL MATERIAL**

#### USAGE

Shiny metal material can be used to simulate shiny materials in general, for example, this material is ideal for generating pearl material.

The shiny metal is a three layer material consisting of a diffuse base with settable color, mixed with a glitter glossy layer, and both are covered by a perfectly reflective layer.

The user can control the color of the base, color and glossiness of the glitter layer, and the index of refraction of the reflective layer, and therefore has a full control over the look of the material

#### <span id="page-28-1"></span>SAMPLE RESULT

The image to the right is generated with shiny metal material with default settings, except with the shadeColor set to green.

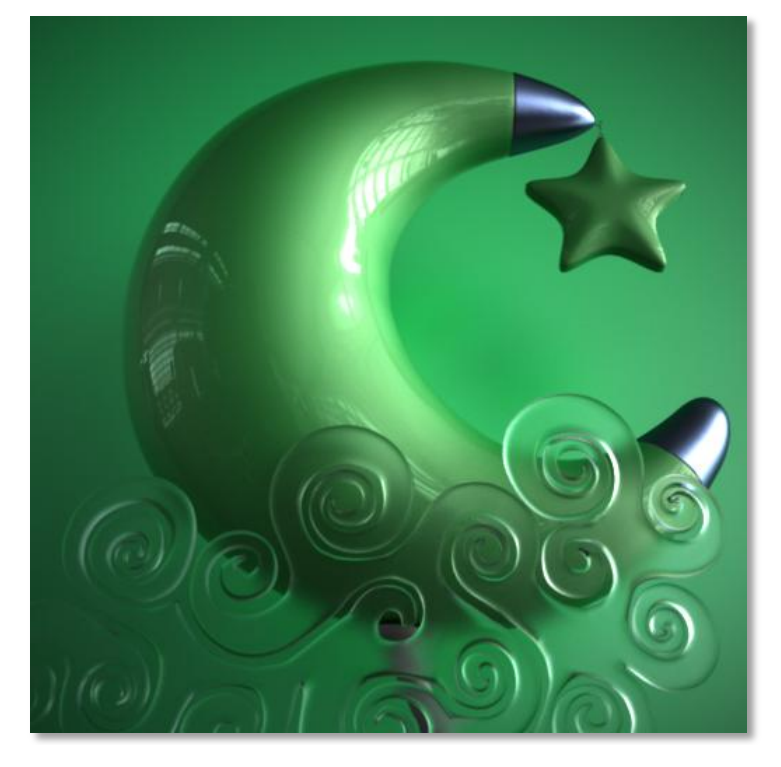

#### <span id="page-29-0"></span>PARAMETERS

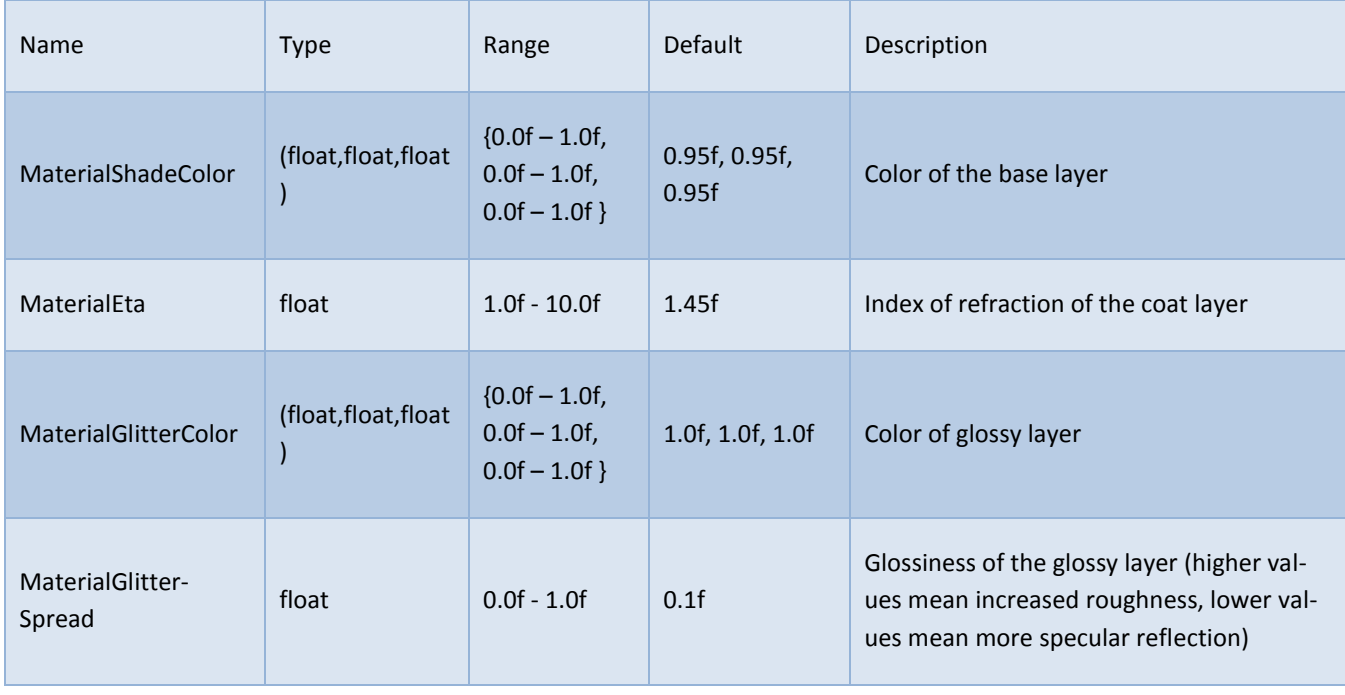

*(Parameters in bold have samples in the examples section below)*

### <span id="page-29-1"></span>EXAMPLES

Following examples are rendered with varying shiny metal material parameters.

In the first set of examples notice the effect of changing glitter color on the overall look of the material. Notice how changing the giltter color only affects the material color to a certain degree, to control the overall color of the material, user needs to modify the shade color (i.e. the base layer color).

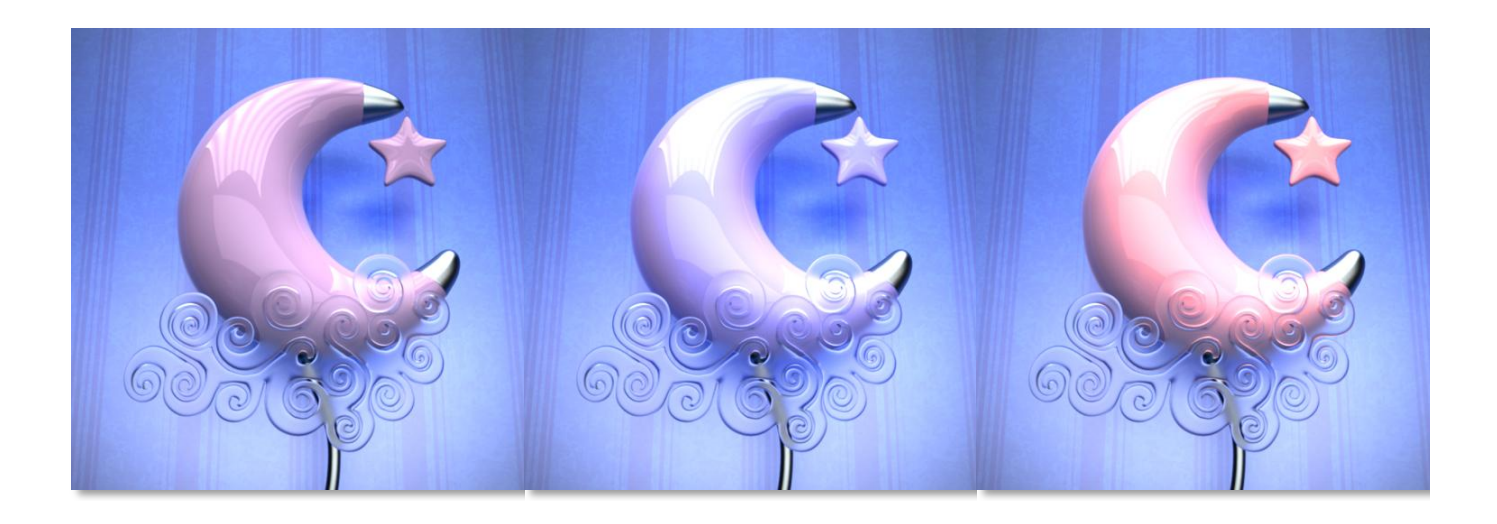

*Example 1 – G*litter disabled glitterColor: (0.0, 0.0, 0.0)

*Example 2 -* glitterColor: (0.65, 0.15, 0.0)

*Example 3 –* glitterColor: (0.0, 0.15, 0.65)

In the following examples, notice how increasing the glitter spread increases the glossiness of the glossy glitter layer

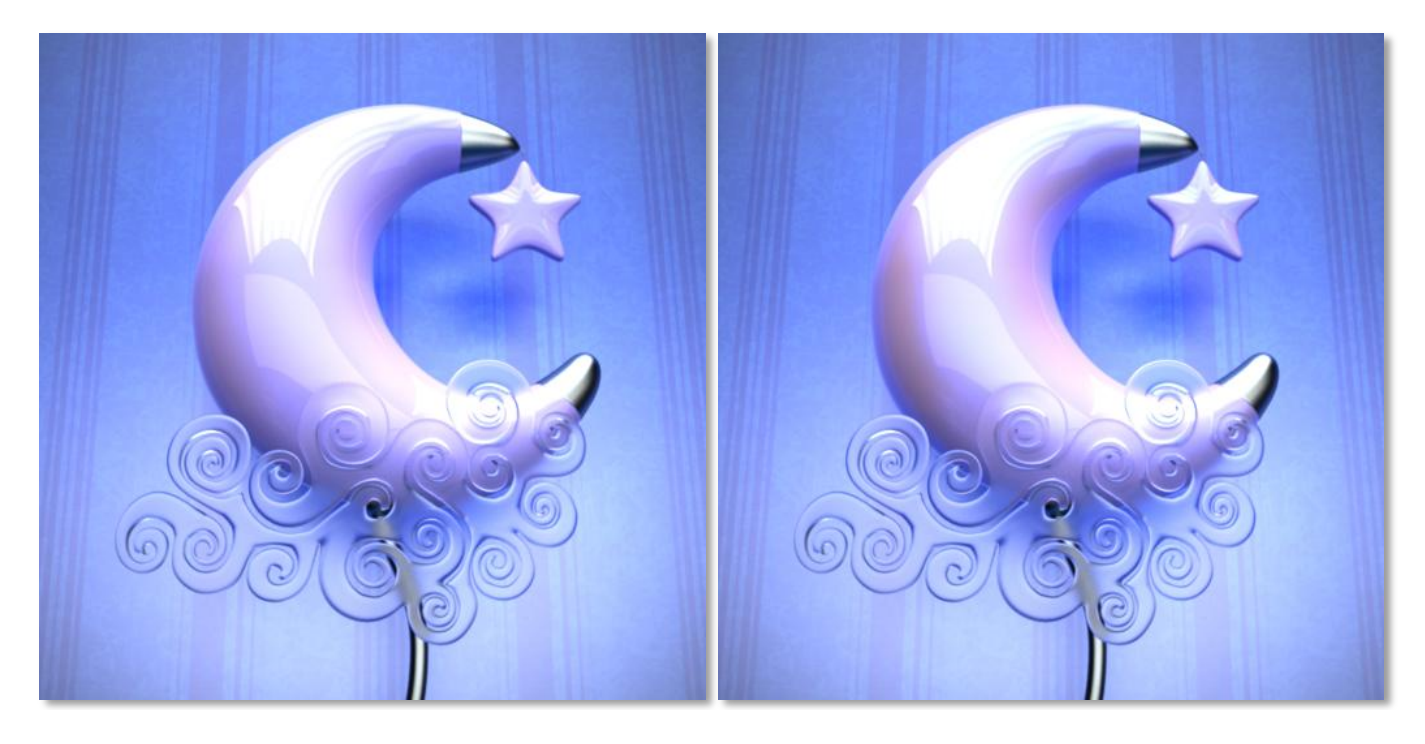

*Example 1 –* glitterSpread: 1.0 *Example 2 –* glitterSpread: 0.5

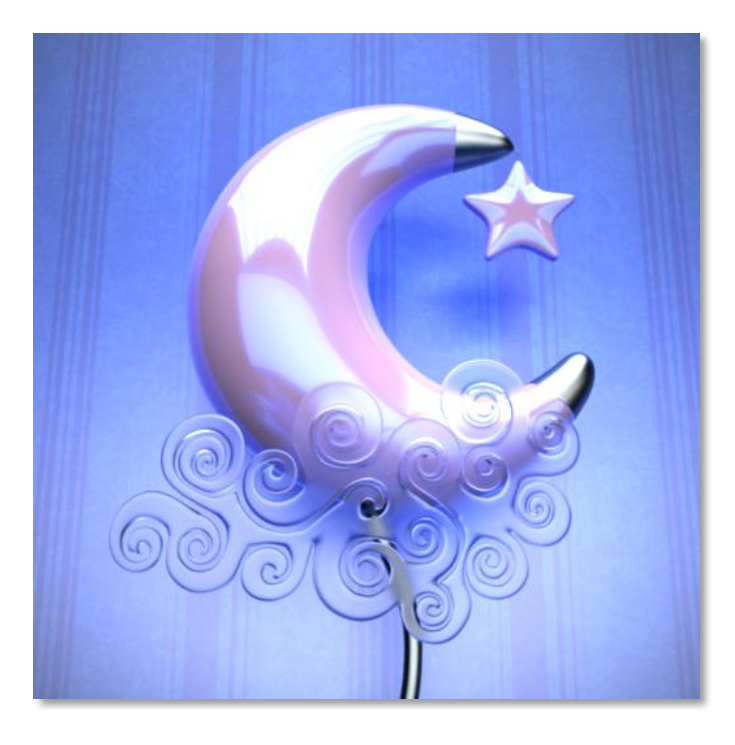

*Example 3 –* glitterSpread: 0.1

The other common properties in the previous renders are:

- shadeColor: (0.5f, 0.4f, 0.5f)
- glitterColor: (0.0, 0.15, 0.65)

#### <span id="page-31-1"></span><span id="page-31-0"></span>**PLASTIC MATERIAL**

#### USAGE

Plastic material is used to simulate reflective non-metallic materials (including plastic, leather, and glossy materials in general). Notice that even though the name implies a specific kind of material, plastic material is actually rather general and can be used to simulate a wide range of non-metallic materials (indeed, even metallic materials can be nicely simulated when Fresnel reflections option is turned off. Still, utilizing the metallic material with all its physically based controls is the most accurate method for simulating metals).

The parameters of plastic material are straightforward and consist of pigment color, index of refraction, and roughness of the reflection. Increasing the roughness of plastic material makes the reflection more glossy, and the highest value of one makes the reflections appear totally diffused.

#### <span id="page-31-2"></span>SAMPLE RESULT

<span id="page-31-3"></span>The image to the right is generated with plastic material with default settings, notice that default color of metallic paint is set to red. Only flakes size parameter was modified to match object scale.

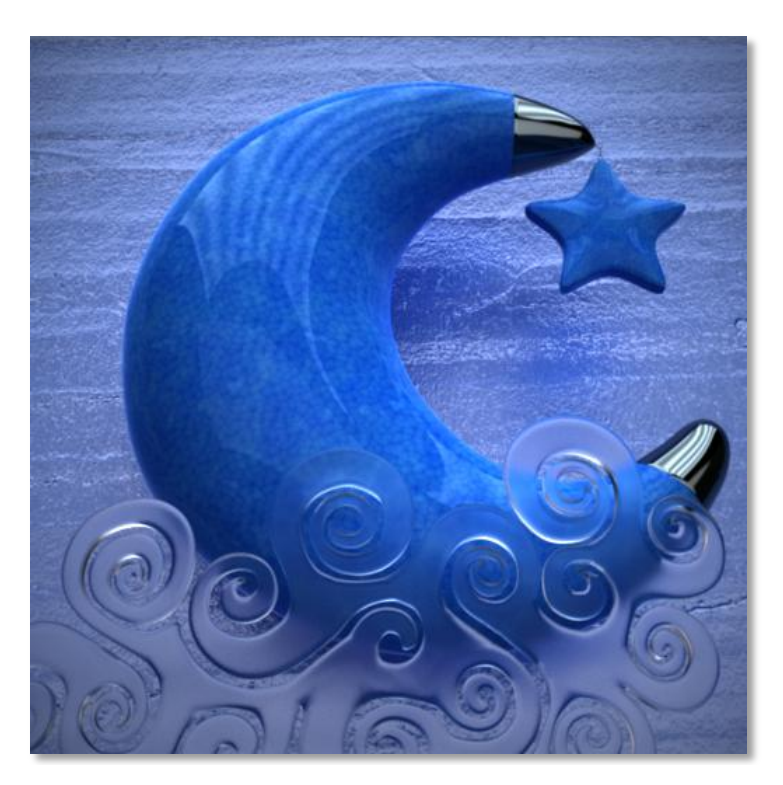

# PARAMETERS

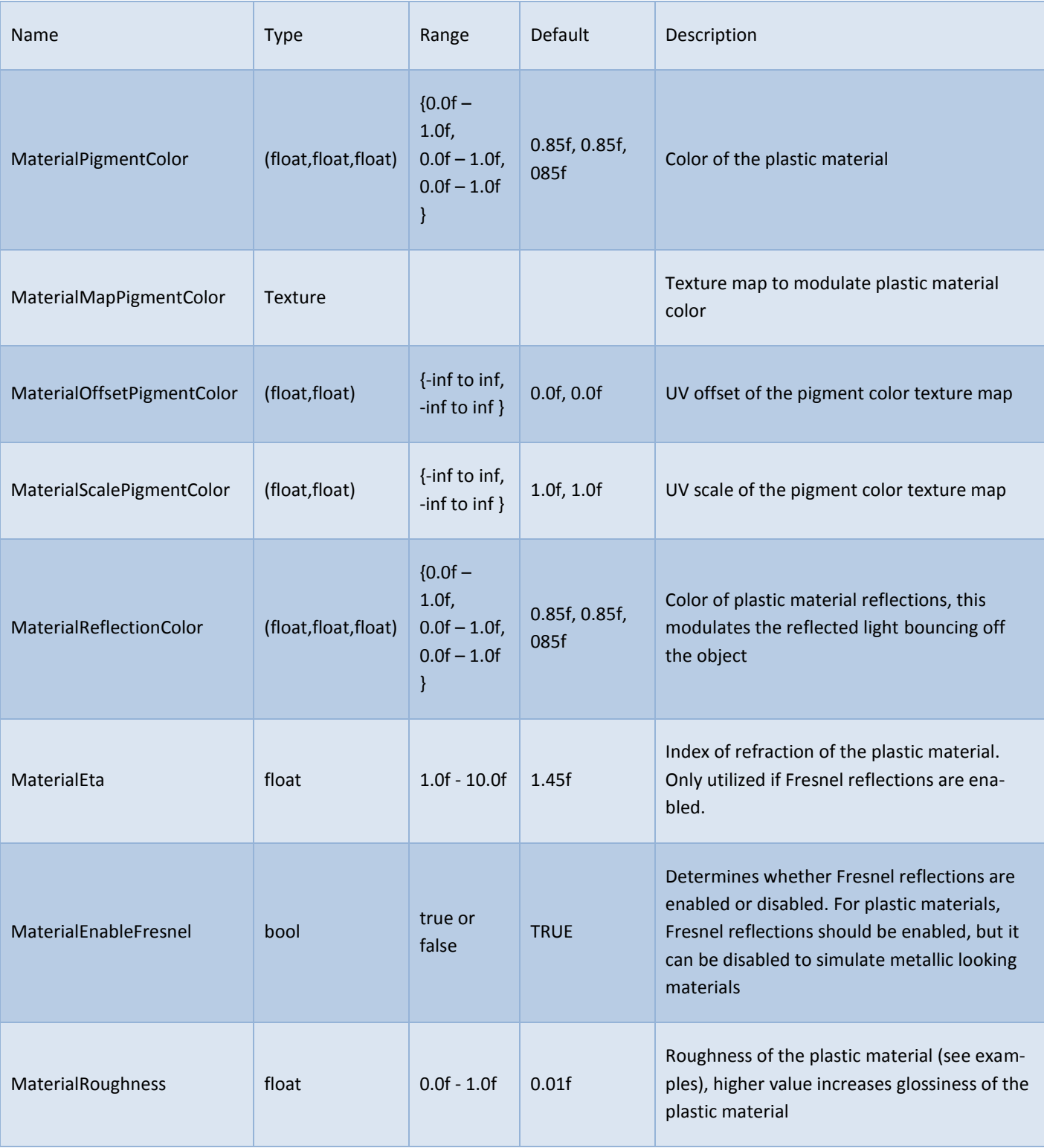

# *(Parameters in bold have samples in the examples section below)*

#### <span id="page-34-0"></span>EXAMPLES

In the following example notice how increasing roughness of plastic material increases glossiness of reflections, a value of 'one' would result in a diffuse reflection.

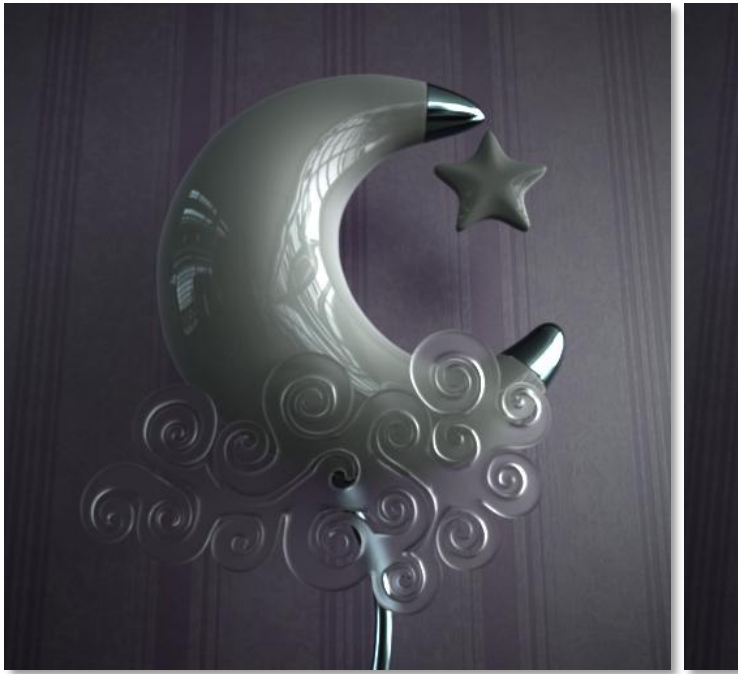

The example to the right shows the effect of disabling Fresnel reflections (default is enabled), which results in more metallic reflections were the amount of reflection does not fade away as the surface becomes perpendicular to the eye.

This can be visually noticed when compared to the render above, specially at the center of the crescent.

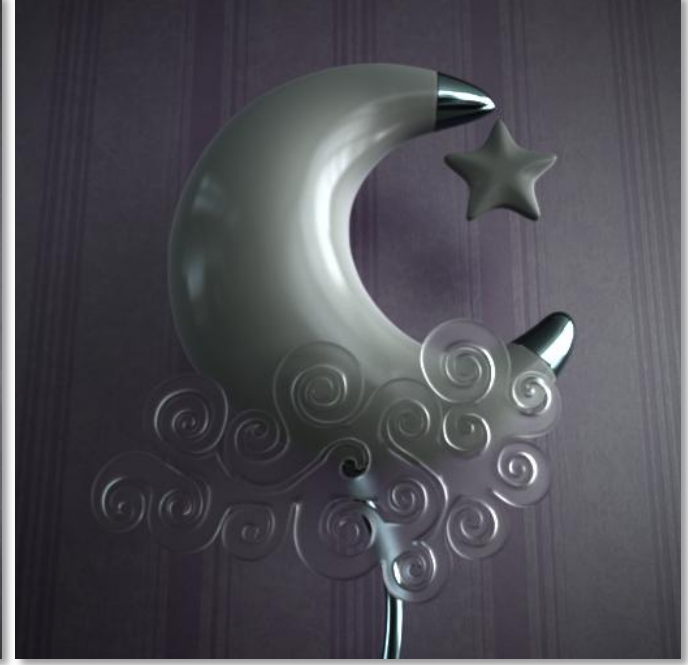

*Example 1 –* roughness: 0.0 *Example 2 –* roughness: 0.2

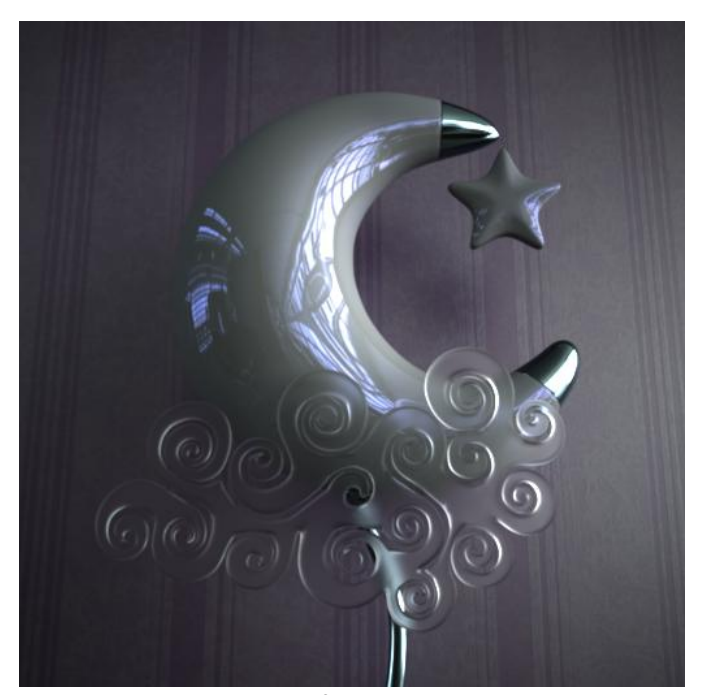

*Example 3 –* enableFresnel: false reflectionColor: (0.05, 0.05, 0.1), roughness: 0.0

#### <span id="page-35-1"></span><span id="page-35-0"></span>**THIN SSS MATERIAL**

#### USAGE

Thin SSS material is a specialized material for simulating thin materials which reflects, absorbs, and transmits different portions of light. This makes this material ideal for simulating lamp shades, tree leaves, and similar materials of thin objects.

It is worth noting that thin SSS material is applied to the surface only, so that no light interaction takes place inside the object itself.

Thin SSS material has a number of parameters to facilitate its functionality. In general, the user has the ability to control reflection, absorption, and transmission of light.

#### <span id="page-35-2"></span>SAMPLE RESULT

The image to the right is generated with Thin SSS material with the following settings (again, we are talking about the material of the moon and star):

- reflection\_coeffecient = 1
- *absorption\_coeffecient = 0*
- *transmission\_coeffecient = 0.65*
- *reflectance = white (1,1,1)*
- *translucence = yellow (1, 1, 0.1)*

Notice the effect of yellowish translucency on the objects. Notice also that transmission coefficient + reflection coefficient add up to more than one. If used without normalization, this would result in unrealistic material which breaks the low of conservation of energy. This is taken care of automatically by the renderer, and normalization takes place internally without informing the user.

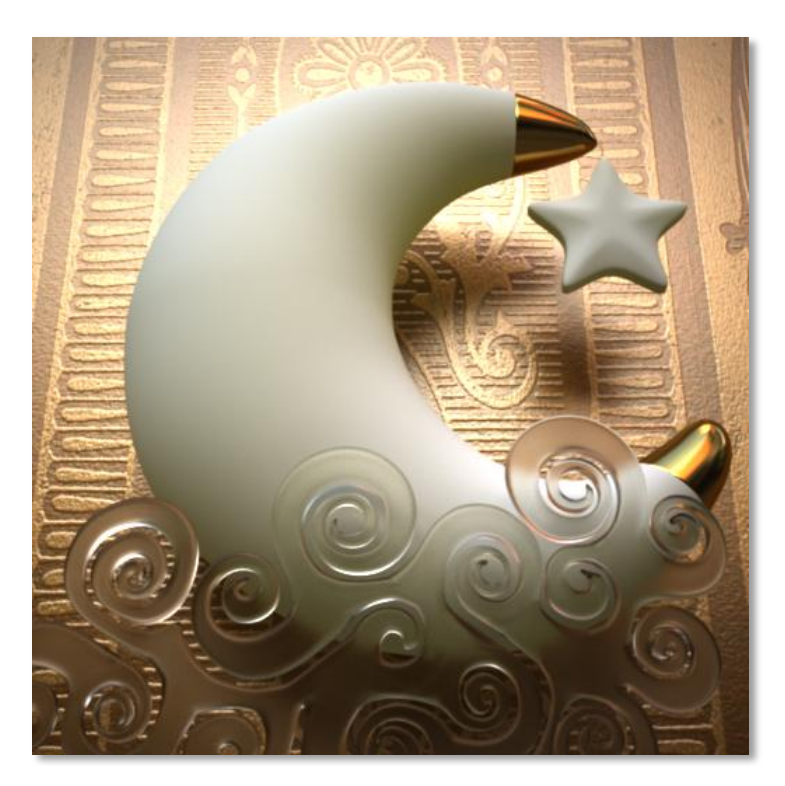

#### <span id="page-35-3"></span>PARAMETERS

*(Parameters in bold have samples in the examples section below)*

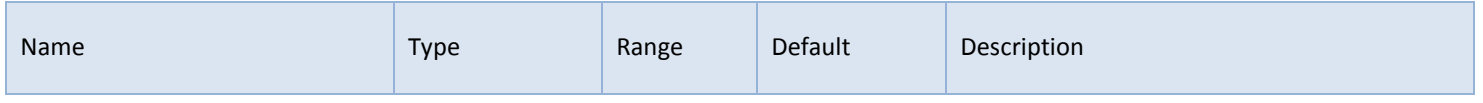
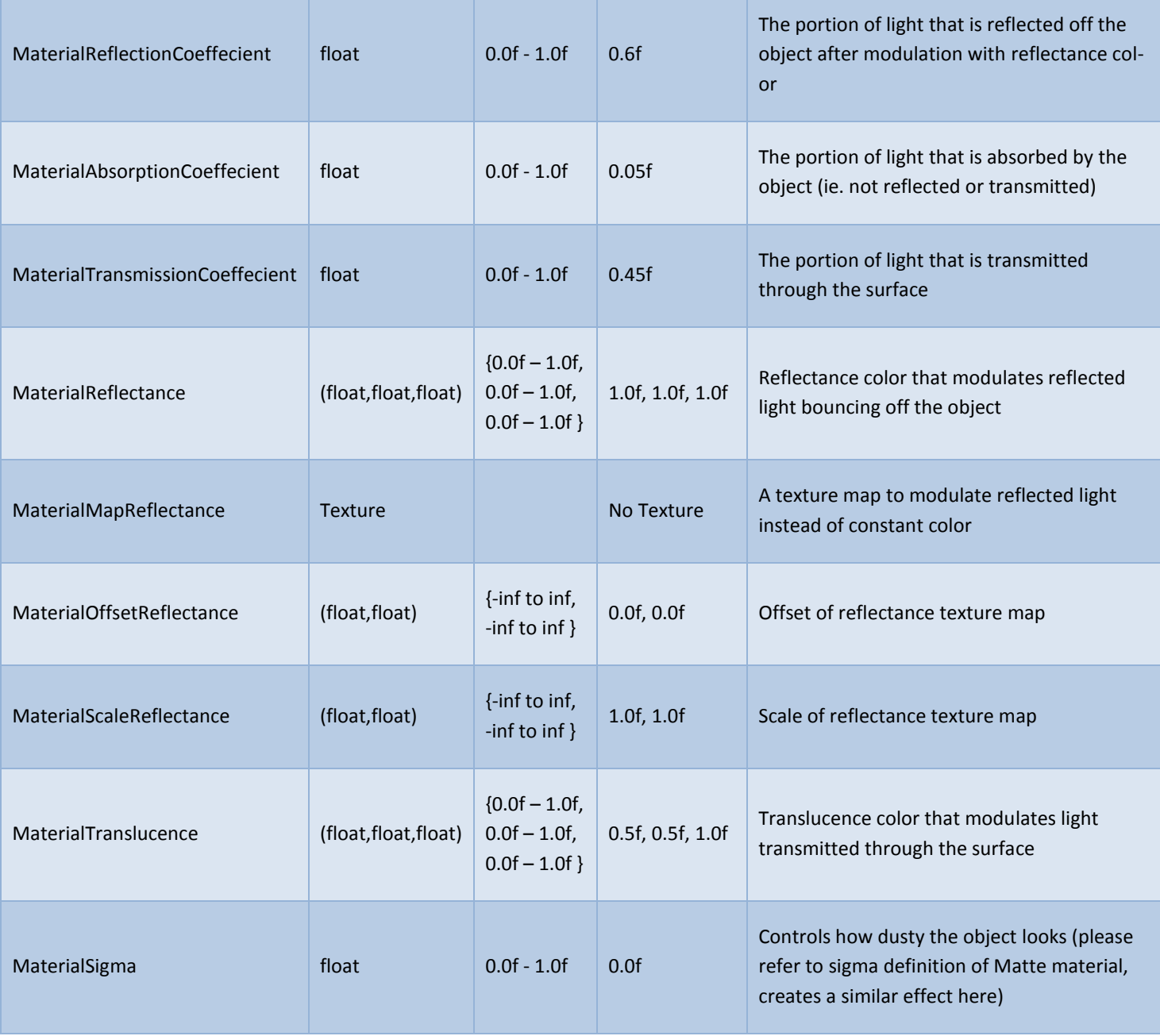

EXAMPLES

In the following examples notice the effect of modifying translucence color. Apart from the clear differences on the objects themselves, notice the subtle difference on shadow color of the moon and start objects between the two examples.

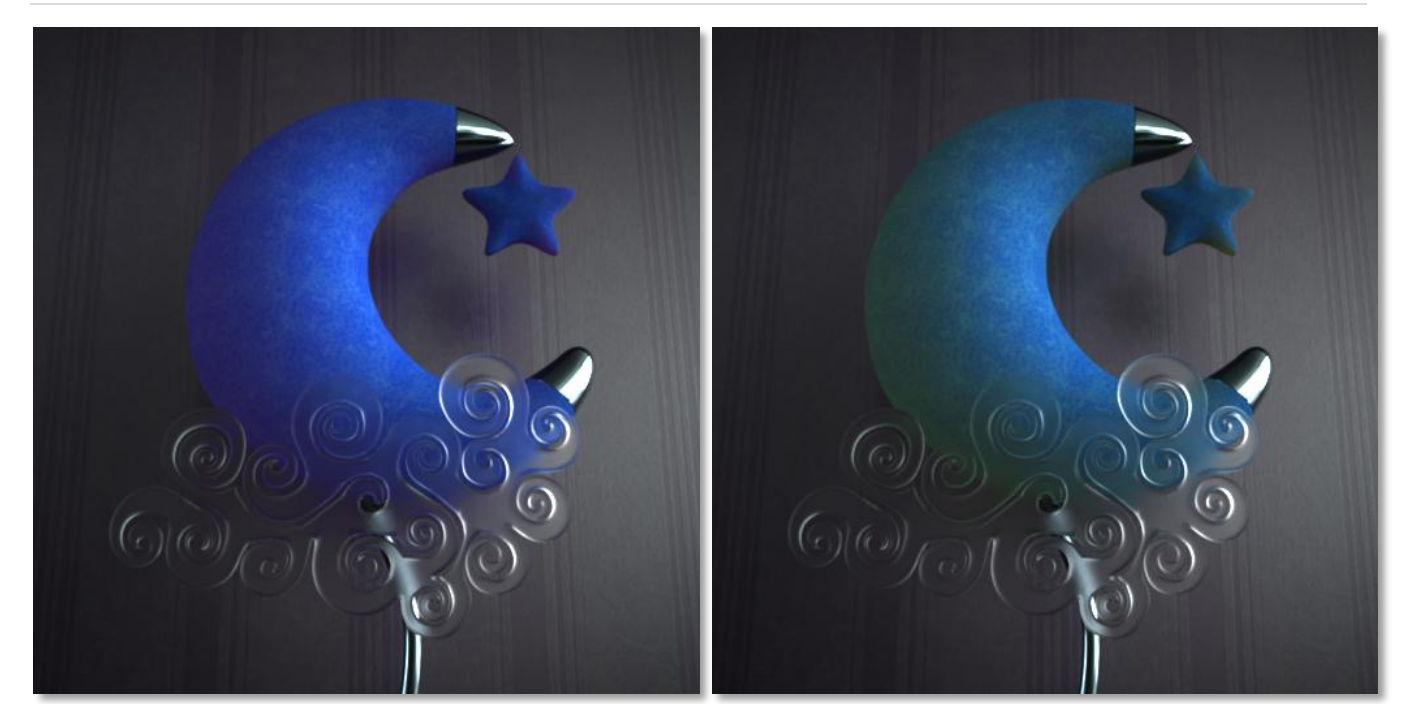

*Example 1 –* translucence: (1.0f, 0.5f, 1.0f) *(purple translucence)*

*Example 2 –* translucence: (1.0f, 1.0f, 0.0f) *(yellow translucence)*

The other common properties in the previous renders are:

- reflection\_coeffecient: 0.5
- reflectance: (1.0f, 1.0f, 1.0f)
- reflectance map aaplied

In the following examples, notice the effect of increasing translucency level beyond reflection level

## O f ficial User's Manual | 38

*Example 4 –* reflection\_coeffecient 0.5

 absorption\_coeffecient 0.0 transmission\_coeffecient 1.0

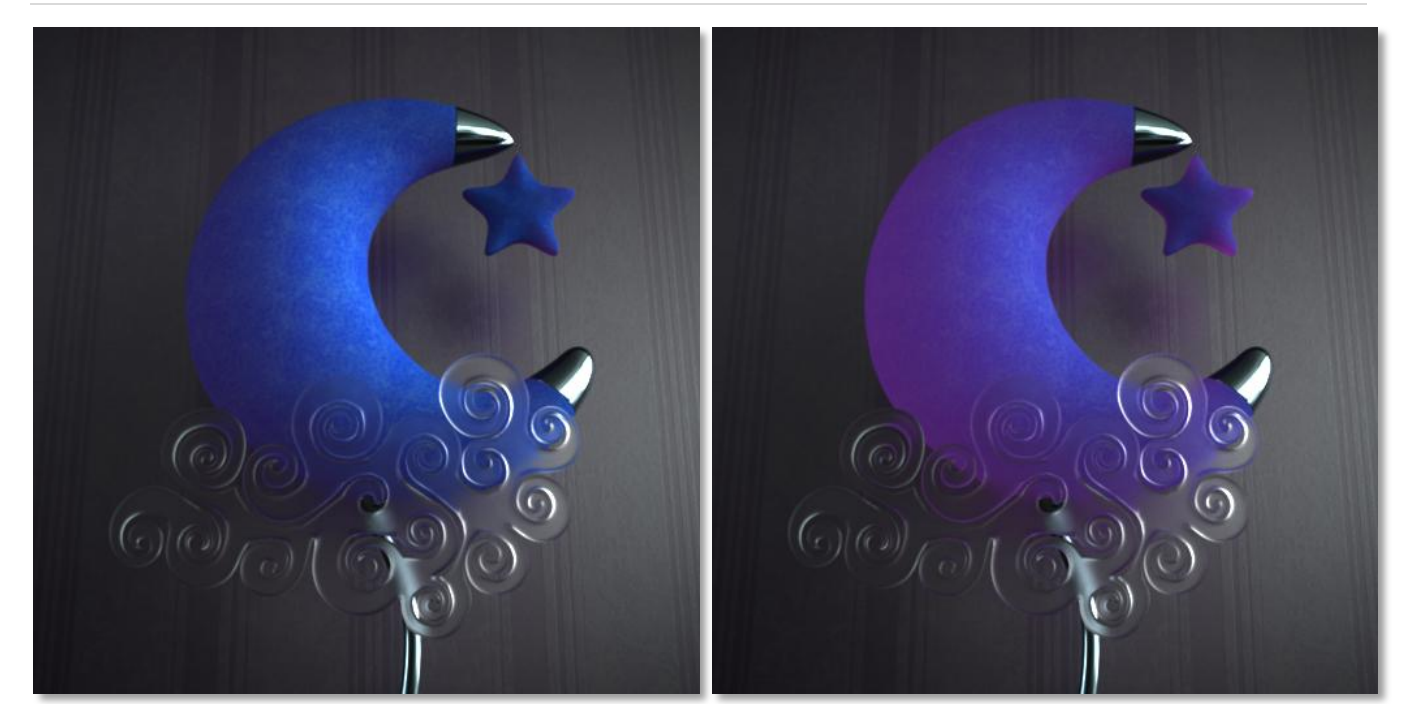

*Example 3 –* reflection\_coeffecient 0.5 absorption\_coeffecient 0.0 transmission\_coeffecient 0.5

The other common properties in the previous renders are:

- $\bullet$  reflectance: (1.0f, 1.0f, 1.0f)
- reflectance map aaplied
- $\bullet$  translucence: (1.0f, 0.5f, 1.0f)

#### USAGE

As its name implies, velvet material can be used to simulate velvet fabric, however it has the ability and controls to do more than that by providing a generic back-scattering BRDF framework that can be used to simulate other materials like general fabric, peach, moon, and dusty materials.

As such, velvet material has controls for the amount of backscattering (which gives a dusty look as shown in the examples section), in addition to a falloff property, which means the object can exhibit different colors if viewed straight-on compared to acute angles, again this property should be clarified in the examples section.

## SAMPLE RESULT

The image to the right is generated with a velvet material with the following settings:

- *reflectance = red(0.5, 0.0, 0.0)*
- *backscattering = 0.5*
- *horizonScatteringFallOff = 2.0*
- *horizonScatteringColor = red(0.7, 0.2, 0.2)*

In this case we are giving slightly darker red (0.5,0.0,0.0) to straight on faces, and slightly brighter red (0.7,0.2,0.2) to the ones viewed with greater angles.

Backscattering is enabled with a relatively small value to simulate backscattering effect taking place in the velvet material (same effect would be seen on dusty objects and earth's moon)

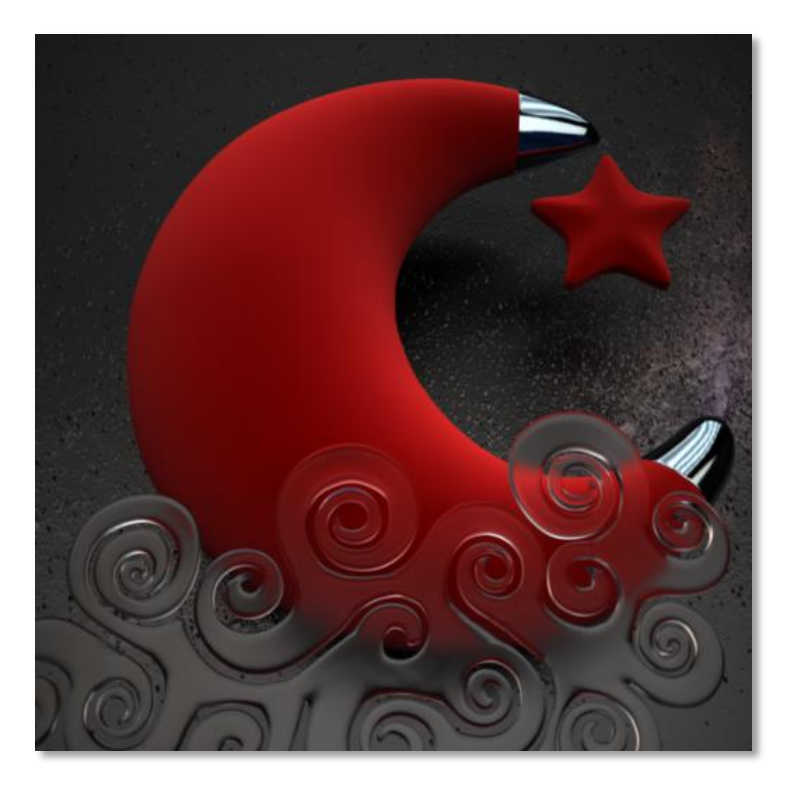

#### PARAMETERS

*(Parameters in bold have samples in the examples section below)*

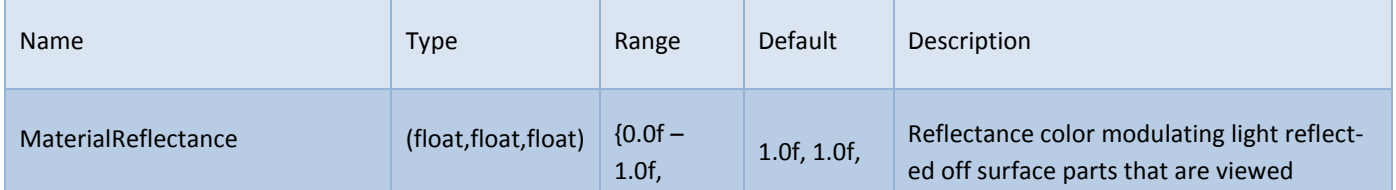

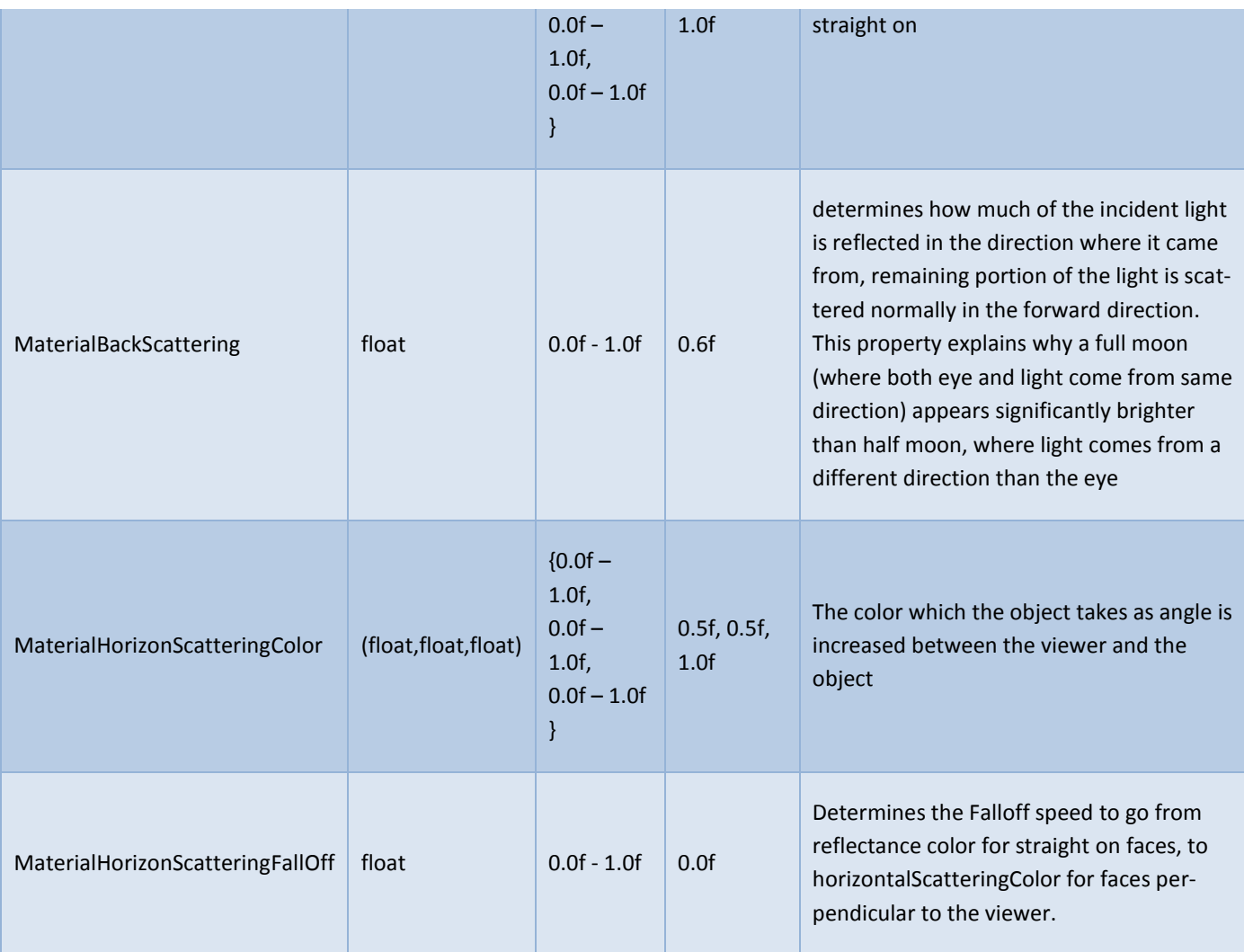

In the following examples notice how the horizon scattering color affects the material color specially where surface normal gets perpendicular to the eye.

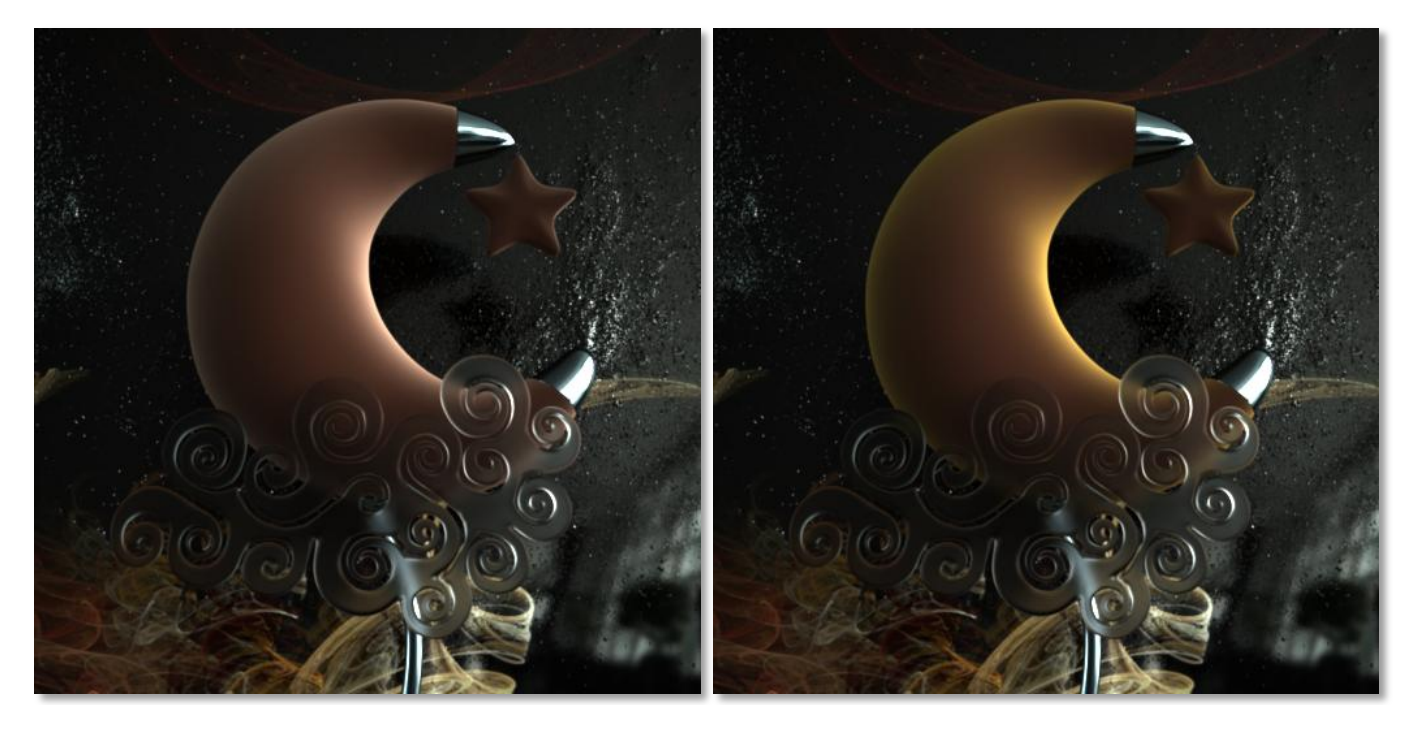

*Example 1 –* horizonScatteringColor: (0.55f, 0.45f, 0.4f) *(grey falloff)*

*Example 2 –* horizonScatteringColor: (0.55f, 0.45f, 0.2f) *(yellow falloff)*

The other common properties in the previous renders are:

- reflectance: (0.32, 0.18, 0.14)
- backscattering: 0.5
- horizonScatteringFallOff: 3

next example shows the effect of Falloff factor of the velvet material. Notice that as value increases, the horizontalScatteringColor covers less area of the object. In other words, as the value is decreased, the horizontalScatteringColor starts taking effect at smaller angles, which in turn means larger coverage.

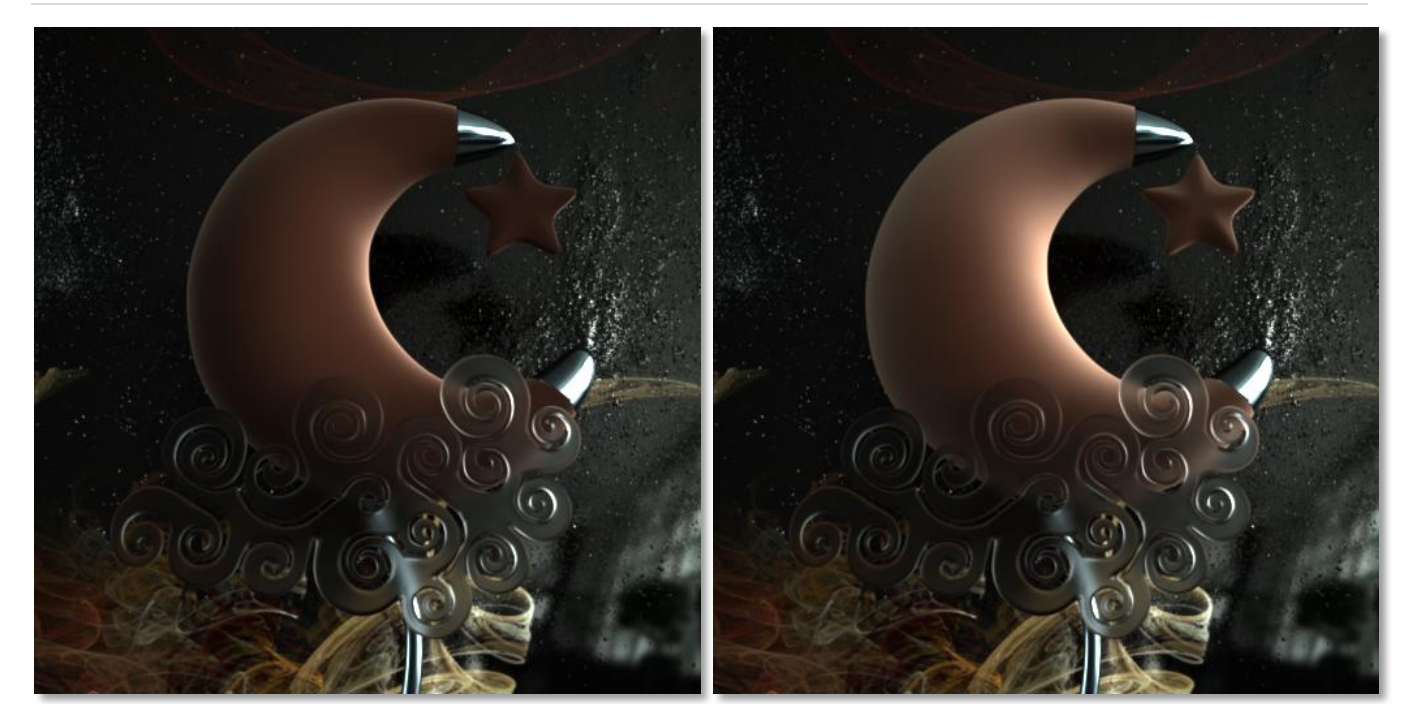

*Example 3 –* horizonScatteringFallOff: 5 *Example 4 –* horizonScatteringFallOff: 2

The other common properties in the previous renders are:

- reflectance: (0.32, 0.18, 0.14)
- **•** backscattering: 0.5
- horizonScatteringColor: (0.55, 0.45, 0.4)

Last set of examples display the effect of varying the backScattering value, notice that as the value is increased, more light is reflected back in the light direction, and therefore less light is reflected to the eye (the camera) which results in darker color in surface that is facing the camera. Of course, if user was looking from direction of the light, we would have noticed higher brightness as backscattering is increased

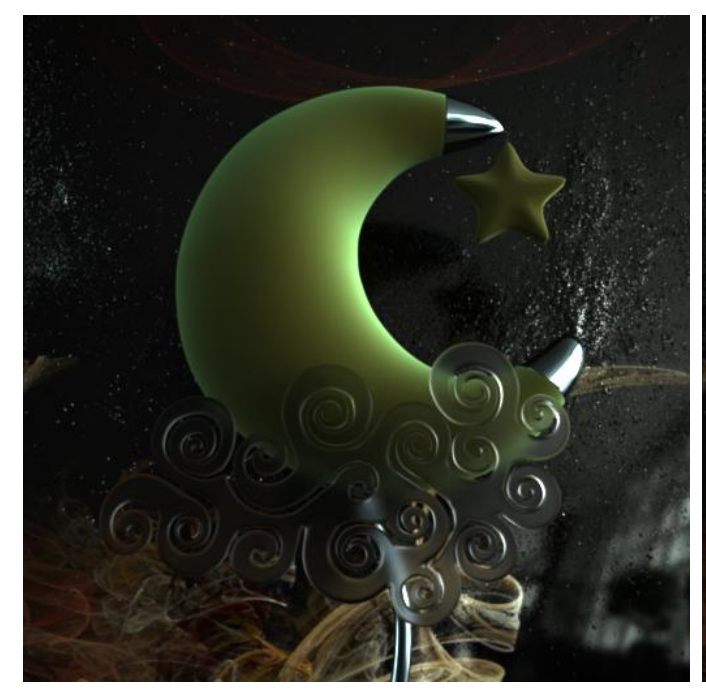

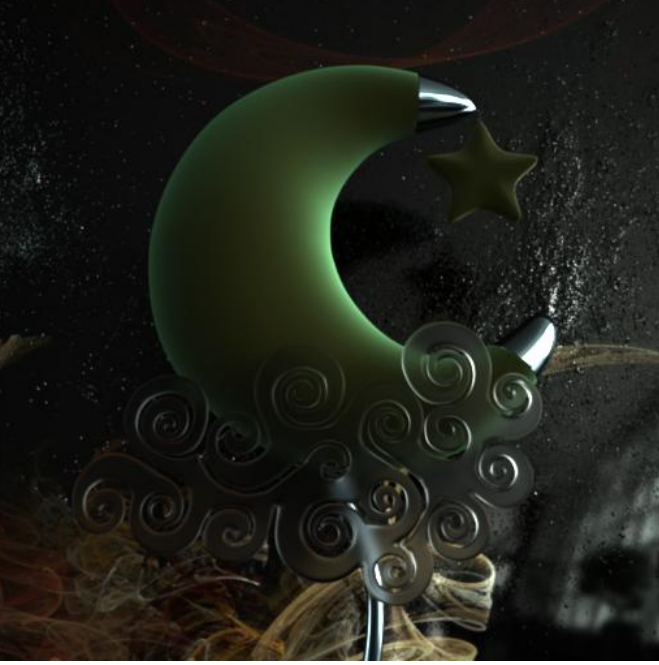

*Example 5 –* backScattering: 0 *Example 6 –* backScattering: 0.5

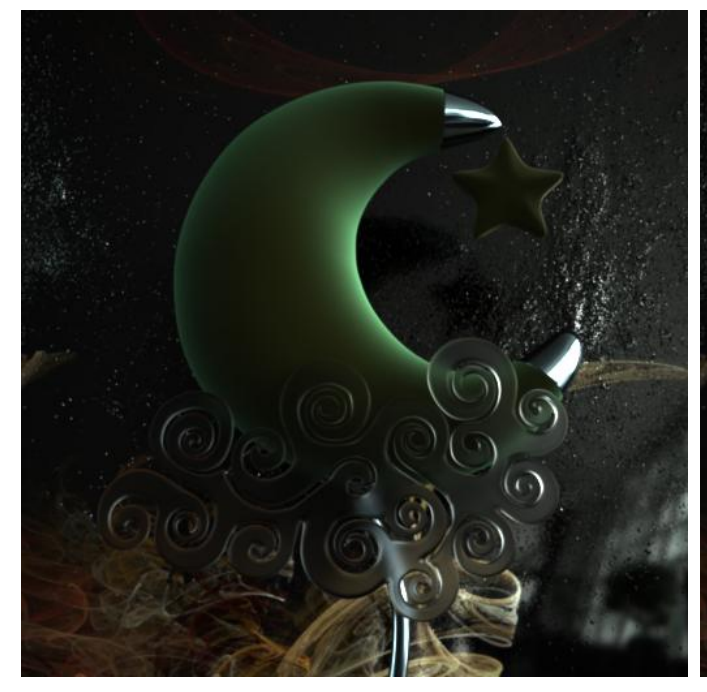

*Example 7 –* backScattering: 1 *Example 8 –* backScattering: 2

All other parameters are the same in the renders above

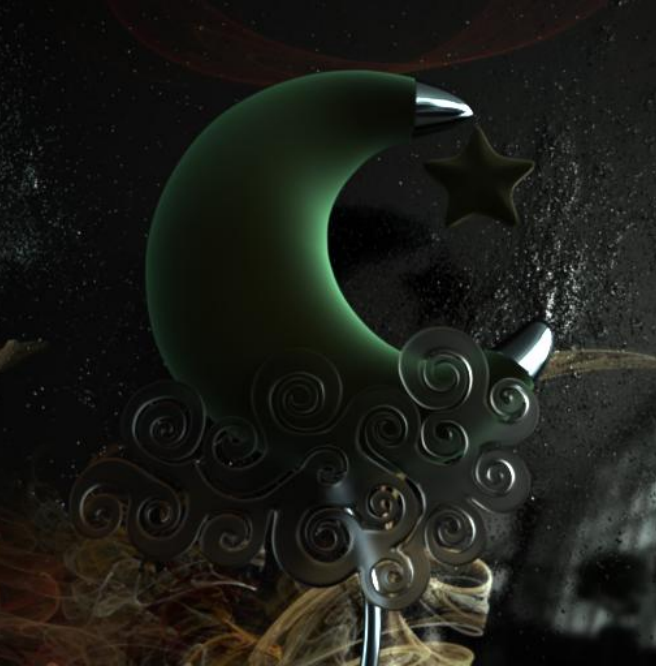

## **EMITTER MATERIAL**

# USAGE

Emitter material is used to turn any 3d mesh into a light source, where the user can set the color and strength of the light.

#### SAMPLE RESULT

The image to the right displays how the crescent 3D object was turned into a mesh emitter for the whole scene just by applying a mesh emitter material to it.

Notice that an object with a mesh emitter material is also treated as a light in SimLab RT, therefore you can see further discussion on mesh emitter material when considered as a light source later in the lights section of this document.

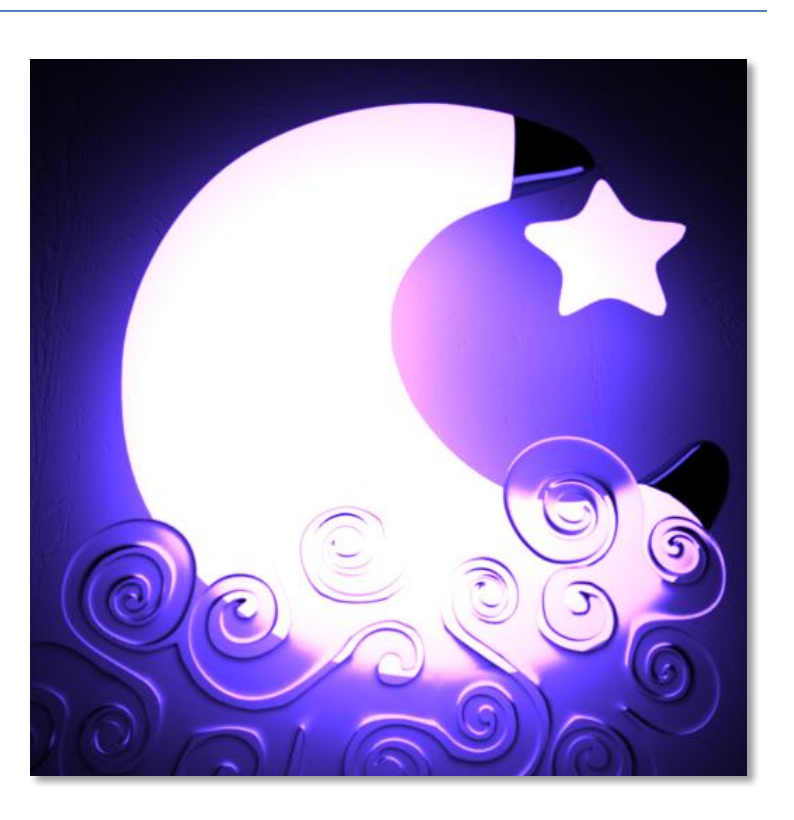

#### PARAMETERS

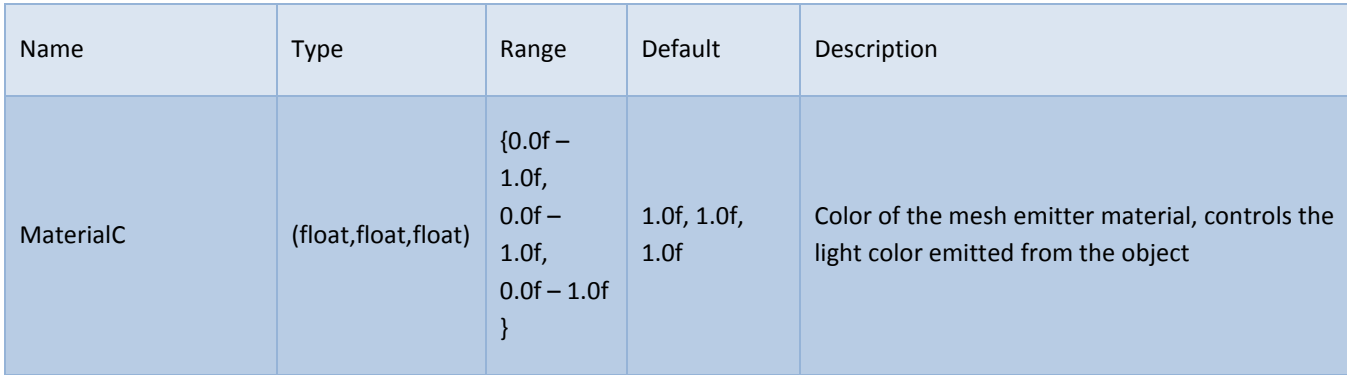

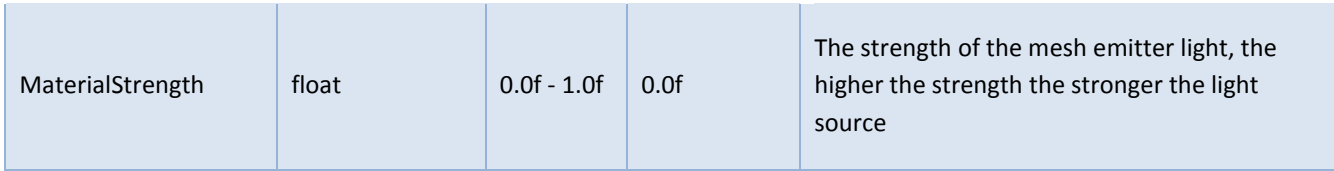

# **TEXTURES**

# **INTRODUCTION**

SimLab RT supports textures to modulate many effects, such as object's color. Different types of textures can be applied to the object at the same time, even though only one texture coordinates assignment is supported in the current release.

The materials section listed the specific supported textures for each of the materials. On top of that, there are texture maps that are generic to all materials and will be clarified in this section.

The goal of this section is to clarify the following parts of SimLab RT:

- Supported file types
- Texture coordinates
- Common texture properties
	- o Scale of texture map
	- o Offset of texture map
- Generic texture map types that can be applied to all materials
	- o Opacity map
	- o Bump map
	- o Normal map

## **SUPPORTED FILE TYPES**

All of the following image file types are supported by SimLab RT and can be used as texture maps:

- BMP
- EXR
- GIF
- HDR
- PPM
- PFM
- PNG
- PSD
- RAW

#### - TIFF

The above covers most common file formats used in computer graphics today, so the user should not have a problem saving and bringing any image file to SimLab RT.

#### **TEXTURE COORDINATES**

In order to apply a texture map to an object, the user needs to provide texture coordinates of the object on which the texture will be applied, the UV texture coordinates are well known in 3D computer graphics and need to be applied to each vertex of the mapped object. Applying a texture map to an object with no texture coordinates result in unexpected behavior.

## **COMMON TEXTURE PROPERTIES**

All texture maps share two major properties, which give the user more flexibility in controlling the look of the texture without the need of regenerating texture coordinates or modifying the mapped image itself.

#### TEXTURE MAP SCALE

The scale of texture map controls the repetition of the mapped image when the object UV coordinates change from 0 to 1. notice that the two scales (in the U and V directions) can be different and not necessarily the same. Changing the scale of one dimension relative to the other would affect the aspect ratio of the mapped image.

The effect of scaling a texture map is illustrated in the following examples:

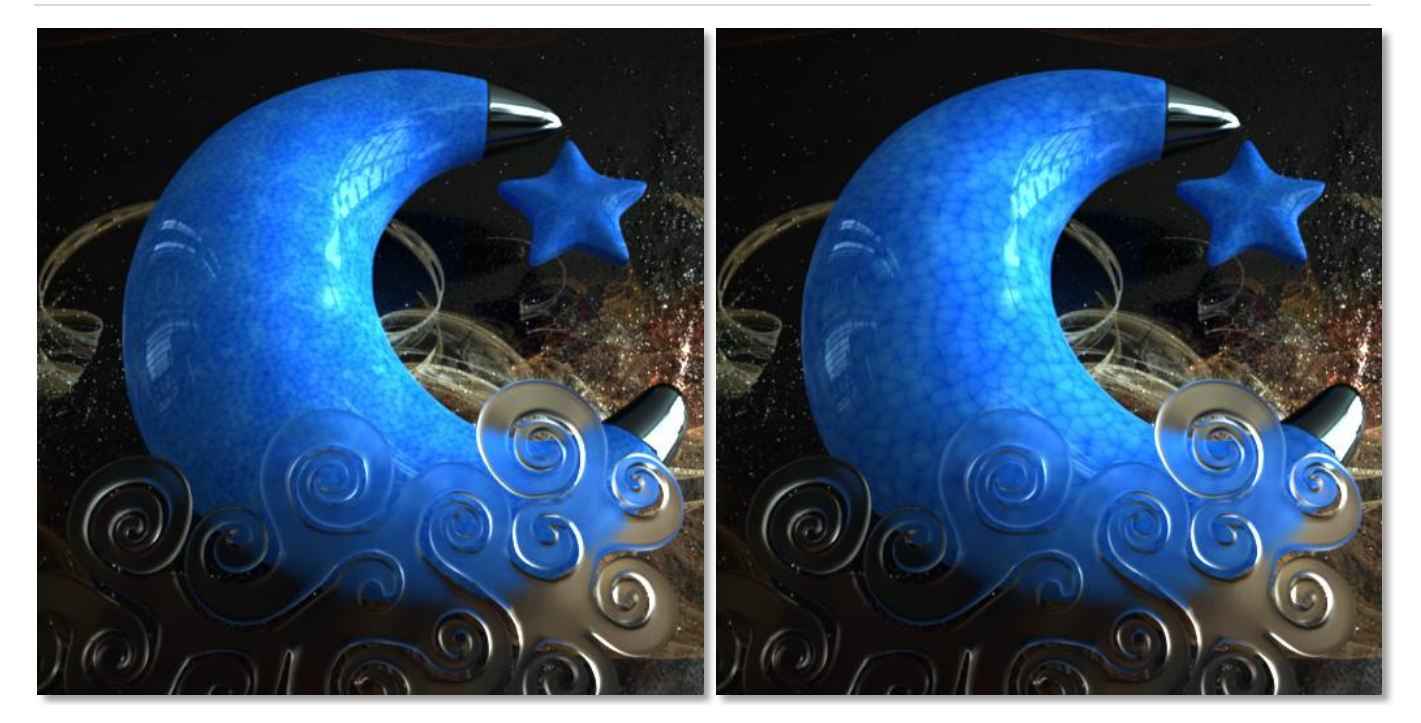

*Example 1 –* scale of 1 is applied to the color image *Example 2 –* scale of 0.5 is applied to the color image

The material used in the above renders is a plastic material with the following properties:

- pigmentColor: ( 0.8, 0.7, 0.1)
- map\_pigmentColor: textures\colorTexture.jpg
- scale\_pigmentColor: (1.0, 1.0) or (0.5, 0.5)
- roughness: 0.0

Notice how with smaller scale value, the texture map appears to be larger.

### TEXTURE MAP OFFSET

The offset of texture map translates the texture map in the U and V directions, by applying the specified shift in U and V directions

The following examples display the effect of varying the texture map offset

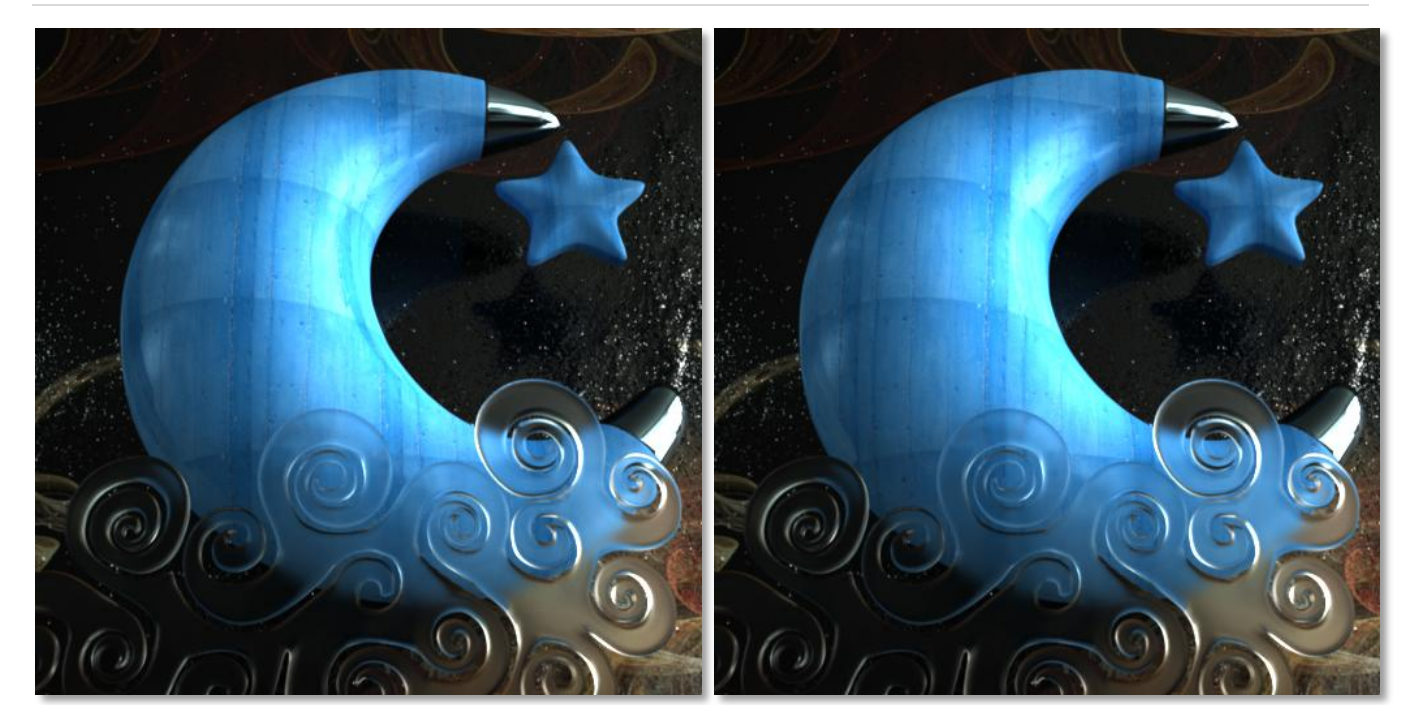

*Example 3* – offset of 0 is applied to the color image *Example 4* – offset of 0.5 is applied to the color image

The material used in the above renders is a plastic material with the following properties:

- pigmentColor: ( 0.8, 0.7, 0.1)
- map\_pigmentColor: textures\colorTexture.jpg
- map\_bump: textures\bumpTexture.jpg
- offset\_pigmentColor: (0.0, 0.0) or (0.5, 0.5)
- roughness: 0.0

## **GENERIC TEXTURE MAP TYPES**

Some texture maps types can be applied to any material type, increasing the possibilities that can be generated from a single material type.

The common advantage of these map types is that they can be easily generated and applied instead of modeling similar effects by the user, and therefore they help save considerable modeling time by the artist, and help reduce geometric complexity.

## OPACITY MAP

opacity maps give the user the ability to specify holes, transparent areas, and opaque areas on the mapped object. The map is defined as a texture map applied to MaterialMapOpacity property of any material.

The image itself contains the opacity data in the following way:

- Black pixels in the image map represent holes
- Gray pixels represent semi-transparent areas (as brightness increases, opacity increases)
- White pixels represent opaque areas

The only additional controls for opacity maps are the scale and offset, specified in MaterialScaleOpacity and MaterialOffsetOpacity respectively.

The following example shows opacity map in action, the map consists of a black grid on top of a white background.

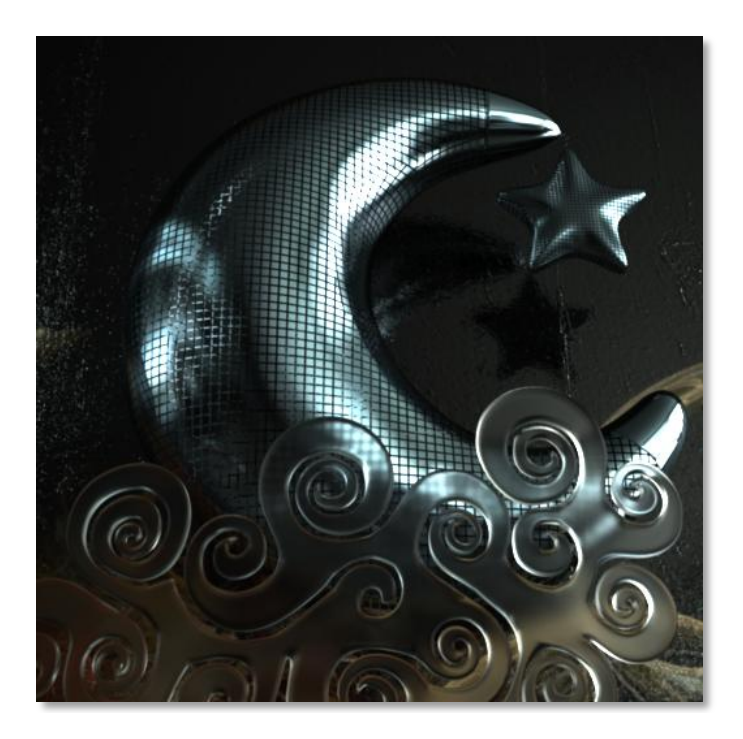

**Example 1** – opacity map: black grid over white background

The second example shows a close up on the start with an opacity map of thin white grid on top of a black background.

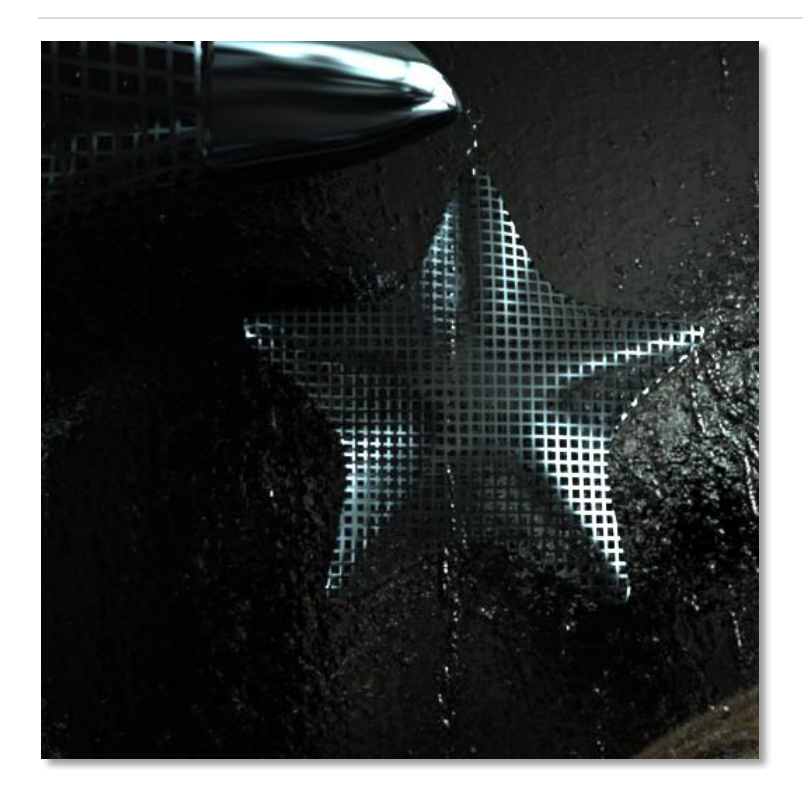

*Example 2 –* opacity map: white grid over black background

A bump map is used to simulate the look of geometric details on objects, so it helps the user avoid the inefficiencies when modeling these details in the geometry itself.

The bump map can be set to a texture of any format of the previously mentioned formats, where the user needs to set the MaterialMapBump property of any material to the desired texture. Notice that even when a colored image is supported, it is still utilized as if it is in grayscale since bump map utilizes the intensity and not the color of the pixels.

The bump map basically simulates the effect of changing the surface level of the object, where bright pixels in the bump map image simulate heightened areas, and dark pixels represent lowered areas.

The following images clearly display the effect of bump maps, and illustrate the geometric details effect that results from applying bump maps to a simple geometry.

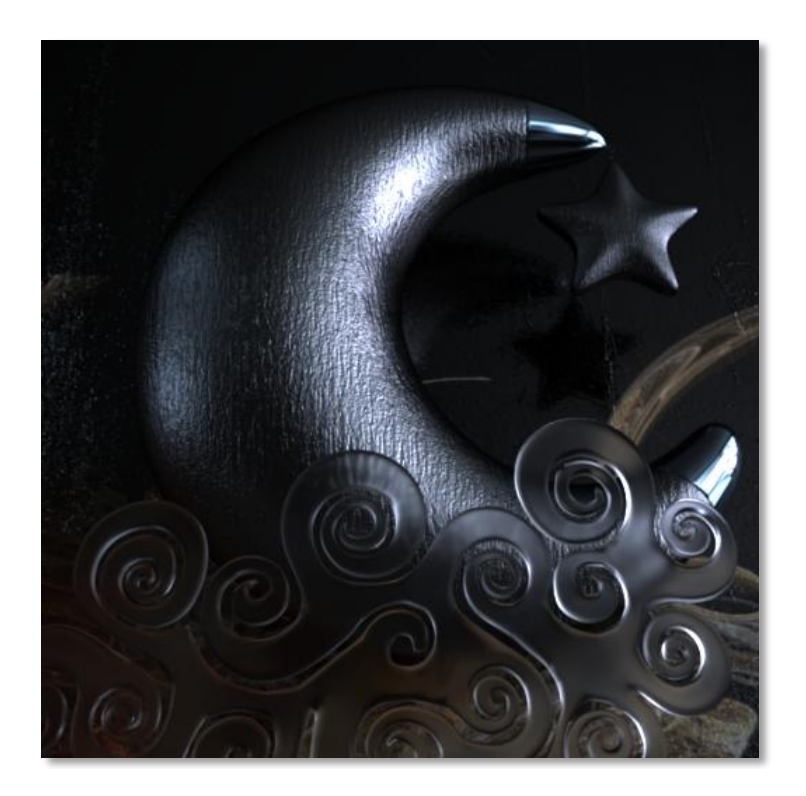

*Example 3 – bump map: wrinkled texture* 

The material used in the above renders is a metal material with the following properties:

- reflectance: (0.35, 0.35, 0.35)
- map\_bump: textures\bumpTexture.jpg
- scale\_bump: (1.0, 1.0)
- strength\_bump 4
- roughness: 0.6

On top of the regular texture, scale, and offset properties, the bump map has one additional parameter, MaterialStrengthBump, which can be set to any positive value, and gives the user the ability to modify the bump effect where higher values make the effect stronger and more pronounced and therefore cause object to appear less smooth.

#### The following examples clearly display the effect of modifying the MaterialStrengthBump property:

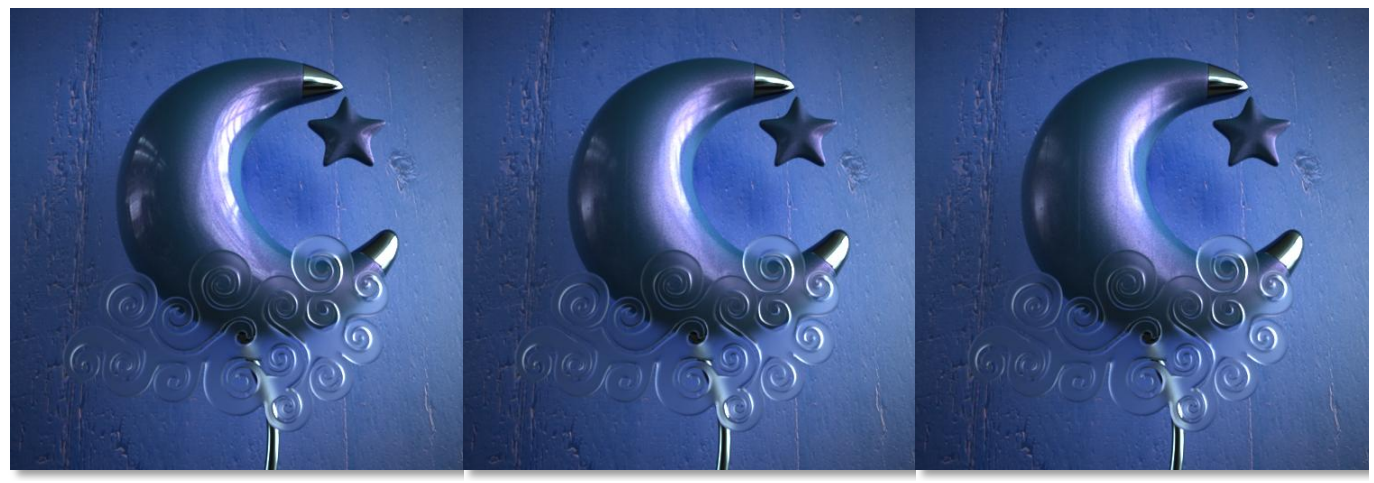

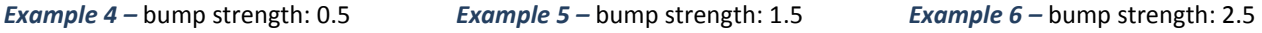

Notice in the above renders how increasing the bumpiness of an object makes it appear less smooth, and how applying a bump map makes the 3d object appear as if it had more detailed geometry.

The material used in the above renders is a metallic paint material with the following properties:

- coatThickness: 0.1
- flakesSize: 0.0002
- flakesCoverage: 0.2
- flakesColor: (0.9, 0.4, 0 .9)
- map\_bump: textures\bumpTexture.jpg
- strength\_bump: 0.5, 1.5, or 2.5
- baseColor: (0.1098, 0.5490, 0.7941)

A normal map, similar to bump map, is used to simulate the look of geometric details on a 3d object. The difference is that in the case of bump map, a grayscale image maps the height of the surface, whereas in the normal map a colored (RGB) image is used to map the direction of the normal in addition to its height. As such, a normal map enables finer control, but requires three channels (R,G, and B) to perform normal calculations.

SimLab RT utilizes an efficient optimized implementation of normal maps, and therefore the user should not notice efficiency problems when using normal maps compared to a naive implementation.

In a normal map, a blue color of (126,126,256) or (0.5f, 0.5f, 1.0f) is used to signal no change in the original normal direction of the object, any other value will change the original orientation of the normal.

Normal maps are generally generated by specialized software, which should give an RGB normal map image according to the desired effect by the user, in addition, lots of usable normal maps can be found on the net.

Another similarity to the bump map, is that the strength of the effect can be controlled using the strength normal parameter.

The following image shows the effect of using normal maps, the used normal map itself is also displayed so that the user gets an idea of how normal maps usually look.

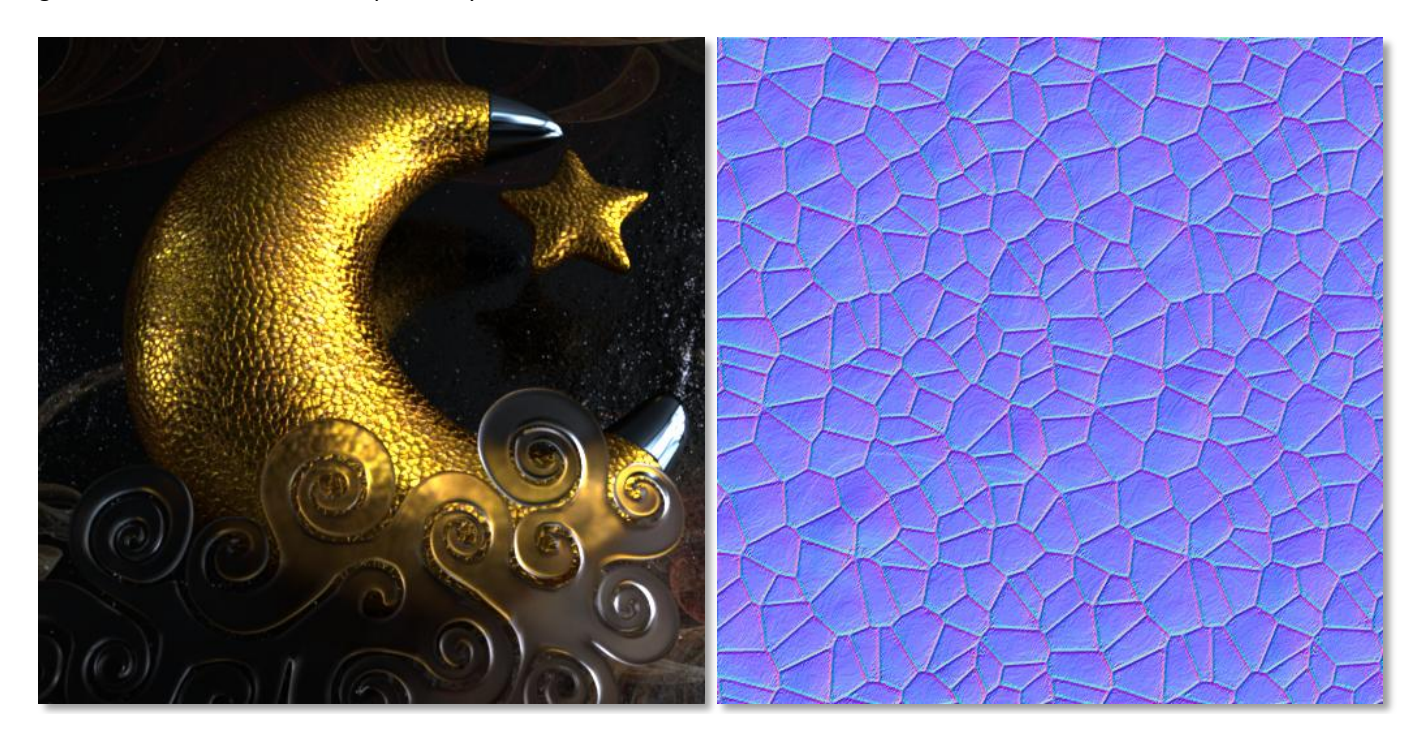

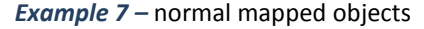

**Example 7** – normal mapped objects **Example 8** – the normal map applied to crescent and star

The material used in the above renders is a metal material with the following properties:

- reflectance: (0.45, 0.45, 0.85)
- map\_normal: textures\bumpNormal.jpg
- strength\_normal: 0.85
- roughness: 0.0

The next example shows that normal maps can be applied to glass as well. As mentioned earlier, applying bump or normal maps result in decreasing the smoothness of the material, which is the same as saying that they increase the roughness of the material. This would explain why the material below looks a lot like a rough glass even though the roughness value of the material itself was set to zero.

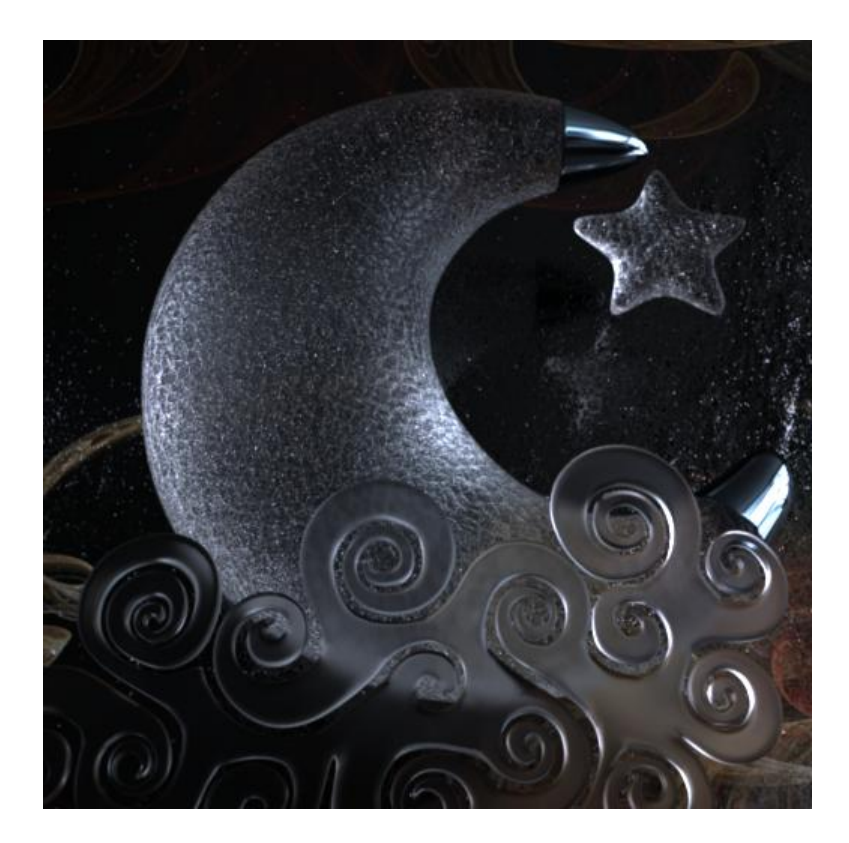

**Example 9** – normal map applied to a smooth glass material

The material used in the above renders is a glass material with the following properties:

- reflectance: (0.45, 0.45, 0.85)
- map\_normal: textures\bumpNormal.jpg
- strength\_normal: 0.85
- scale\_normal (0.8, 0.8)
- roughness: 0.0

# **LIGHTS**

## **INTRODUCTION**

SimLab RT supports common computer graphics light types, and enables the user to control various properties of these lights to create the desired lighting and mood in the rendered image.

Some light types are physically implausible, such as point lights, but are common in computer graphics and so are included in SimLab RT. Notice, however, that using physically based lighting usually creates more realistic images and so should be the user's first choice for lighting an image.

Such physically based lighting types include: Environment lights, area lights, and mesh emitters. As will be shown later, these light types create more believable images and more realistic shadows.

The goal of this section is to give a detailed description of different light types including:

- Point light
- Directional light
- Distant light
- Spot light
- Ambient light
- Environment light
- Area light
- Mesh emitters

## **POINT LIGHT**

#### **DESCRIPTION**

Also known as 'omni light', the point light represents a light which emits in all directions uniformly. It is physically implausible since it has no volume, and thus would result in strong and harsh shadows.

The user can set the position and strength of the point light. The strength of the point light is given by a physical quantity known as the radiant intensity (measured in Watts/Sr).

# SAMPLE RESULT

The sample to the right shows a rendering lit by a single point light, with white color and strength of 45. Notice the harsh shadows created by point lights. This is a side effect of the fact that point light do not have a physical volume.

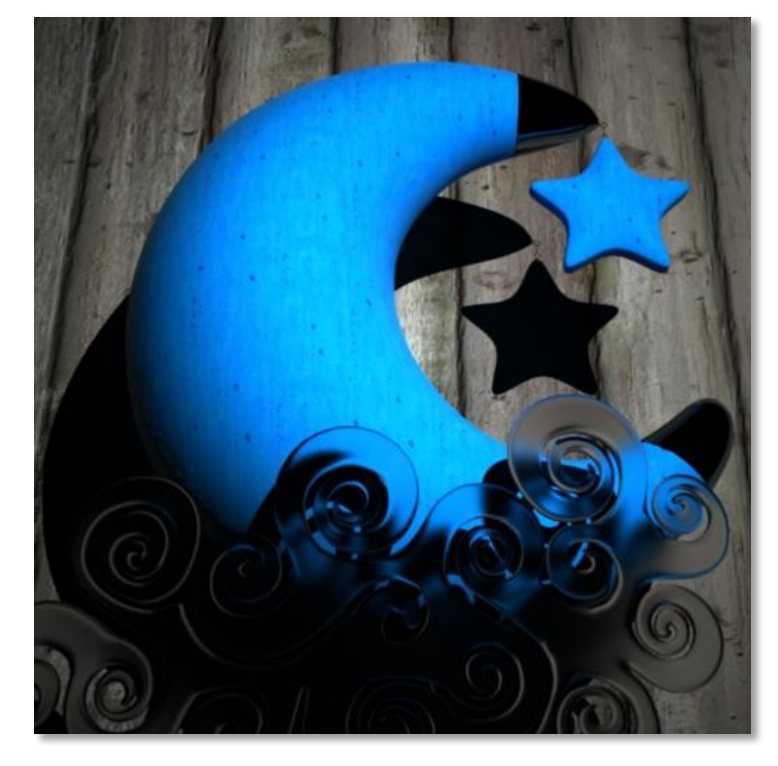

## PARAMETERS

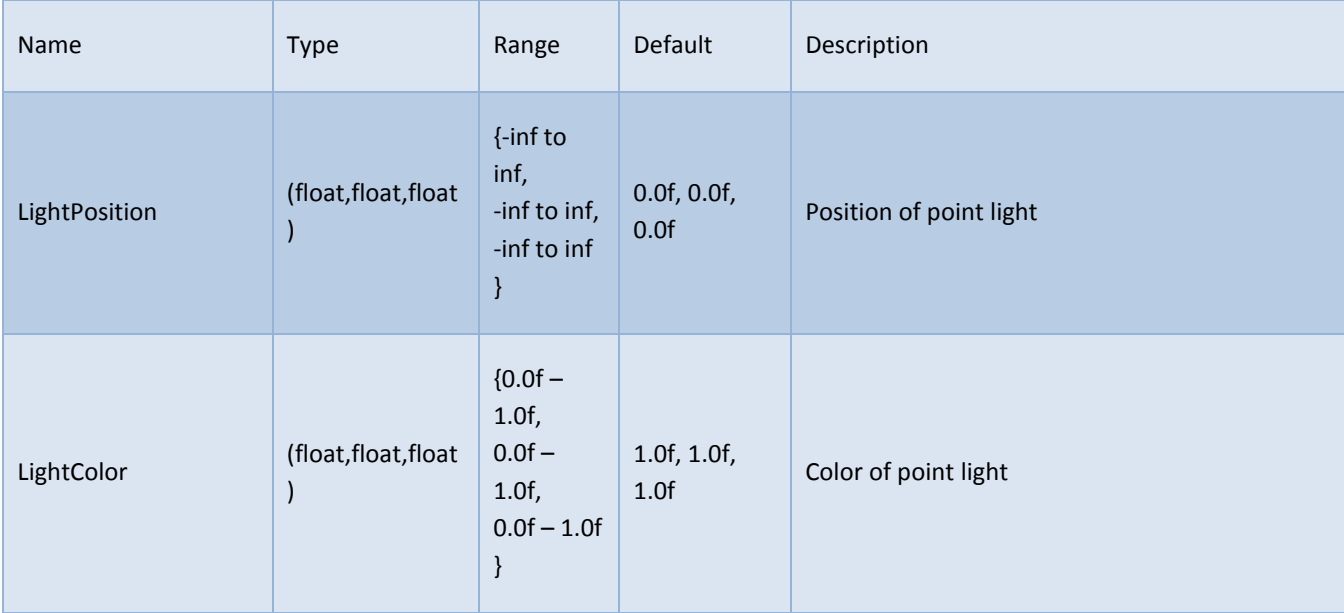

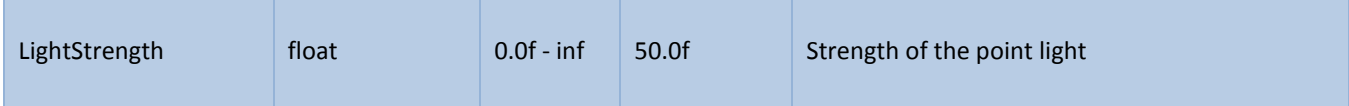

## **DIRECTIONAL LIGHT**

#### DESCRIPTION

The directional light represents a light which emits in a single direction only, and thus, it creates sharp shadows that represent the projection of objects in the direction of the light.

The user can set the direction, color, and strength of the directional light, whereas the directional light has no position. The color multiplied by strength gives a physical quantity known as the irradiance of the light (measured in Watts/m^2).

## SAMPLE RESULT

The sample below shows a rendering lit by a single directional light, with white color and strength of 5. The direction of the light is set so that it appears to be coming from above and slightly to the right of the camera. Notice the harsh shadows created by directional lights. This is a side effect of the fact that directional lights emit in a single direction only.

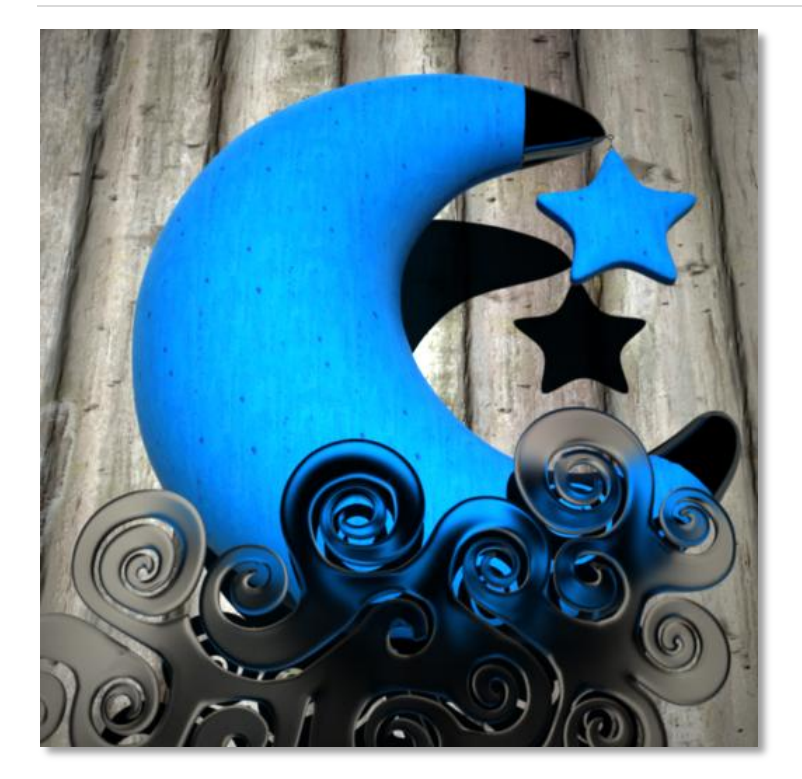

# PARAMETERS

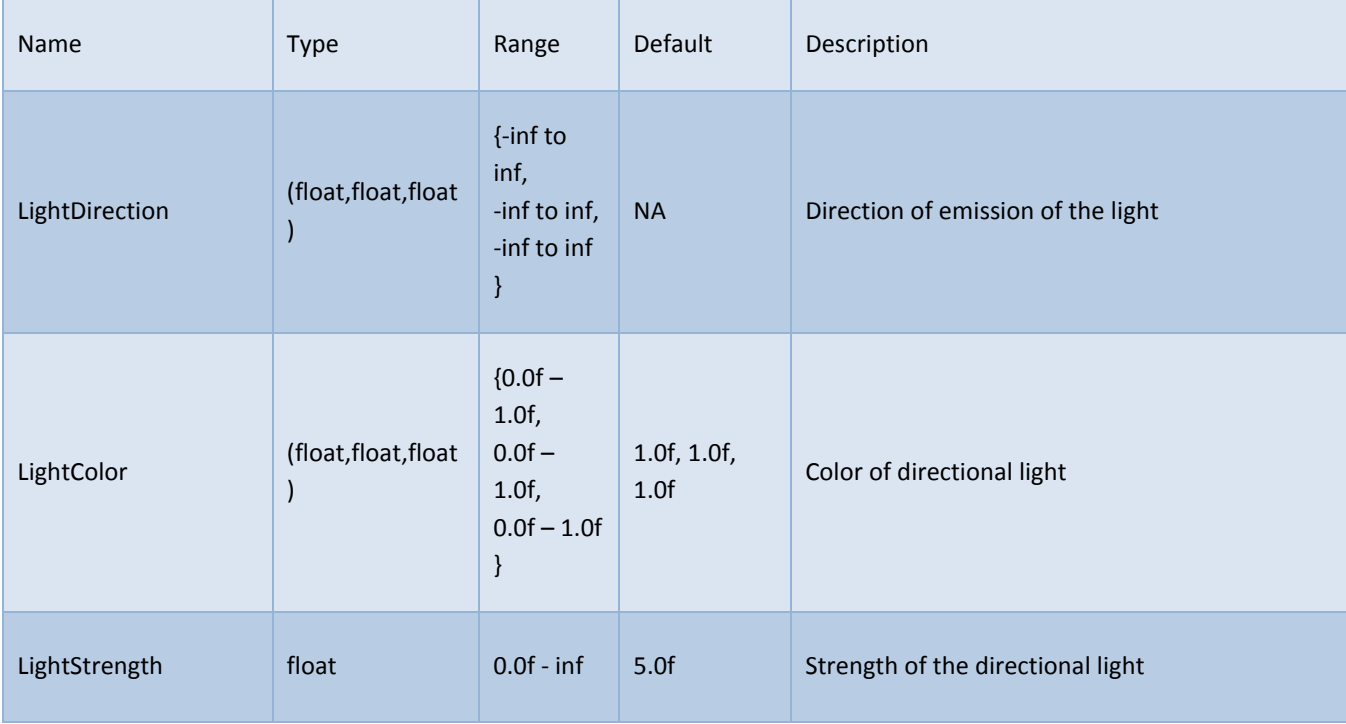

## **DISTANT LIGHT**

## DESCRIPTION

Distant light is used to simulate a very far light source which emits light in a cone of directions, this makes it especially useful for simulating distant light sources such as the sun.

As such, there are common properties that are shared with directional light, namely: the direction of emission, color, and strength. In addition, the user can set another parameter to control the spread of the cone of directions in which light rays are emitted. The color multiplied by strength gives a physical quantity known as the radiance of the light (measured in Watts/m^2.sr).

## SAMPLE RESULT

The sample to the right shows a rendering lit by a single distant light, with white color and strength of 1. The direction of the light is set so that it appears to be coming from above and slightly to the right of the camera.

Notice the smooth shadows generated by distant lights, this is a result of the fact that a point at a specific position does not receive light coming from a single direction only, but rather each point now receives light coming from a cone of directions

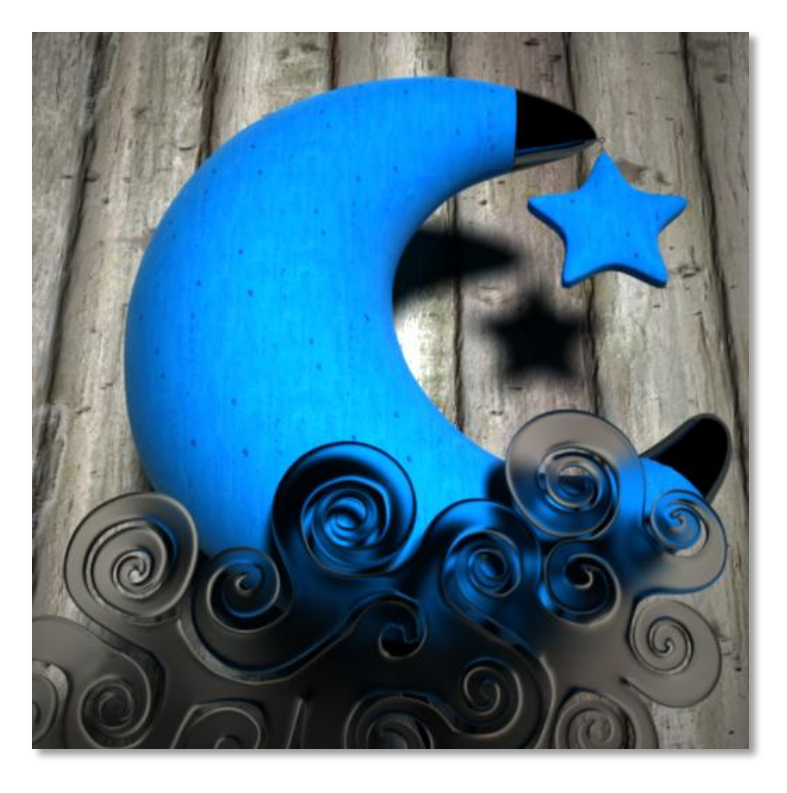

## PARAMETERS

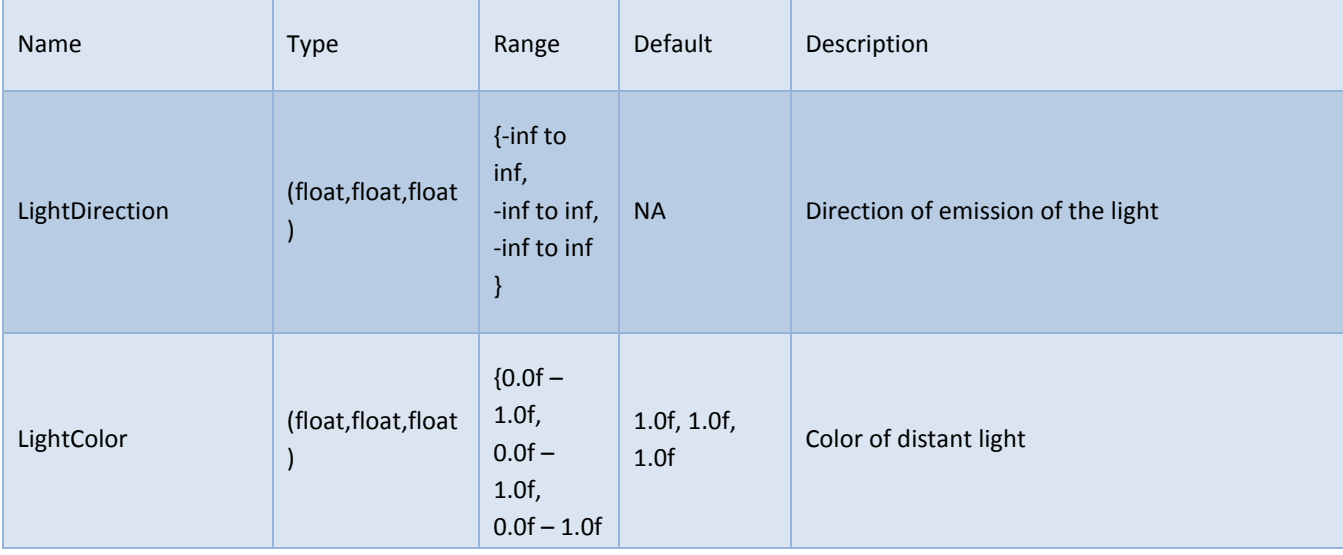

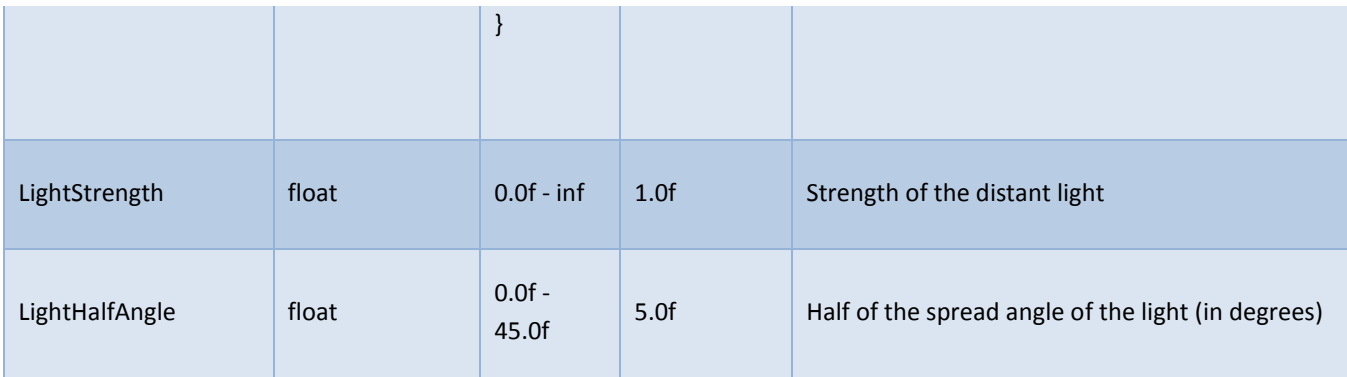

EXAMPLES

The following examples show how increasing the halfAngle value results in less defined (ie more blurry) shadows and highlights. In the following, halfAngle values is set to 15 instead of 5 as in previous example:

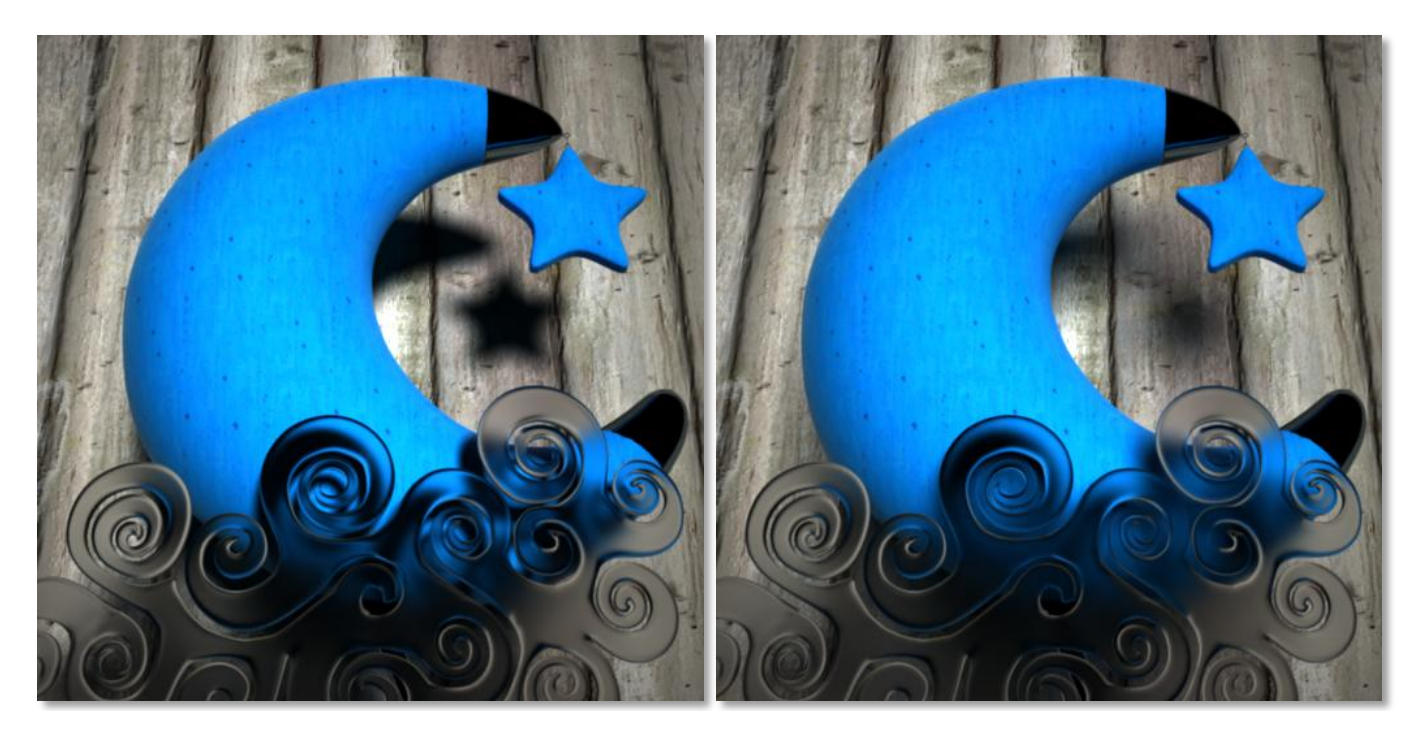

*Example 1 –* halfAngle: 5 *Example 2 –* halfAngle: 15

**SPOT LIGHT**

DESCRIPTION

A spot light emits light in a cone of directions starting from a fixed position. In addition, spot light has a falloff region, where the light emits with maximum power in a smaller cone of directions, and then light power starts decreasing gradually until no emission occurs beyond the larger cone of directions.

The user has the ability to set the position, direction, color, strength, minimum angle (corresponding to the angle of the smaller cone in which the light emits with full power) and maximum angle, where the light starts the falloff in power at minimum angle and ends with no emission at maximum angle.

#### SAMPLE RESULT

The sample to the right shows a rendering lit by a single spot light, with white color and strength of 15, minimum angle is 10 degrees, and maximum angle is 25 degrees.

Notice the sharp shadows when a spot light is used, due to the fact that (similar to point light) each specific position in the scene is hit by light from one possible direction only.

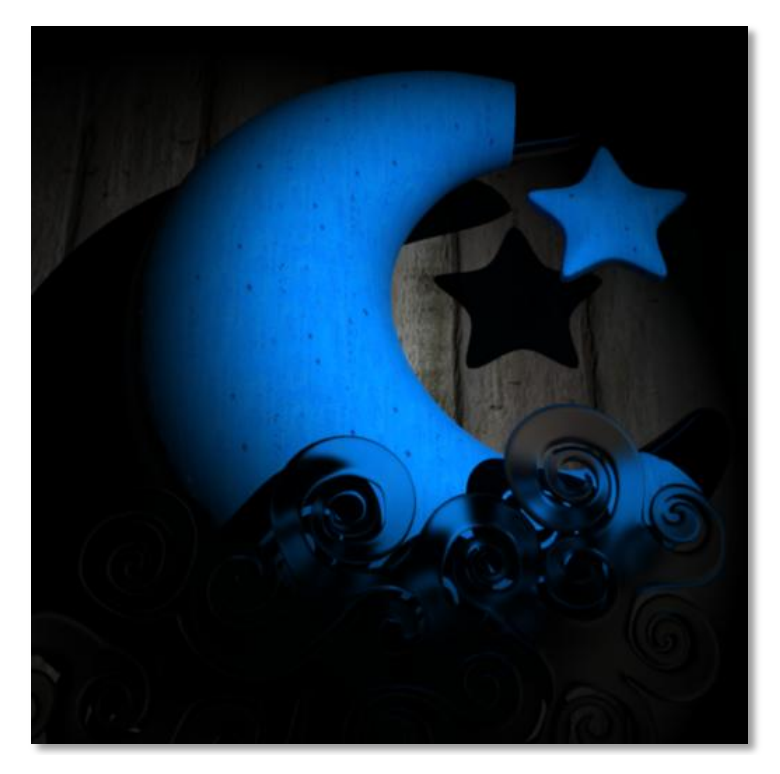

#### PARAMETERS

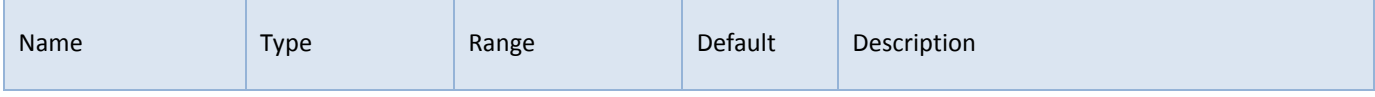

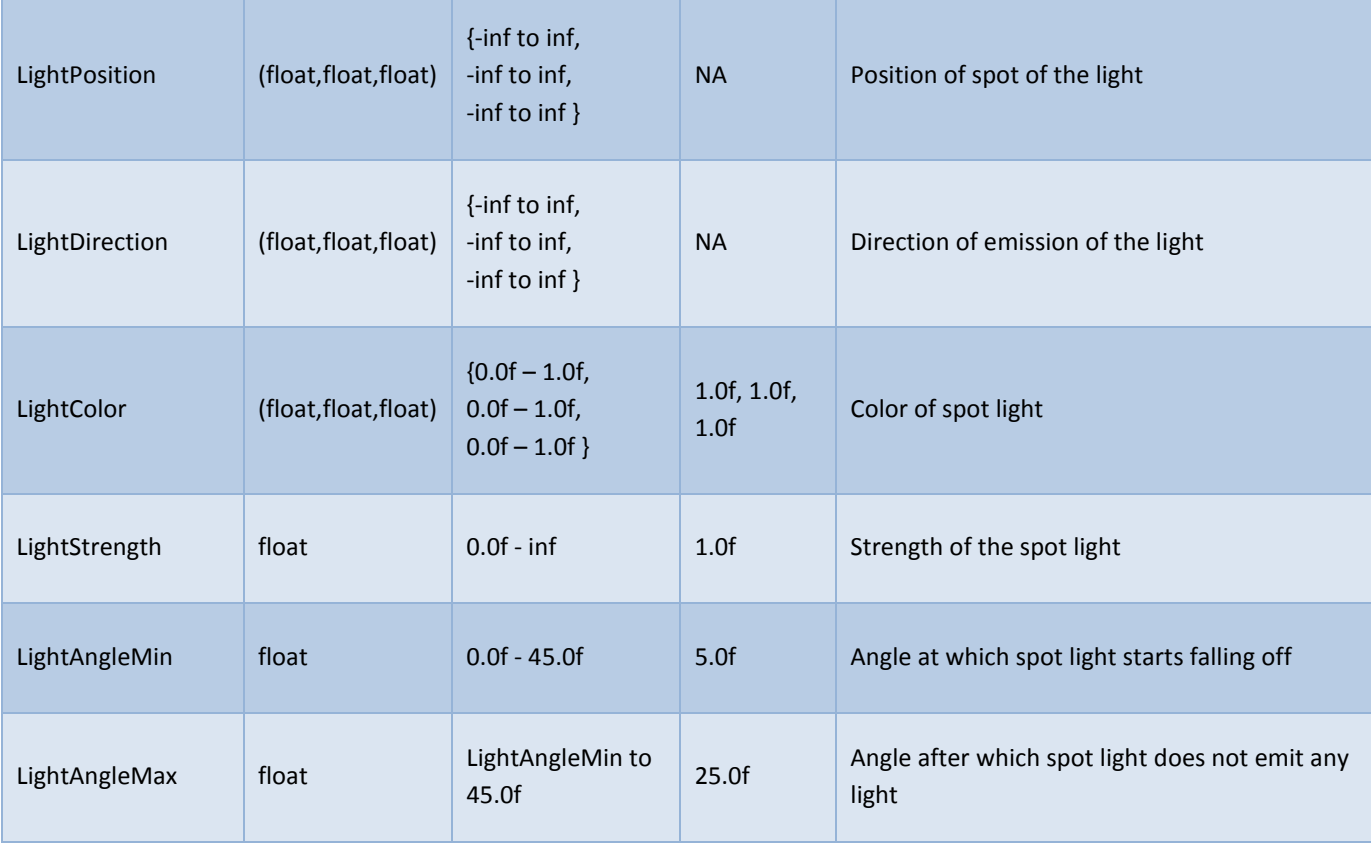

Following examples illustrates the effect of maximum angle on the result. It is clear that light falls off more rapidly when max angle is decreased, and let area gets smaller as well.

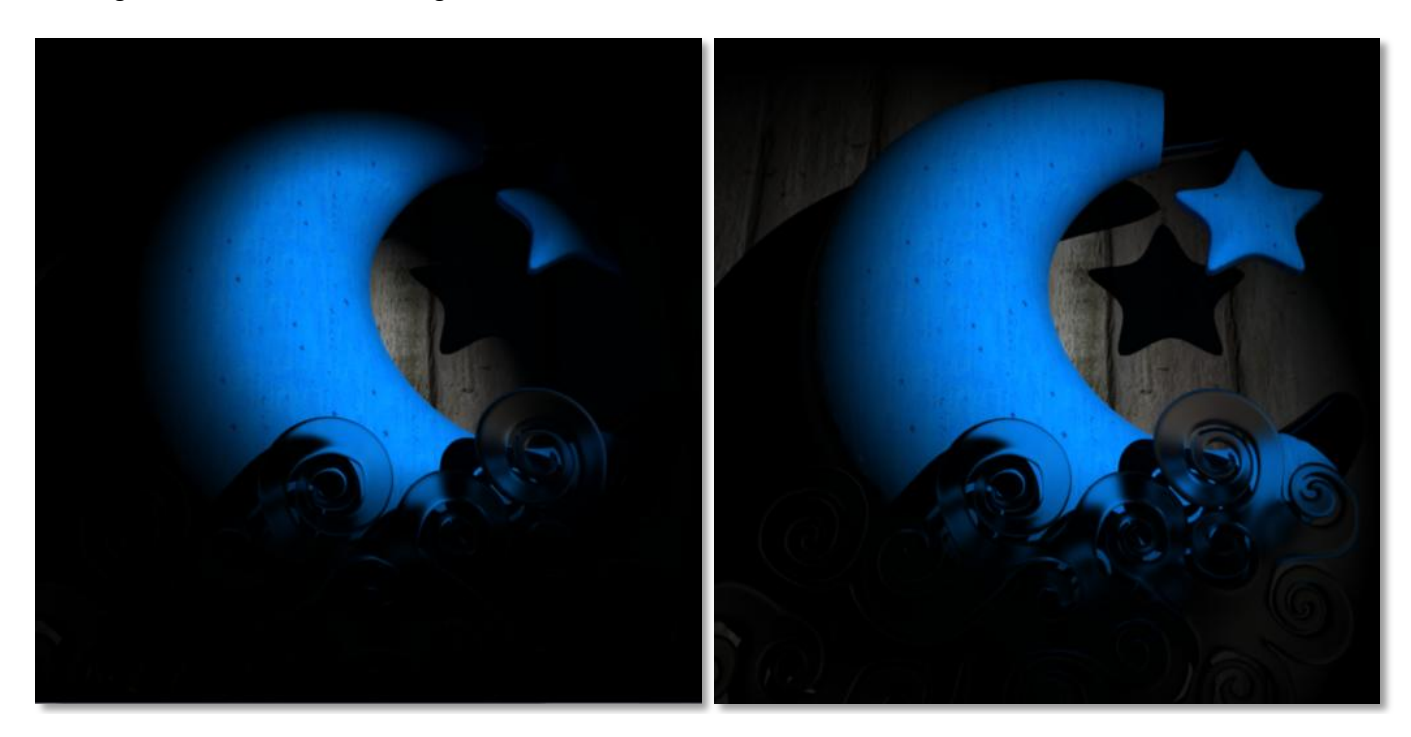

*Example 1 –* LightAngleMax: 15 *Example 2 –* LightAngleMax: 25

**AMBIENT LIGHT**

## **DESCRIPTION**

An ambient light gives a similar effect to lighting the scene with a uniform (single color) environment light. This means that another way to give a similar result is to set the image of the environment light to a single color image.

As a result, the image created with ambient light only has diffused, uninteresting shadows. Therefore, ambient light is usually not used by itself, but in addition to other type of lighting to create more realistic shadows. The user has the ability to set the color and strength of the ambient light.

#### SAMPLE RESULT

The sample to the right shows a rendering lit by ambient light only, with white color and strength of 0.8.

As clear in this example, both lighting and shadows are diffused as a result of ambient lighting.

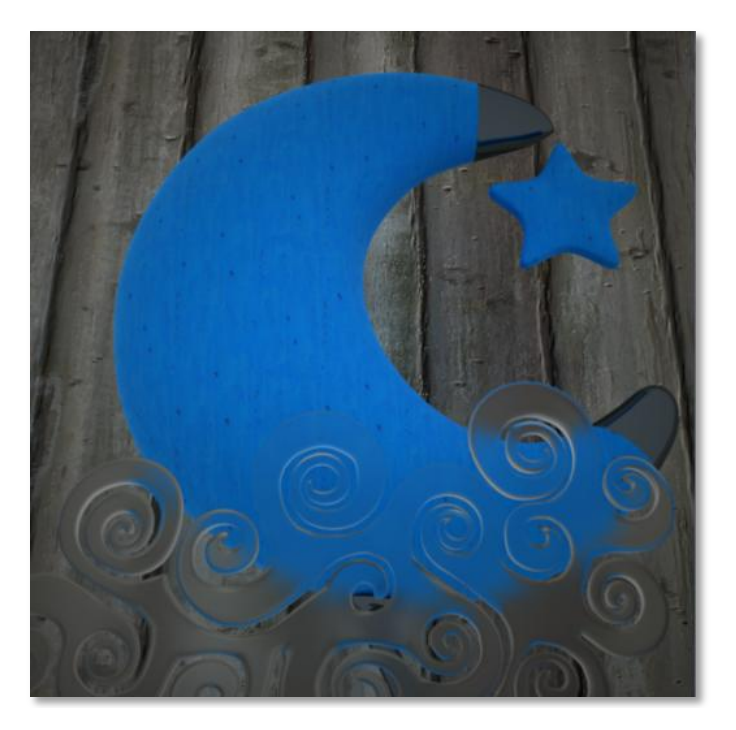

#### PARAMETERS

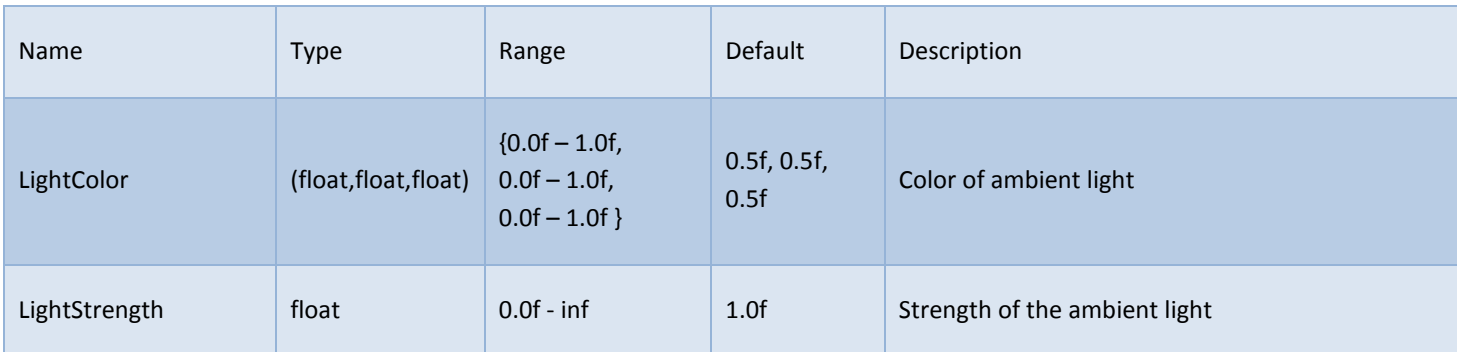

## **ENVIRONMENT LIGHT**

## DESCRIPTION

Environment light, also called infinite light or HDRI light, is a common type of light for exterior scenes, where the light is generated from an image mapped to a sphere surrounding every point in the 3D scene.

The user has the ability to control the strength of the environment light, in addition to a local to world transformation matrix in order to rotate the environment light in any desired orientation.

#### SAMPLE RESULT

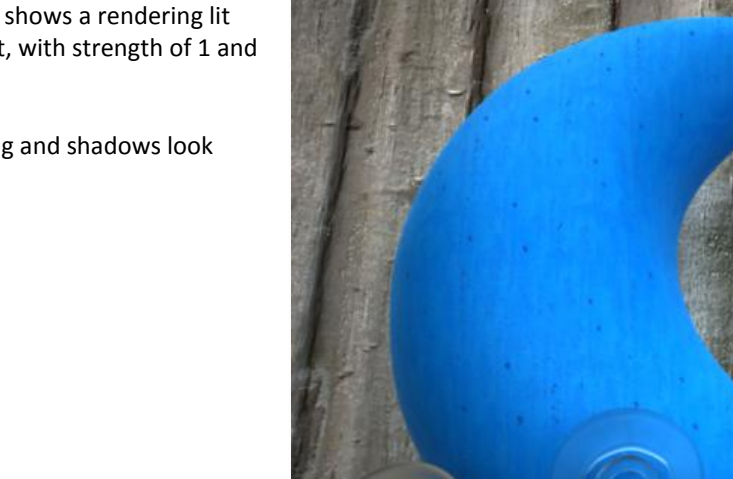

The sample to the right shows a rendering lit by an environment light, with strength of 1 and default orientation.

Notice how both lighting and shadows look realistic in the image.

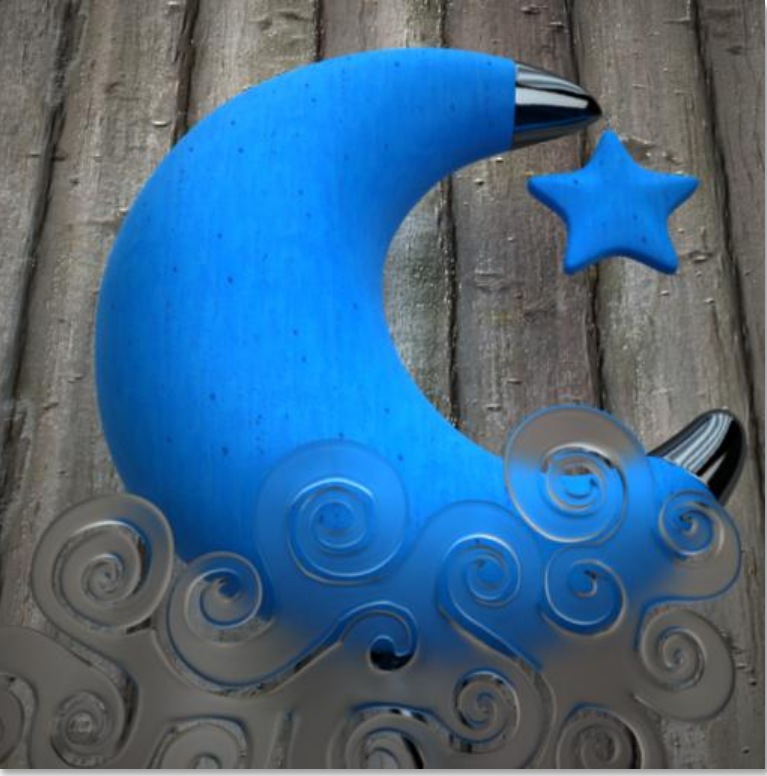

## PARAMETERS

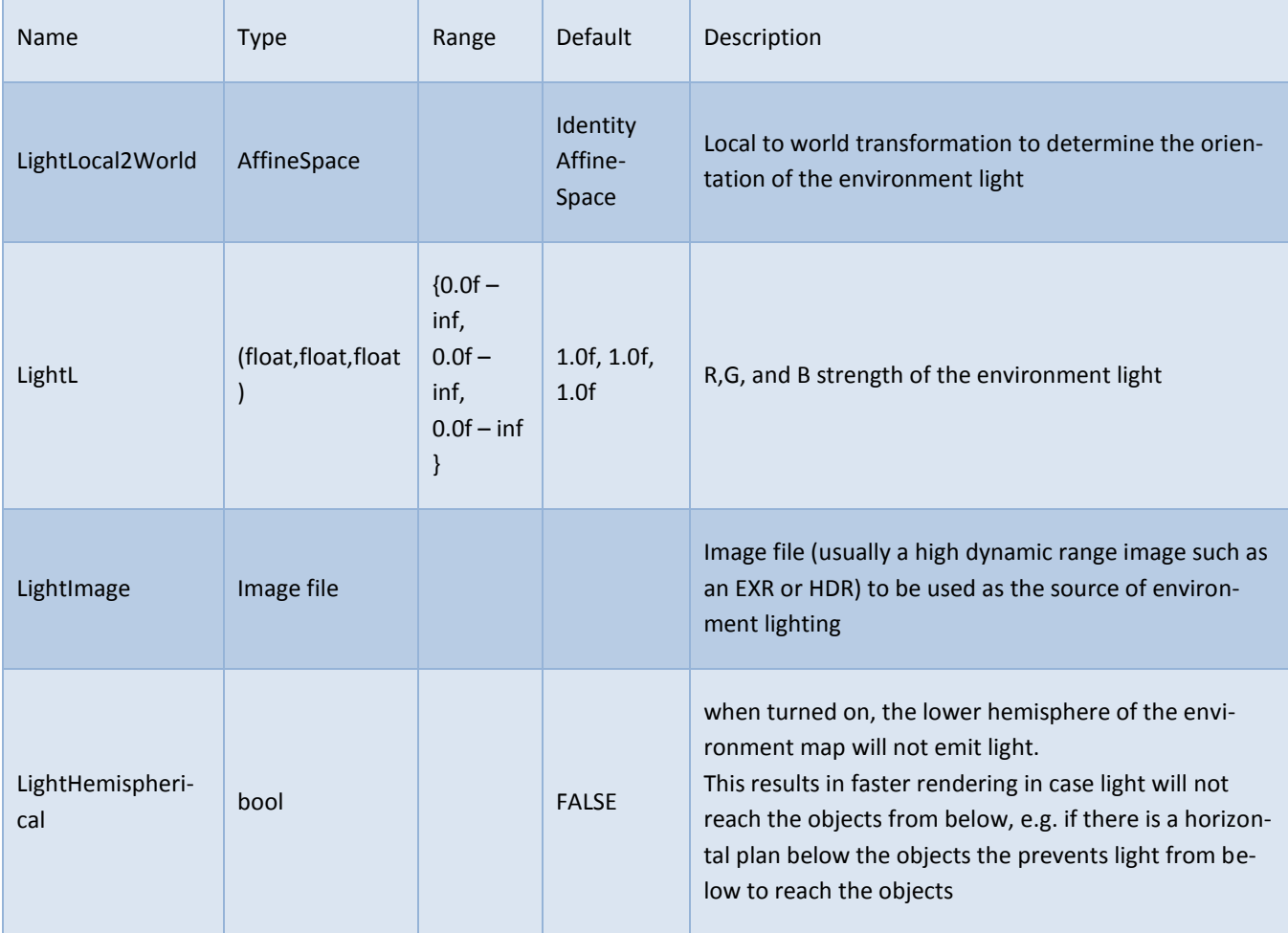

Following example illustrates the effect of setting a different transformation matrix than the identity. The following AffineSpace was applied in this case:

AffineSpace(LinearSpace3f(Vec3f(0,1,0),Vec3f(-1,0,0),Vec3f(0,0,1)),Vec3f(0,0,0))

Which corresponds to a rotation of 90 degrees about the z-axis. Notice that the position of the transformation (set to 0,0,0 in the example) does not affect the end result, since only orientation is considered in the environment light.

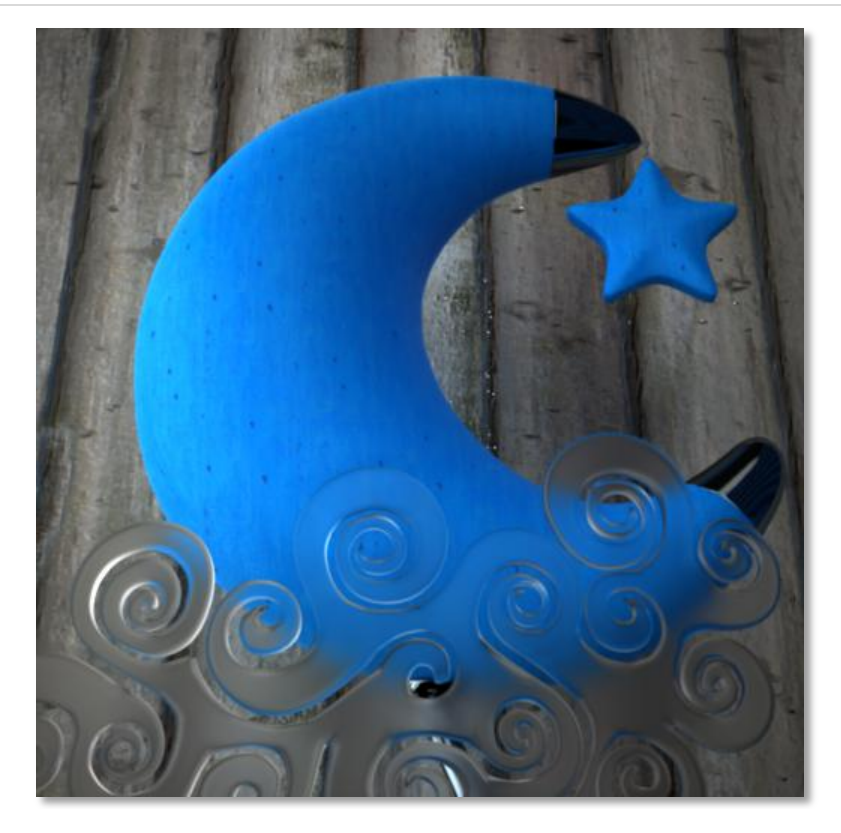

*Example 3 –* LocalToWorld is set to none-identity matrix

## **SKY LIGHT**

#### DESCRIPTION

Sky light is used to simulate a physical sky with sun at different sun angles (called elevation angle), where sun angle determines the time of the day. The model is physically based, and has the ability to simulate the effect of ground albedo (ground color reflection) which in turn affects the color and feel of the sky, and can be used to exaggerate the feeling of the sky and create fantasy skies.

The user has multiple options to control the sky, including specifying the turbidity (think of it as clarity) of the sky, user can also modify the color for ground albedo, the solar elevation angle (which in turn determines the time of the day), the horizontal solar angle (acting as a rotation of the sun around the zennith), in addition to controls for changing the sky strength, and the sun strength.

## SAMPLE RESULT

The sample to the right shows a rendering lit by a sky light with the following settings:

- *Turbidity = 3*
- *Ground Albedo = Gray (0.3, 0.3, 0.3)*
- *Sun elevation Angle = 18 degrees*
- *Sun horizontal angle = 65 degrees*
- *Sky strength = 0.75*
- *Sun strength = 0.75*

Notice how both lighting and shadows look realistic in the image, and match the observed day lighting effect in real life.

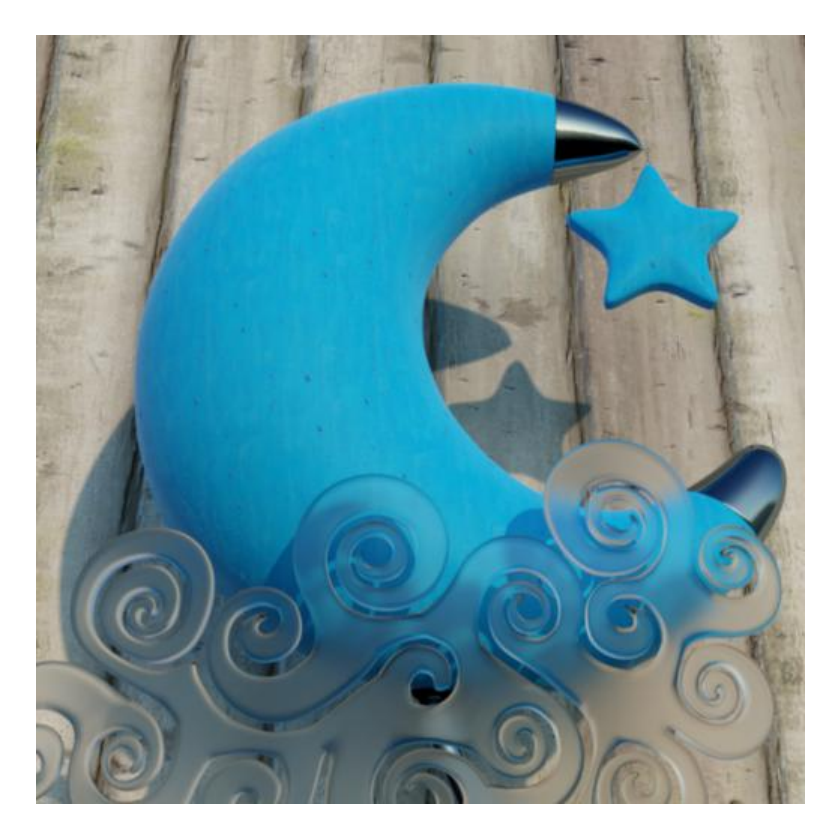

## PARAMETERS

#### *(Parameters in bold have samples in the examples section below)*

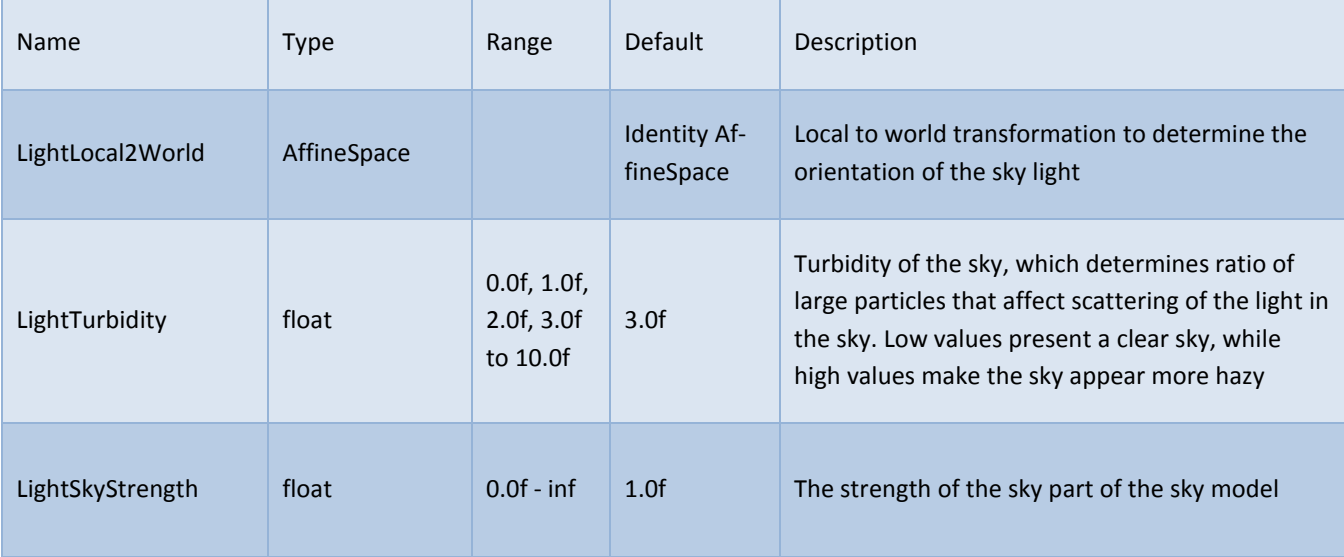

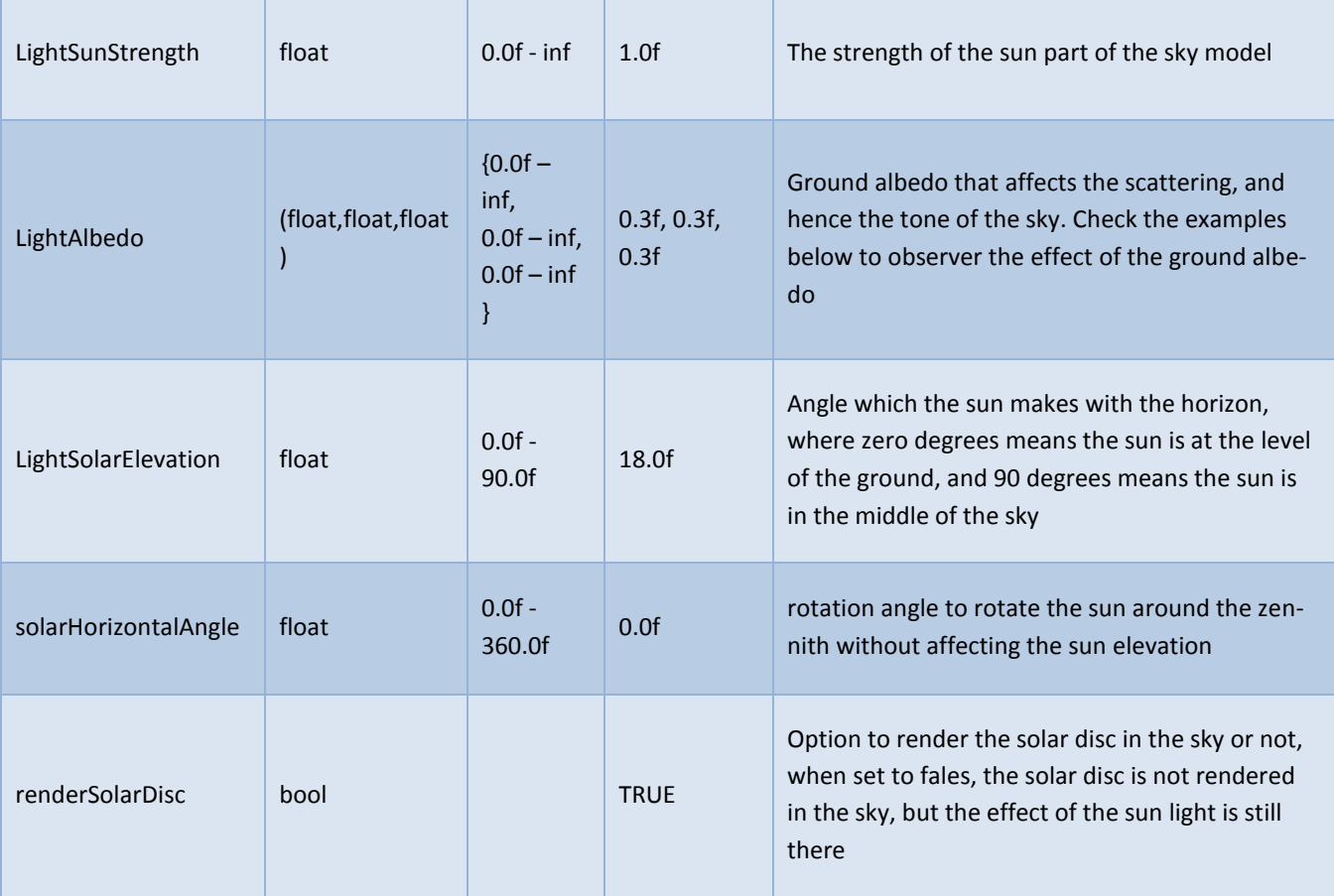

Ť.

# EXAMPLES

r.

The first set of examples displays the effect of LightSolarElevation variable on the sky light system. Notice the solar elevation angle (in degrees) determine the time of the day, with low angles representing sunrise or sunset, and high angles bring the sun towards the middle of the day.

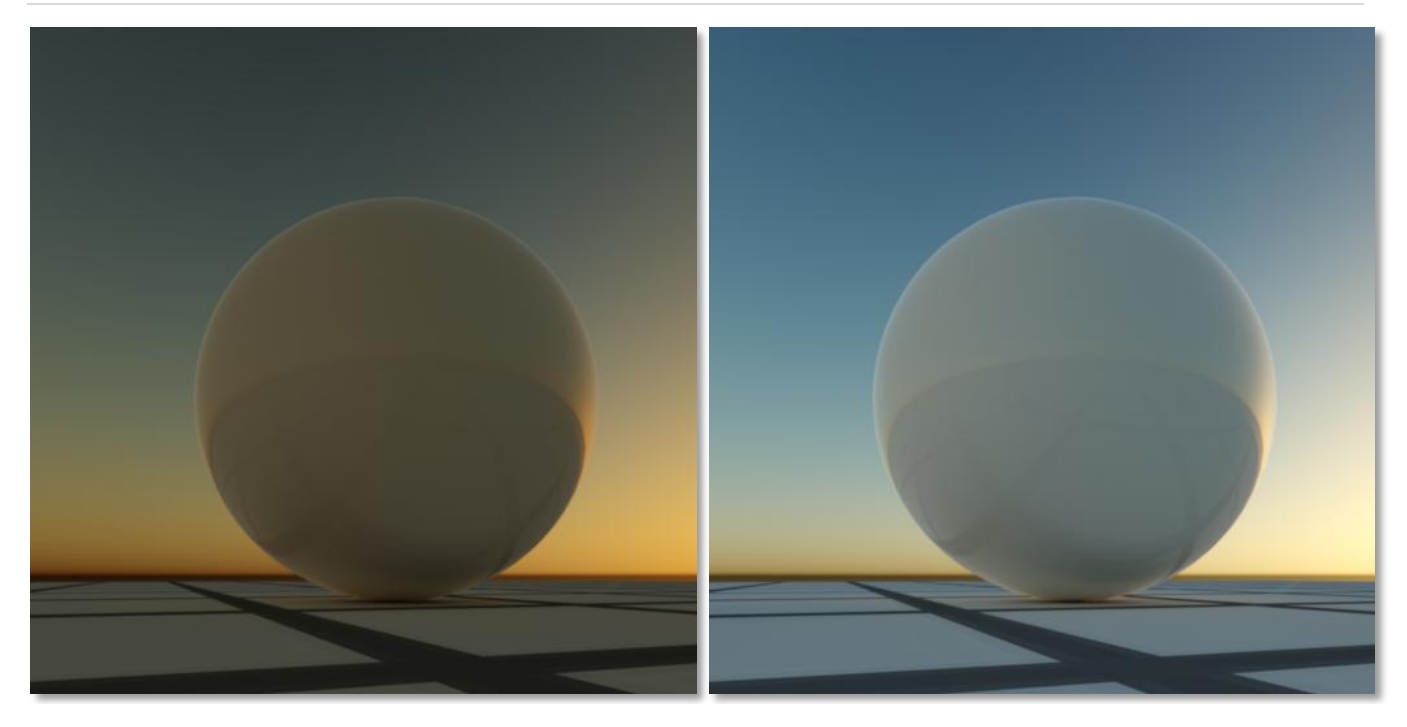

*Example 4 –* LightSolarElevation : 1.0 *Example 5 –* LightSolarElevation : 5.0

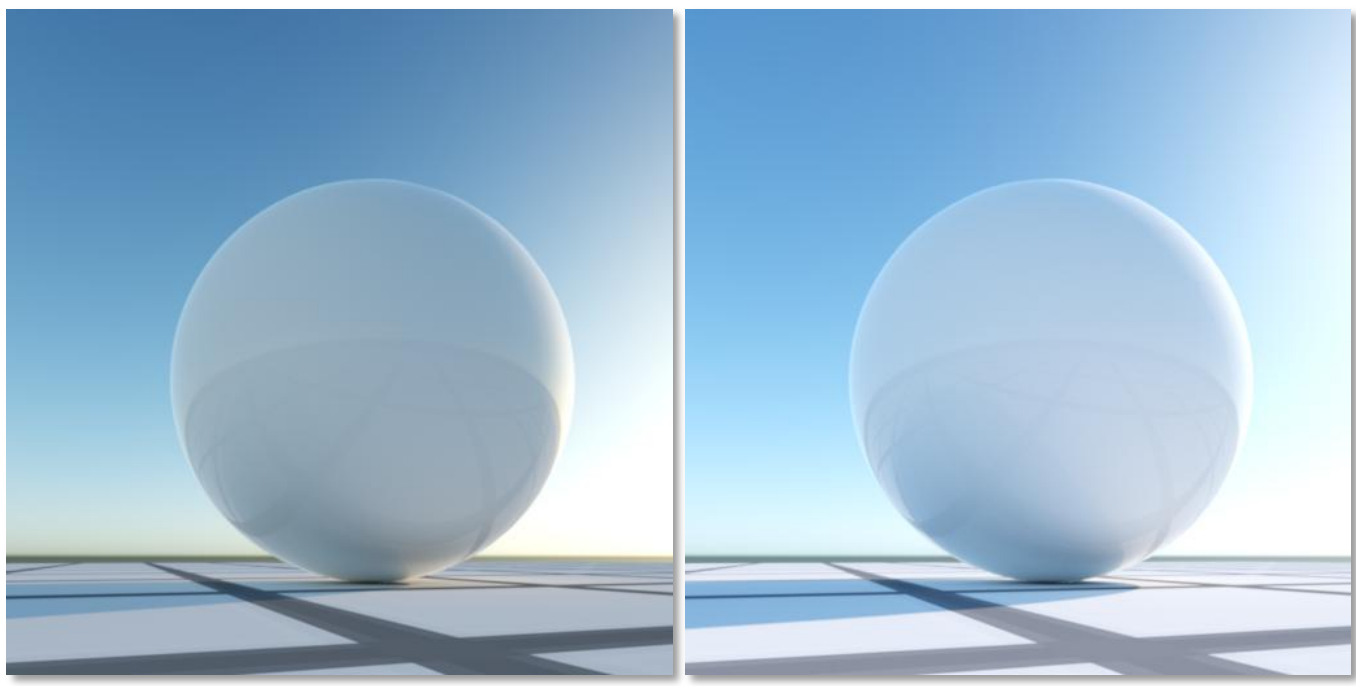

*Example 6 –* LightSolarElevation : 15.0 *Example 7 –* LightSolarElevation : 33.0

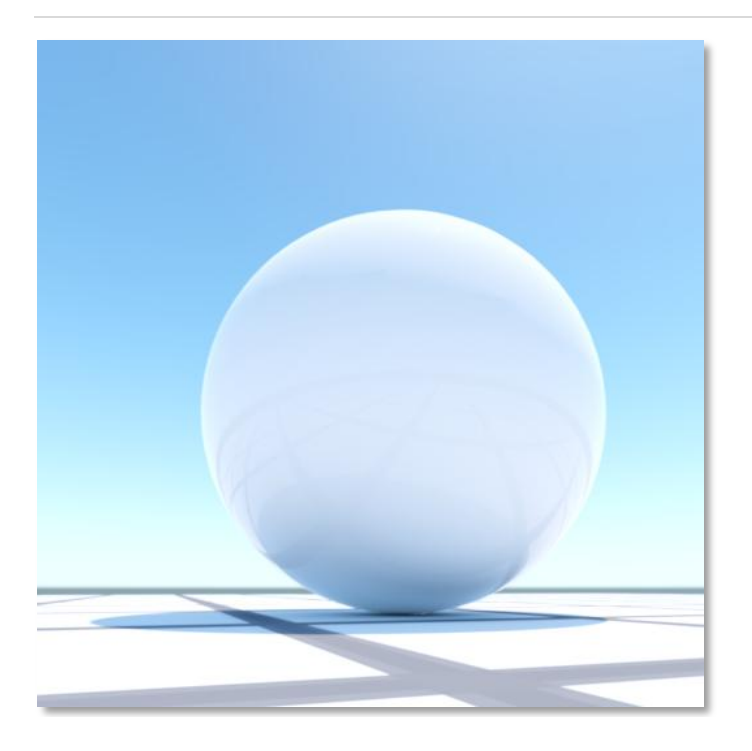

*Example 8 –* LightSolarElevation : 75.0

The following examples display the effect of ground albedo to the final look of the sky, notice how a reddish ground albedo modifies the overall tones of the sky environment in a subtle, but noticeable way

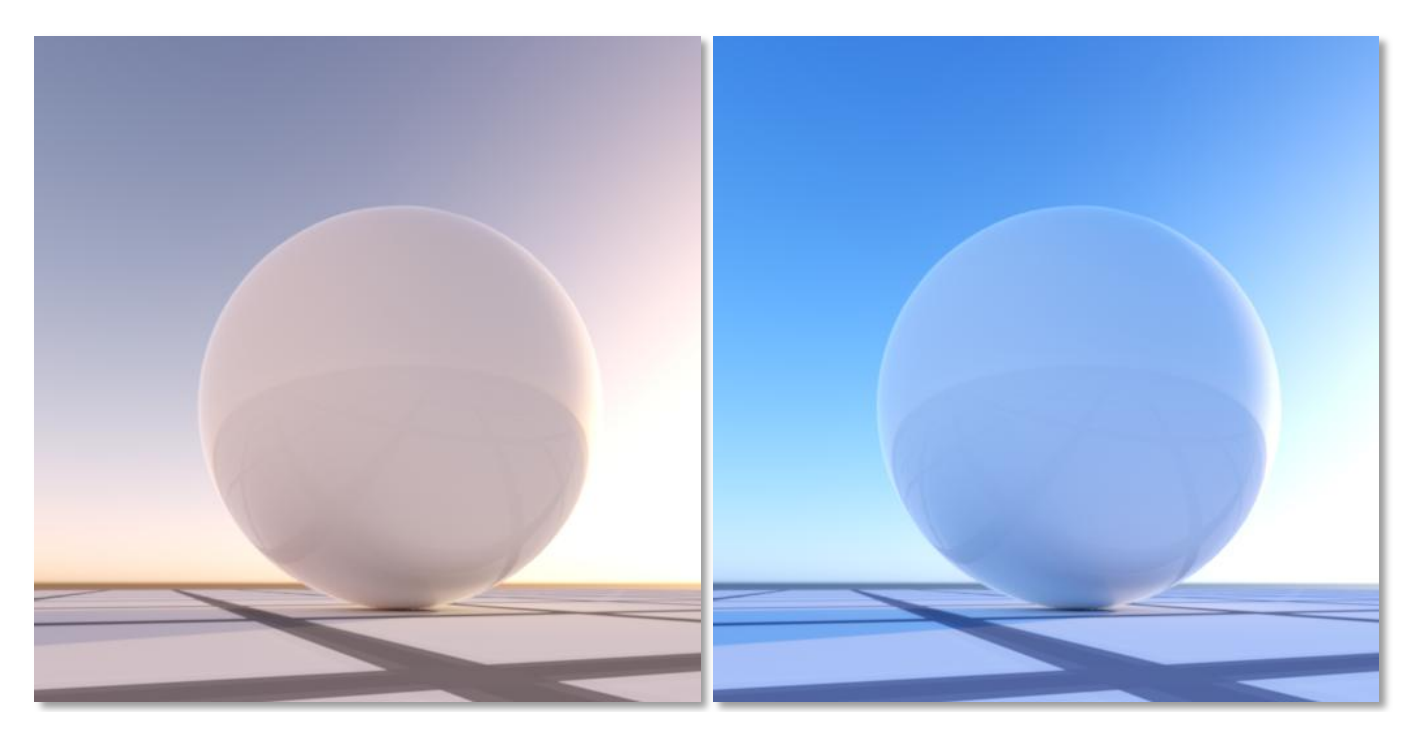

*Example 9 –* Ground Albedo : Reddish(0.6, 0.35, 0.3) *Example 10 –* Ground Albedo : Bluish(0.3, 0.35, 0.6)
### **EMITTER LIGHT**

### DESCRIPTION

An emitter light is a result of applying a mesh emitter material to any of the object in the scene. Therefore, mesh emitter material is discussed from the other perspective (i.e. the materials perspective) in the materials section.

Since an emitter light is a physically plausible light type (with light volume larger than zero, and light emission in all directions from emitter object), this light type results in interesting and realistic soft shadows and lighting of the scene.

Emitter lights are sampled very efficiently in SimLab RT, so the user should not feel constrained at all to use other light types instead of emitter light for efficiency reasons.

Similar to other light types, the user has the ability to set the color and strength of the emitter light.

### SAMPLE RESULT

The sample to the right shows a rendering lit by a spherical emitter light only, with purple color (0.3, 0.2, 0.8) and strength of 6. The mesh emitter sphere is placed behind the camera and to its right.

Both soft shadows and interesting lighting are clear in this example

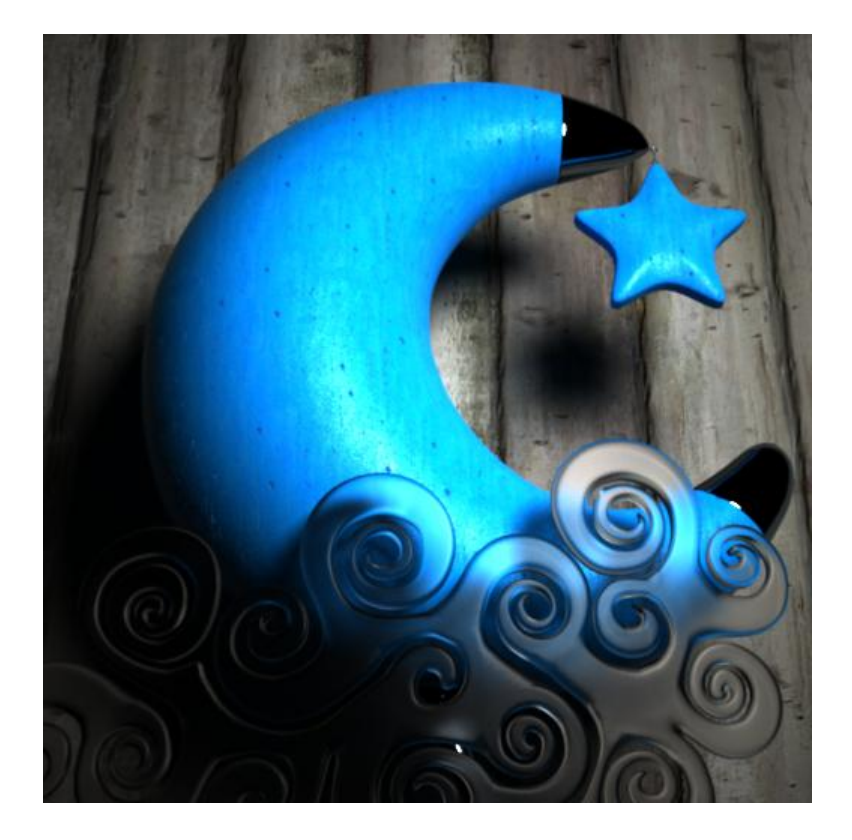

### PARAMETERS

Notice that since a mesh emitter starts as a material applied to the object, the properties below are actually material properties, and are the same as the ones listed under mesh emitter material parameters, included here for reference only.

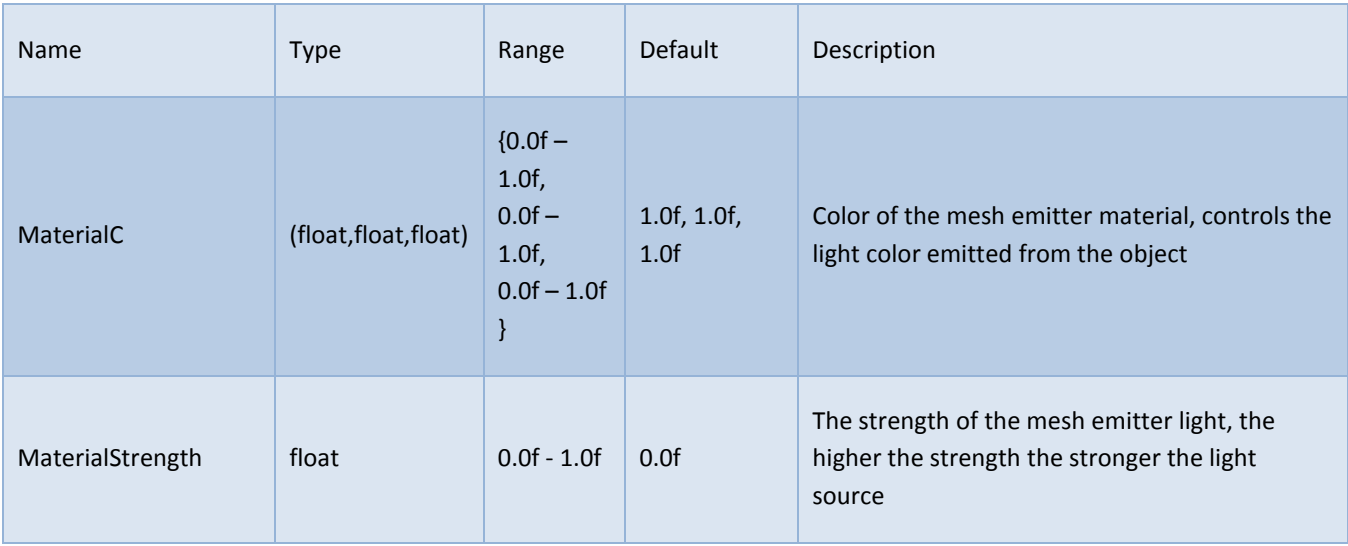

# **CAMERAS**

## **INTRODUCTION**

In 3D computer graphics, a camera controls the view from which the user observes the 3D scene.

SimLab RT cameras are capable of rendering 3D depth of field effect by setting the focal distance and lens radius as we will discuss below. In addition, SimLab RT also has the unique ability to render multiple cameras in the scene at the same time, each with its own view and depth of field parameters, resulting in a rich render with multiple views in the least time, without any required post-processing effort. This later feature is given the name "MultiCamera render" in SimLab RT's terminology, and is discussed in its own section below.

### **SUPPORTED CAMERA TYPES**

As of now, SimLab RT supports perspective cameras only. A perspective camera has a distinct feature called "foreshortening", which causes near objects to appear larger than distant ones, and parallel lines to lose their parallelism from camera perspective.

Notice that the human eye can be considered a perspective camera since foreshortening occurs naturally in human vision. A later section will discuss perspective camera parameters in detail.

### **COMMON CAMERA PROPERTIES**

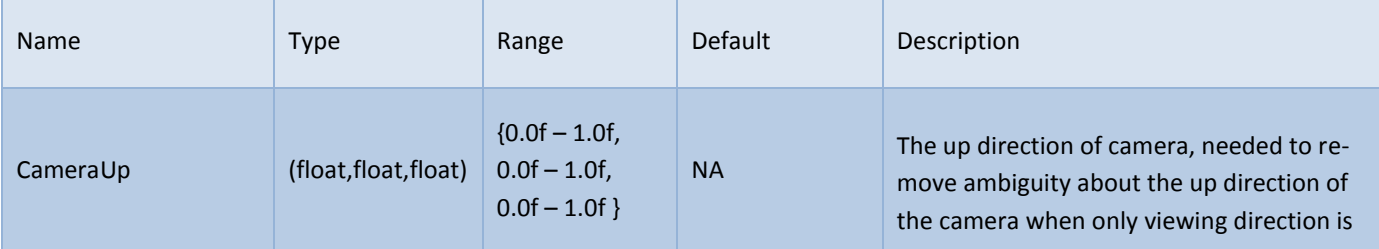

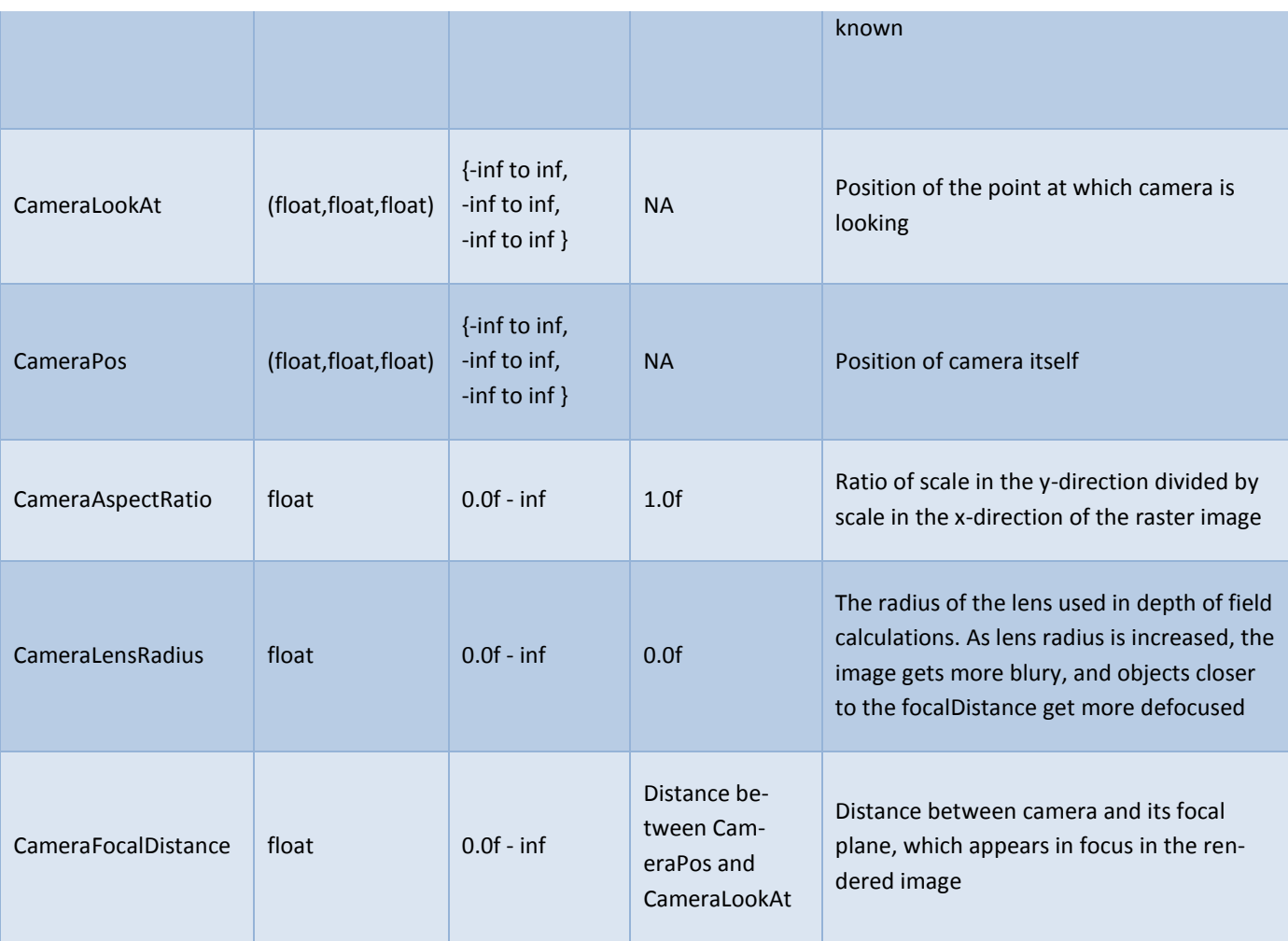

As shown in the common parameters of cameras, there are two parameters which control the effect of 3D depth of field in the rendered image: lensRadius and focalDistance.

The lensRadius controls the amount of defocus in objects that don't lie on the focal plane. As this value is increased, the image looks more blurred, and more objects get defocused.

The following renders illustrate the effect of increasing lensRadius while keeping focalDistance at a constant value. The focalDistance is picked at a point on the front glass (cloud) object, and notice how increasing the lensRadius caused the moon and the overall image to appear more blurry than first image.

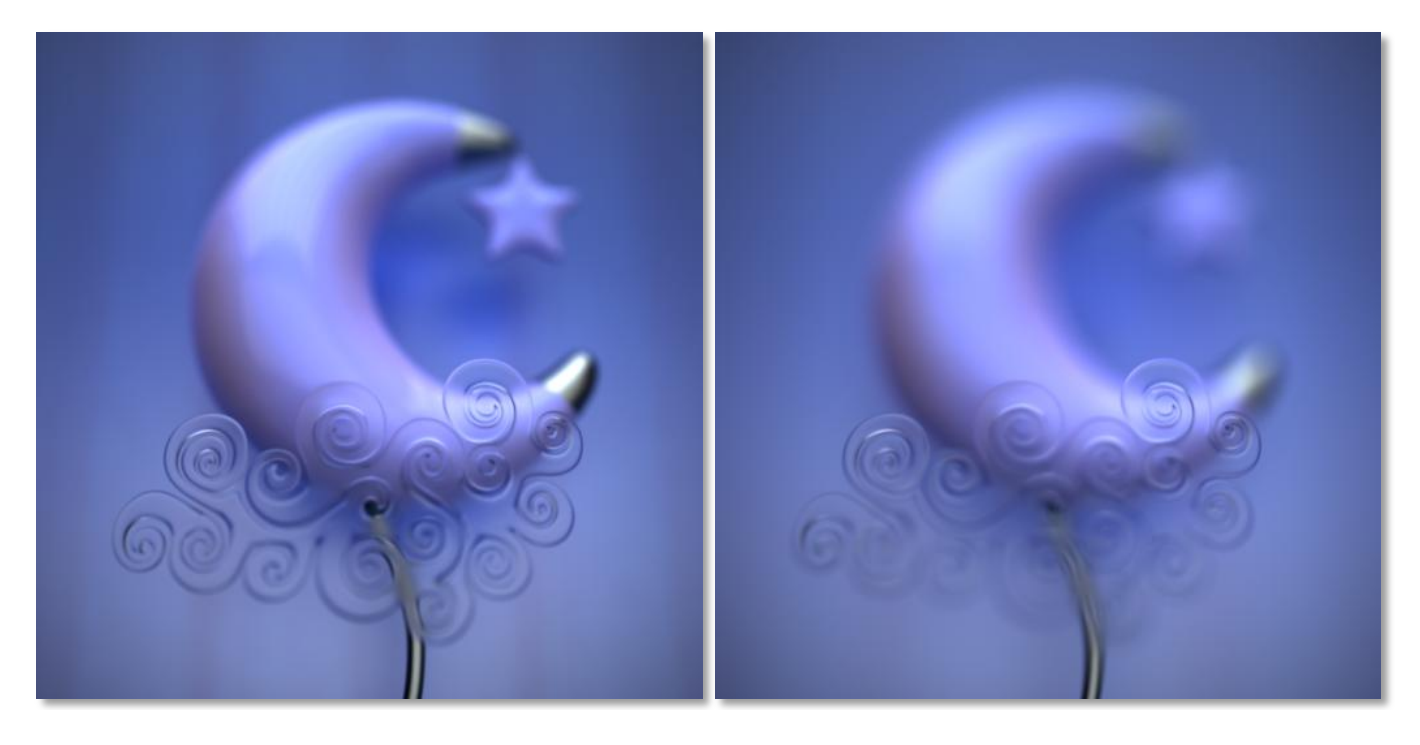

*Example 1 –* LensRadius : 1 *Example 2 –* LensRadius : 2

The other parameter, focalDistance, controls the distance from camera position to the focal plane, which is the plane that appears in focus, this value can be picked based on which objects the user wants to appear focused, and usually that's the most important object in the render from user's perspective.

The following examples display the effect of changing the focalDistance. The focal distance in the first render was picked on the star, whereas in the second render it was picked on the cloud. Notice how this results in changing the object of interest among the two renders of the same scene.

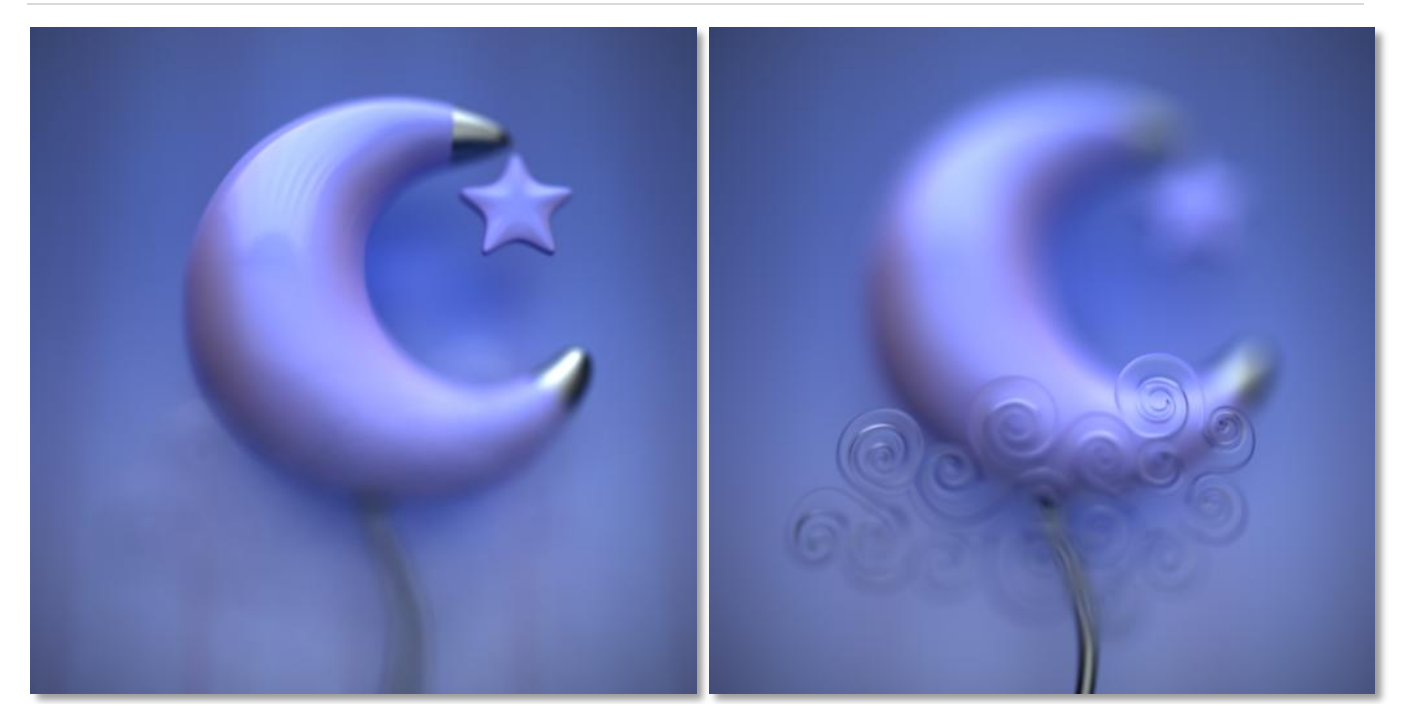

*Example 1 –* Focal Distance set to the star *Example 2 –* Focal Distance set to the cloud

# **PERSPECTIVE CAMERA PROPERTIES**

In perspective camera, in addition to common camera parameters, the user can manipulate the following parameter:

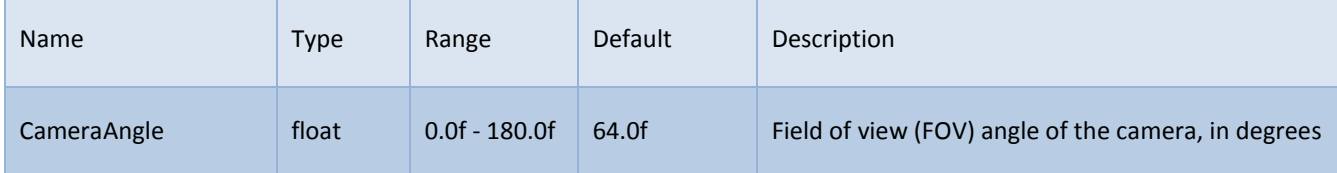

The FOV angle (in degrees) controls the amount of foreshortening in the render. As FOV angle increases, the camera is able to view objects at a wider angle, and as a result, distant objects appear smaller as FOV is increased.

In real life, the field of view angle of a lens is related to its focal length.

# **MULTICAMERA FEATURE**

SimLab RT introduces an innovative feature to render multiple cameras (each with its own parameters, such as view direction and depth of field parameters) and render them on the same raster image at the same time, without any loss of rendering effeciency. The user controls the region ( in the raster image ) and the parameters of each of the cameras.

The sample image to the right is rendered with SimLab RT's multicamera feature, meaning there was no need for the user to render multiple images (or even guessing about the final look) and then arranging the renders in another 2D application.

SimLab RT saves time and effort, and displays the final look in just few seconds.

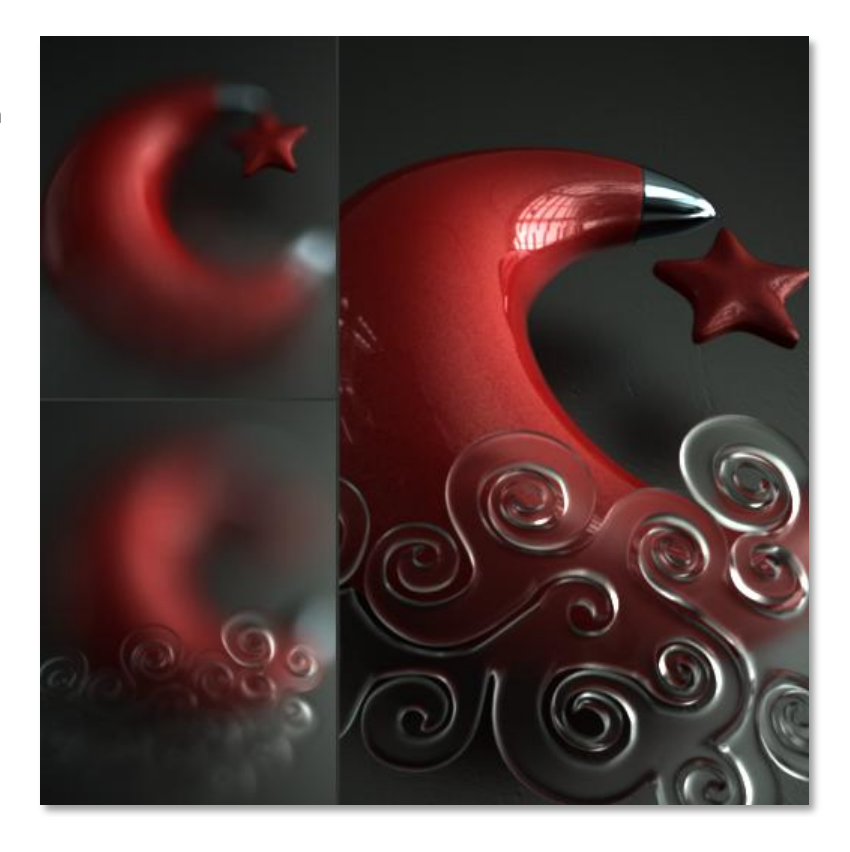

# **BACKGROUND**

# **INTRODUCTION**

In order to help the user get a final image directly out of SimLab RT, the user has multiple options to display an image as the background of the rendering.

The options currently supported for a background are:

- 1- Spherical background
- 2- Planar backplate
- 3- Environment map

The order of the list above is important, so for example if SimLab RT is provided with both a spherical background and a planar backplate, SimLab RT will use the spherical background and ignore the backplate, etc. The following sections detail the different options available to the user and give examples of each.

It is worth noting that in case the environment map gives the desired result, it is preferred to be used over spherical background for slight rendering performance gain.

### USAGE

The spherical background enables the user to specify an image to be applied to a background sphere object. It includes options to rotate the image or resize the sphere. In addition, there is a control to apply the mapped image to a hemisphere instead of a full sphere, which is useful in case the user prefers a flattened ground.

### PARAMETERS

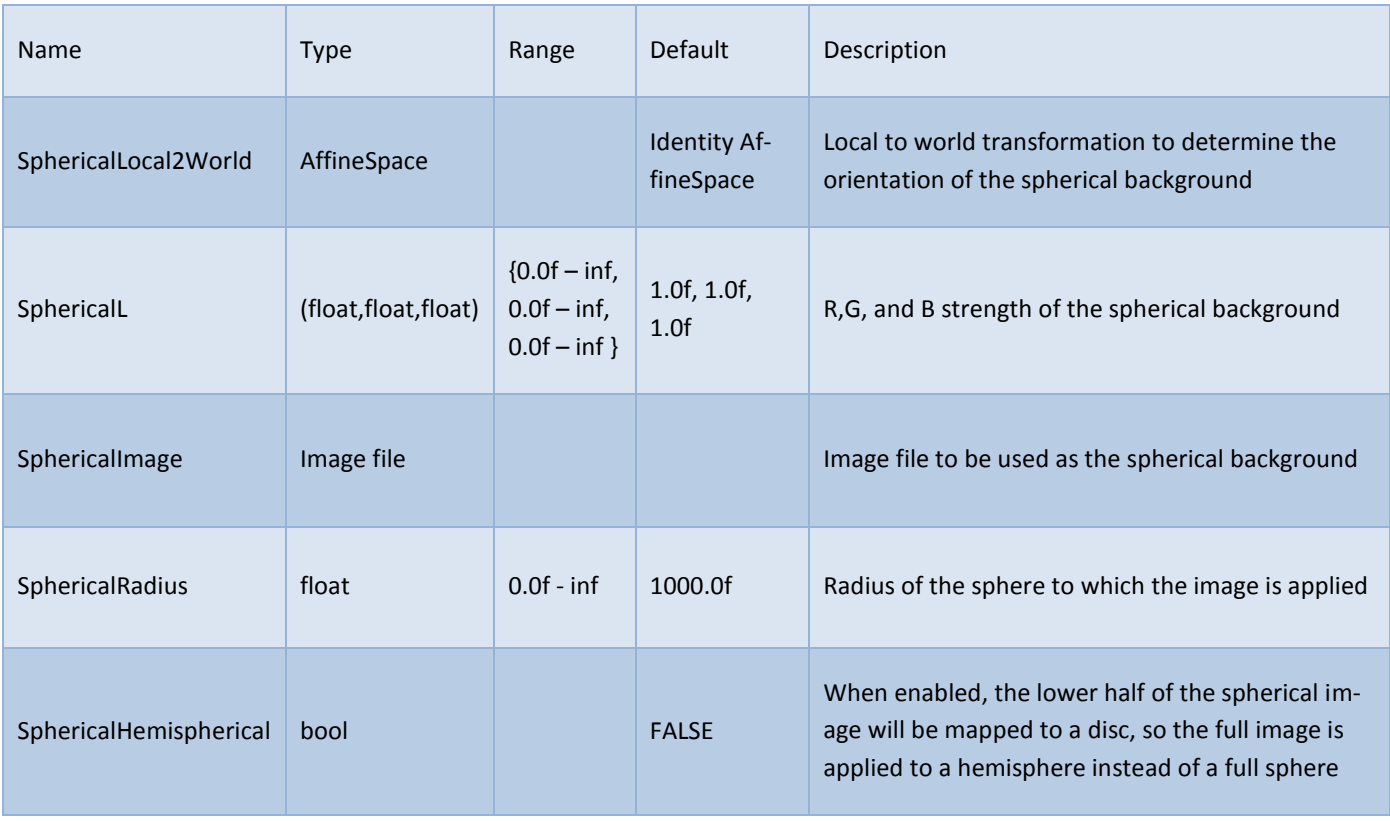

### EXAMPLES

The samples below show how the parameters above affect the spherical background.

The first sample shows the difference between disabling and enabling the hemispherical option, notice how the ground is flattened in the second case. In both cases, the radius was set to 750.

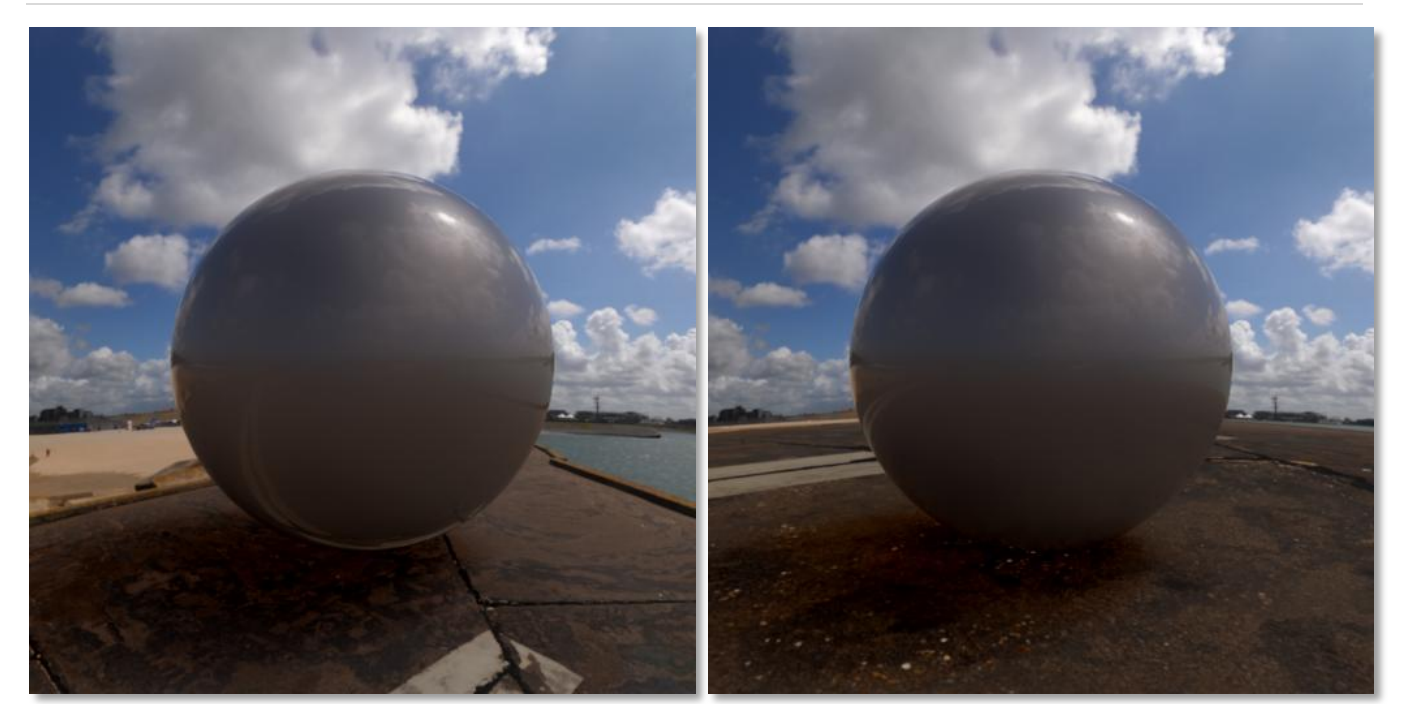

*Example 1 –* Hemispherical set to false *Example 2 –* Hemispherical set to true

To further illustrate the difference between the two options, the images below display the difference from a distant point of view

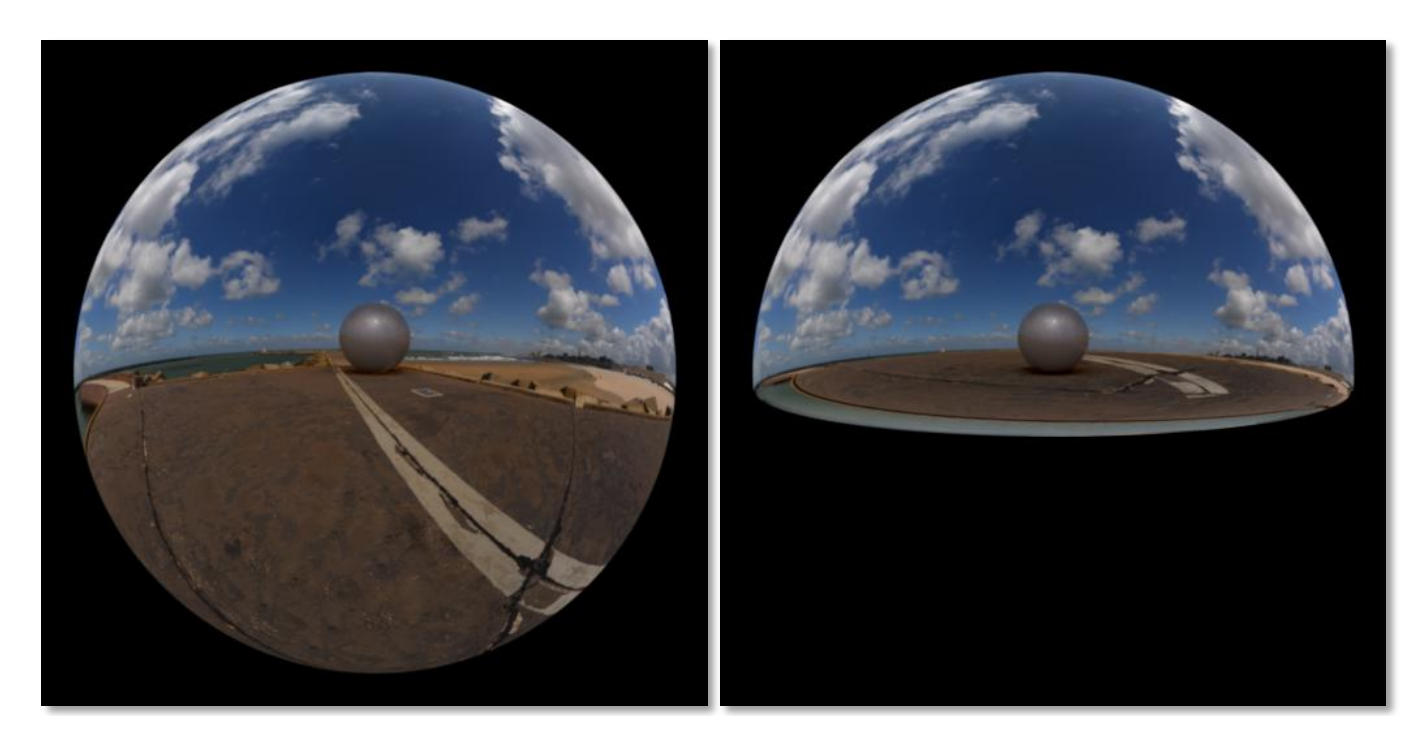

*Example 3 –* Hemispherical set to false *Example 4 –* Hemispherical set to true

The following set of examples display the result of varying the spherical radius, notice how a smaller portion of the image appears within the field of view when we increase the spherical radius.

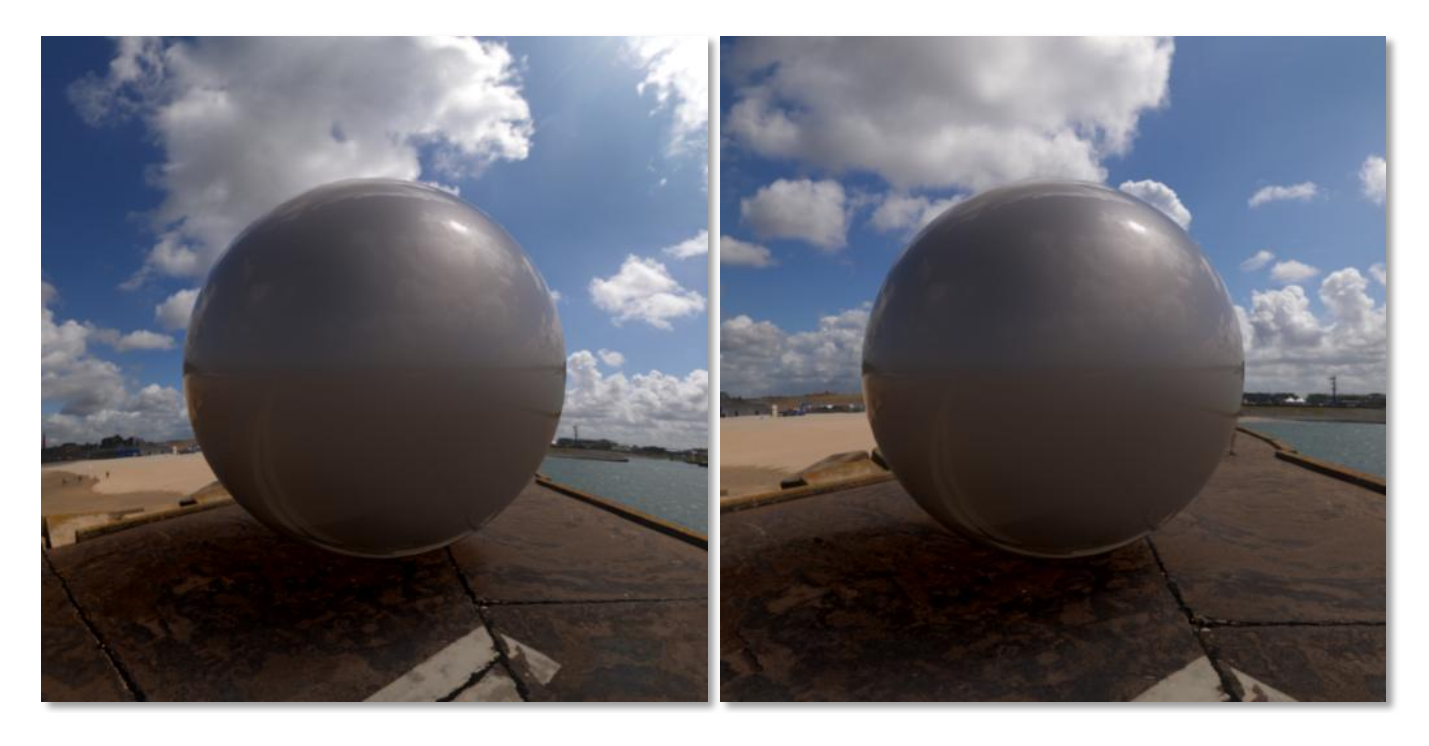

*Example 5 –* Radius set to 500 *Example 6 –* Radius set to 1500

# USAGE

The planar backplate is used to apply an image as a background behind all 3D objects. It is commonly used in computer graphics specially with a matching HDR environment image to create a consistent feel of the image.

## PARAMETERS

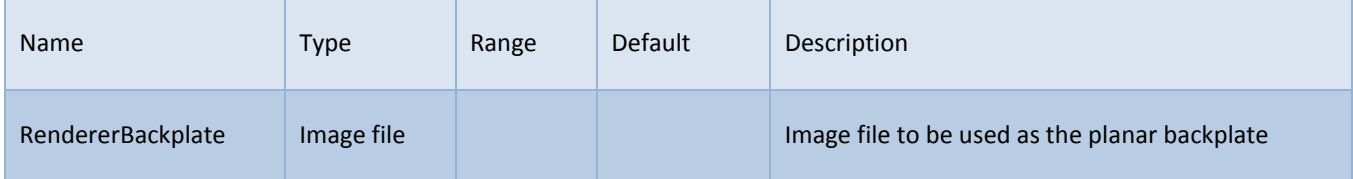

#### EXAMPLES

The sample image to the right displays a sample of utilizing a planar backplate in your renders.

A planar backplate along with a matching HDRI environment lighting is a powerful combination to produce realistic results

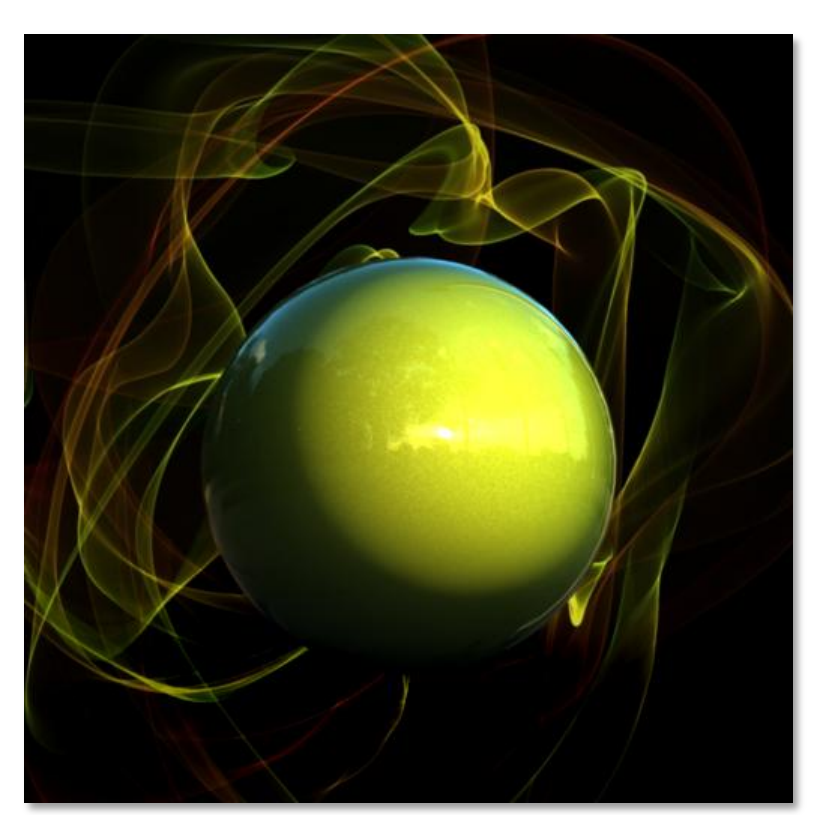

# **ENVIRONMENT MAP**

### USAGE

The environment map is displayed in the background only if no spherical background or planar backplate were specified

Environment map is also utilized as a lighting source, that's why all parameters and examples of the environment map are discussed under the relevant section in the light sources chapter.

# **GROUND OPTIONS**

# **INTRODUCTION**

Instead of forcing the user to model a ground object, SimLab RT provides an infinite ground plane with multiple options. These options help the user quickly get to his desired composition with least effort.

The user can control both ground shadows and ground reflections, along with multiple settings of each to be chosen by the user to create the best effect, the sections below detail these options along with some examples.

### **GROUND SHADOWS**

#### USAGE

Ground shadows are used to make the object feel to be in contact with the ground, it is also very useful when using a background image (see section above) to make the object appear blended with the background.

The user has multiple controls to select desired artistic properties of the ground shadow, including its strength and color as will be discussed in the following section.

### PARAMETERS

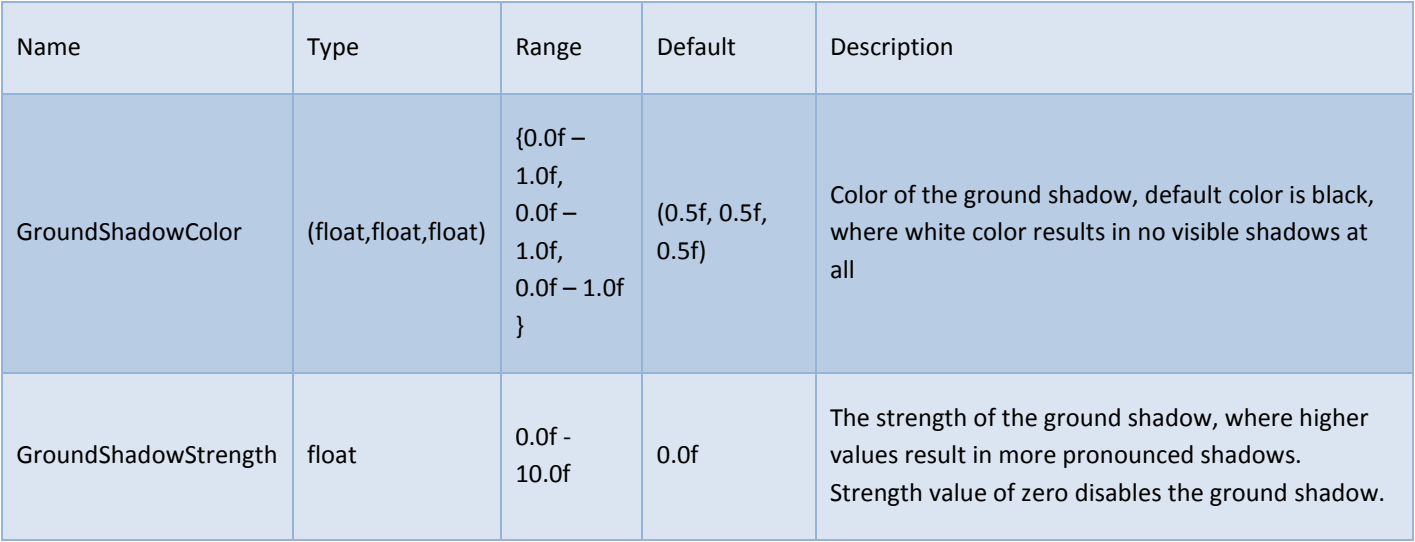

### EXAMPLES

The first set of examples for ground shadow options displays the effect of varying the ground shadow strength, notice how increasing the strength results in darker and more pronounced ground shadows

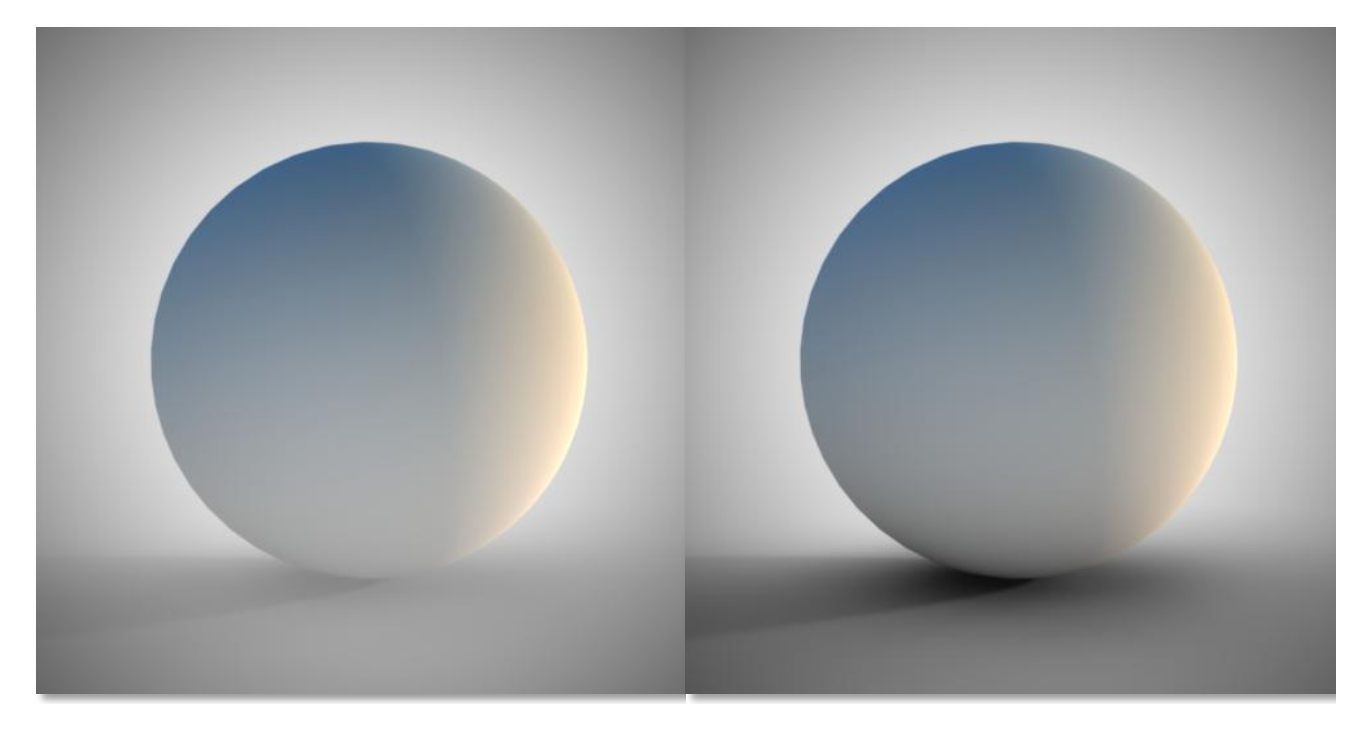

*Example 1 –* Shadow strength set to 1 *Example 2 –* Shadow strength set to 2

The next set displays the effect of varying shadow color, notice how it affects the mood of the rendered image

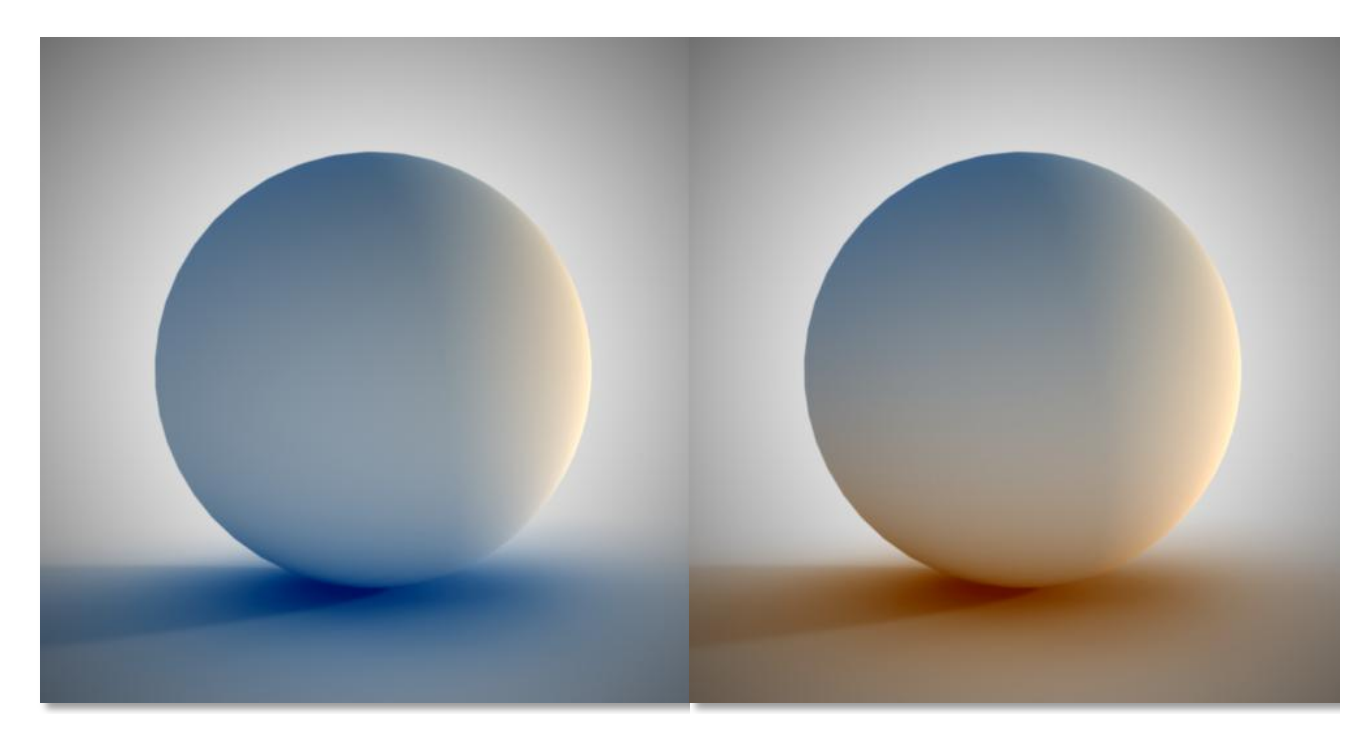

*Example 3 –* Shadow Color set to blue - (0.3, 0.5, 0.7) *Example 4 –* Shadow Color set to brown - (0.7, 0.5, 0.3)

### **GROUND REFLECTIONS**

### USAGE

Ground reflections option turns the ground into a reflective plane. Similar to ground shadows; the user controls reflection strength and reflection color. Besides these two settings, the user has options to control the glossiness (or roughness) of the reflections, and whether to reflect the environment map in addition to reflecting 3d objects of the scene.

### PARAMETERS

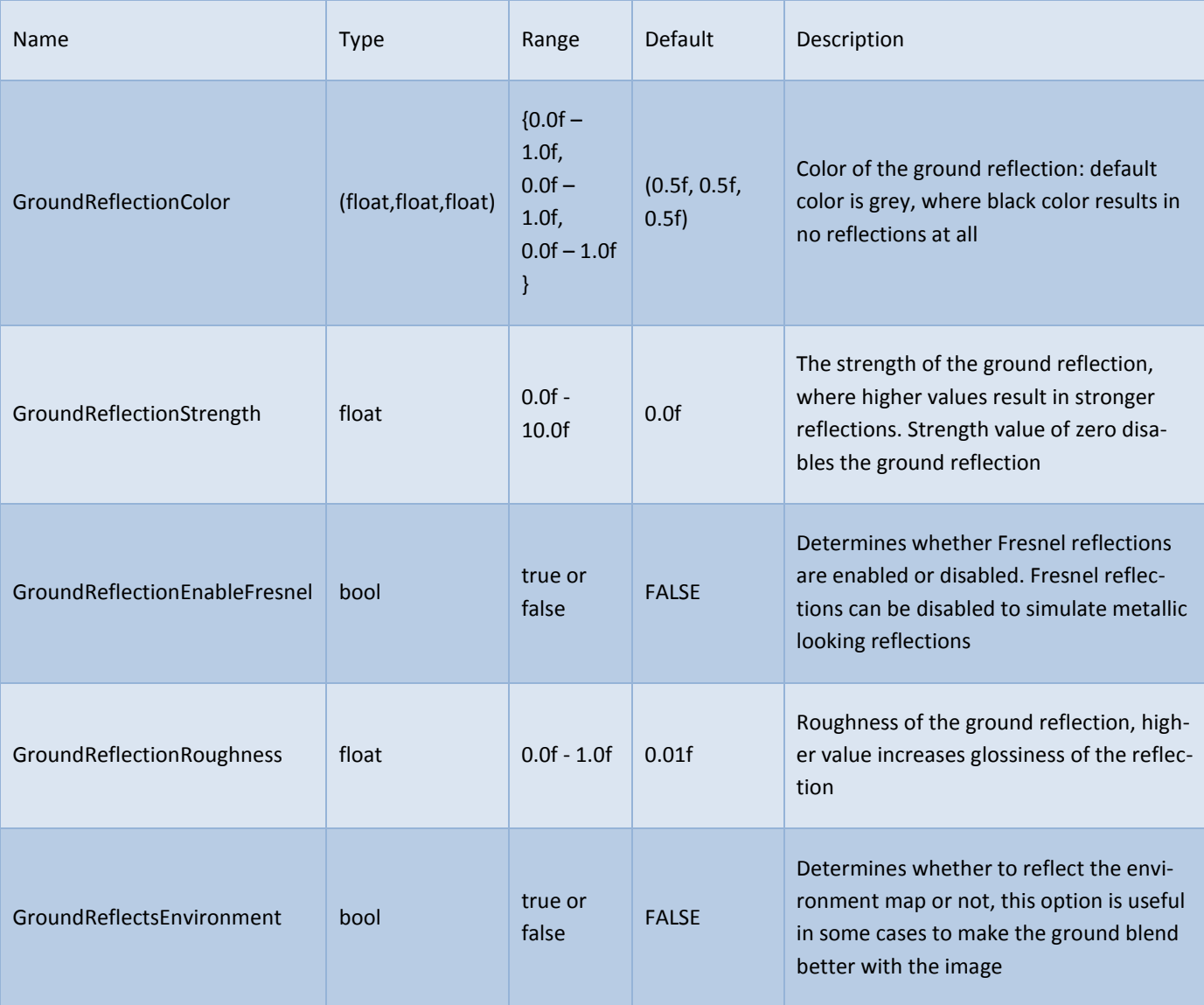

# EXAMPLES

First set of examples of ground reflection display the effect of reflection roughness, notice how increasing the roughness values results in more blurry reflections

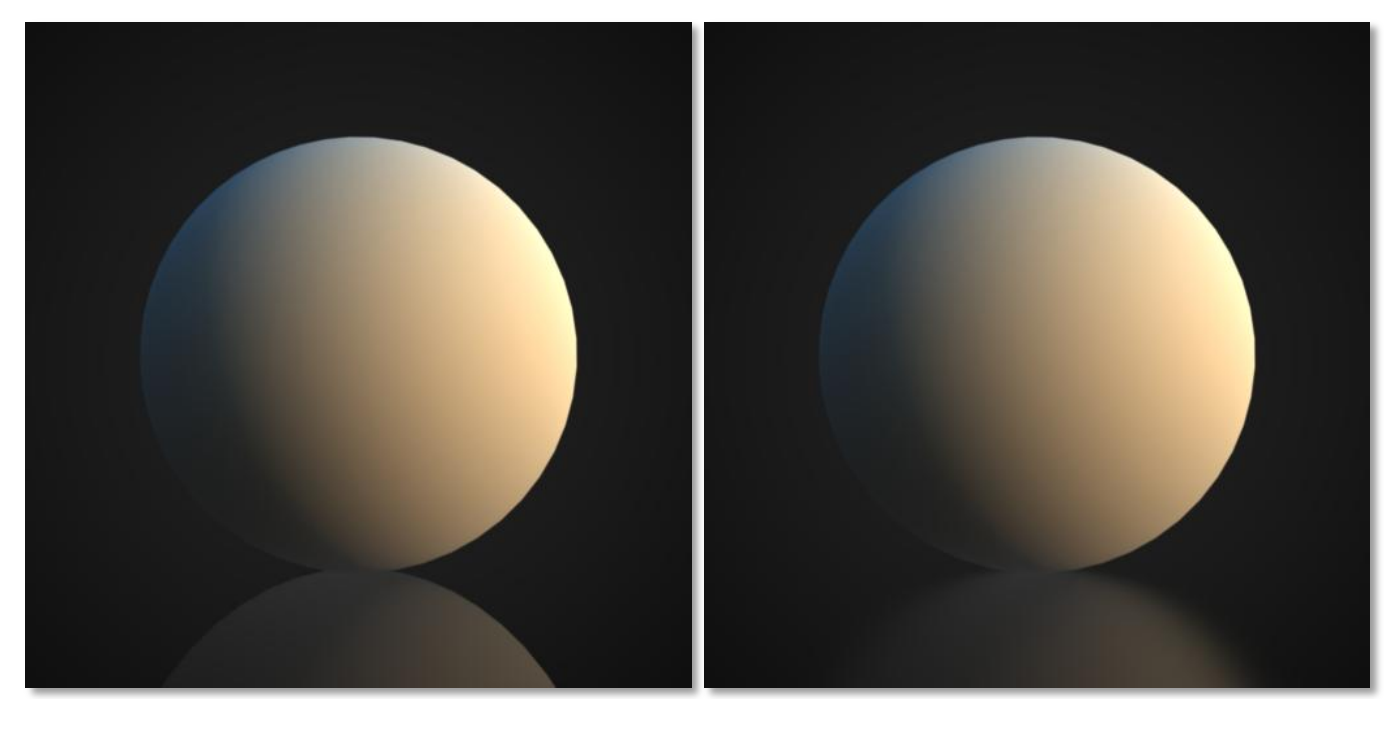

*Example 5 –* Ground reflection roughness set to 0.0 *Example 6 –* Ground reflection roughness set to 0.4

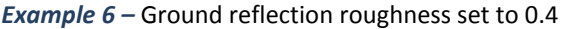

The following two examples display the effect of reflection color

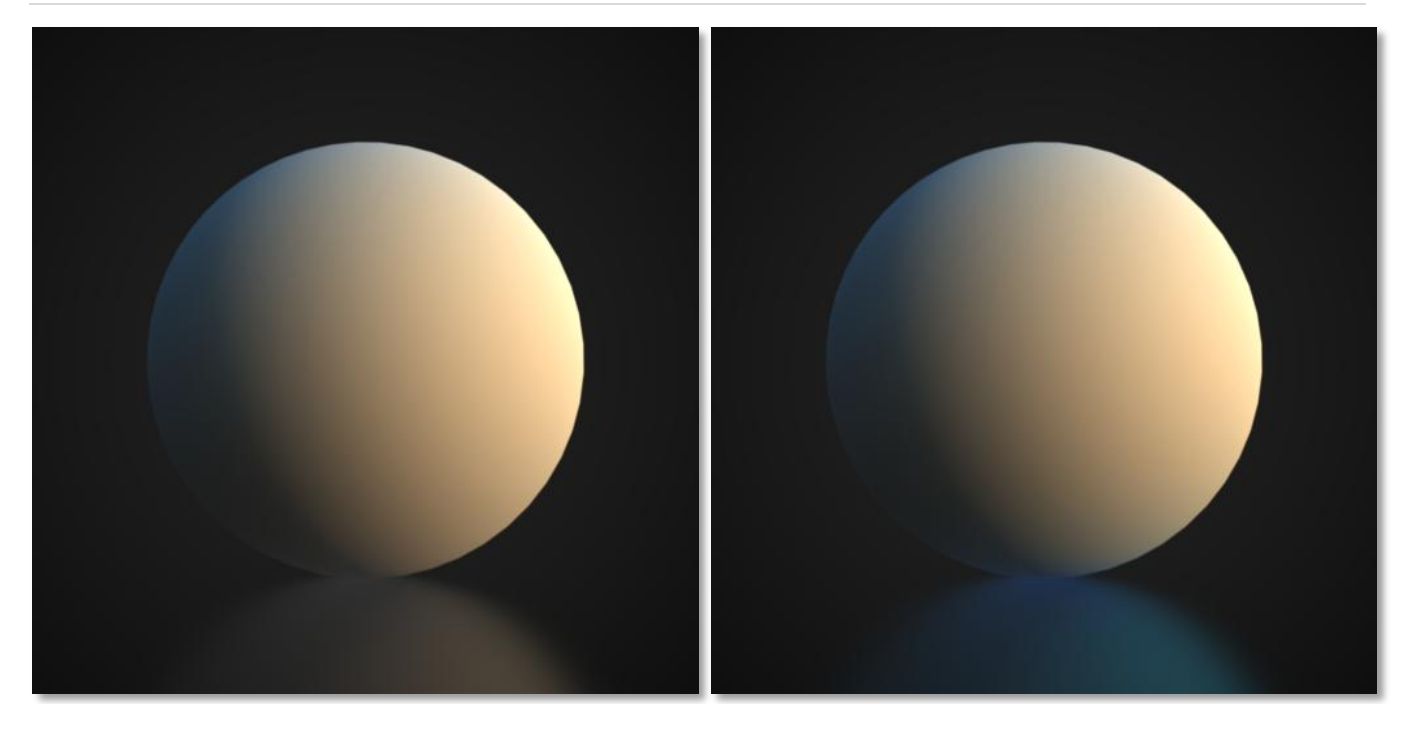

*Example 7 –* Ground reflection color left as grey *Example 6 –* Ground reflection color set to blue(0.1, 0.5, 0.8)

And the last example in this section clarifies what happens when the 'reflect environment' option is enabled. Notice how the ground in this case reflects the HDR environment in addition to reflecting 3d objects

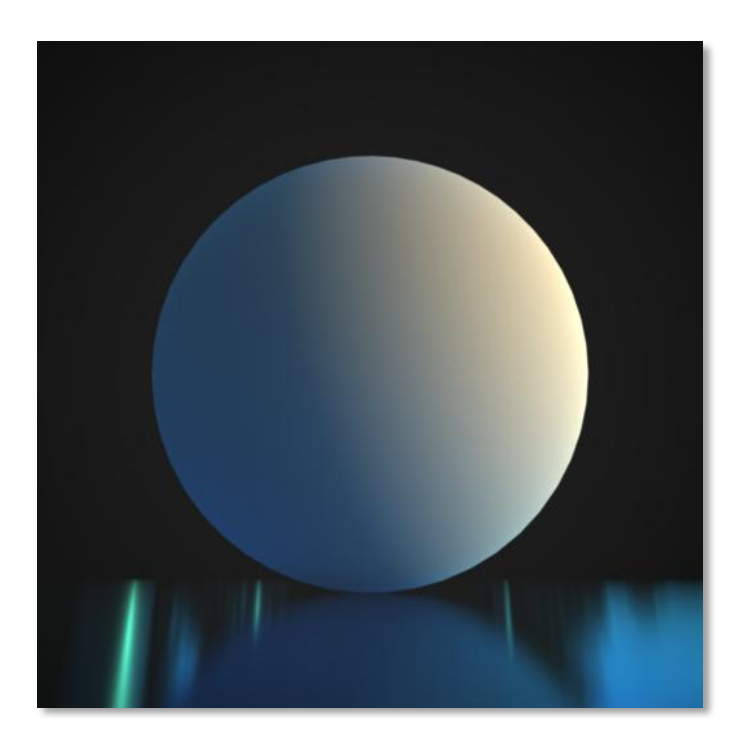

**Example 7 – environment reflection option is enabled** 

# **TONEMAPPING**

### **INTRODUCTION**

SimLab RT supports tone mapping to provide different approximation techniques for viewing the internal HDR image representation, and to display high dynamic range images into common 32 bit computer displays while retaining the fidelity of the original HDR image.

Currently, SimLab RT supports multiple global tone mapping techniques, each with its own set of parameters as detailed in the following section.

### **SUPPORTED TONE MAPPING TYPES**

As of today, SimLab RT supports 2 different tone mapping techniques:

- Uncharted2 (Default tone mapping technique): a powerful tonemapping technique, which retains contrast of the rendered image, and has a control for output exposure.
- Reinhard: a handy and basic tonemapper that works fine in most cases, and in general results in low contrast rendered image.

### **DEFAULT TECHNIQUE (UNCHARTED 2)**

This tone mapper is based on the approach used in the PS3™ game Uncharted 2™, and results in a very efficient and powerful tonemapping technique.

### PARAMETERS

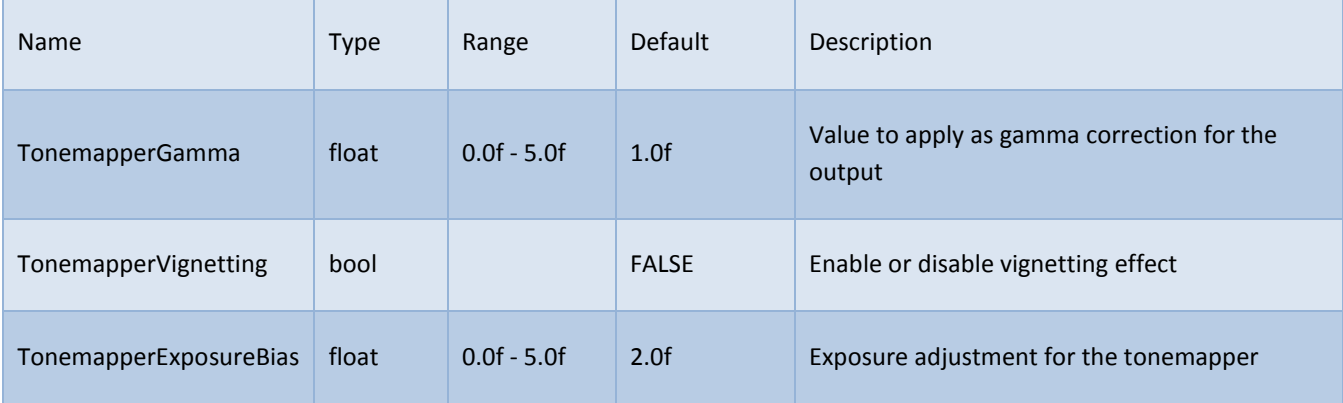

# **TM1 (REINHARD TECHNIQUE)**

There are many different approaches for Reinhard tonemapping, but in this release of SimLab RT, support for the simplest Reinhard operator was added: Color = Color/(1+Color)

### PARAMETERS

Following is the set of parameters that can be changed in Reihnhard tone mapping:

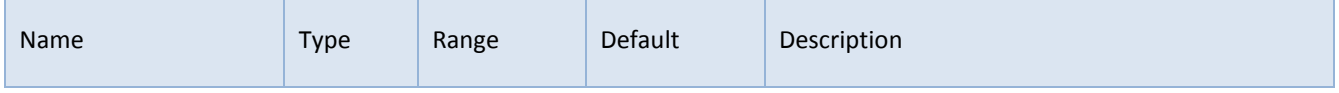

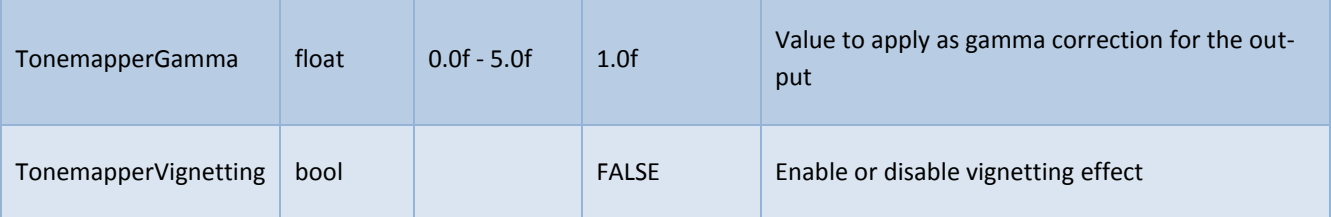